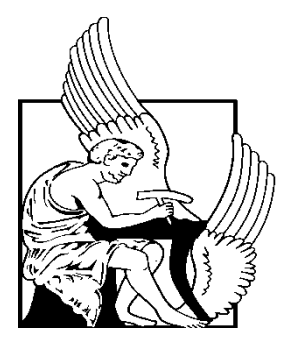

# ΠΟΛΥΤΕΧΝΕΙΟ ΚΡΗΤΗΣ

ΤΜΗΜΑ ΜΗΧΑΝΙΚΩΝ ΠΑΡΑΓΩΓΗΣ ΚΑΙ ΔΙΟΙΚΗΣΗΣ

# ΣΤΑΤΙΚΗ ΑΝΑΛΥΣΗ ΠΕΡΙΣΤΡΕΦΟΜΕΝΗΣ ΒΑΣΗΣ Φ/Β ΠΑΝΕΛ ΔΥΟ ΑΞΟΝΩΝ ΜΕ ΤΗ ΜΕΘΟΔΟ ΠΕΠΕΡΑΣΜΕΝΩΝ ΣΤΟΙΧΕΙΩΝ

# ΔΙΠΛΩΜΑΤΙΚΗ ΕΡΓΑΣΙΑ

ΚΤΙΣΤΑΚΗ ΕΥΤΕΡΠΗ

Επιβλέποντες: Σταυρουλάκης Γεώργιος , Καθηγητής Σχολής Μηχανικών Παραγωγής και Διοίκησης

> Σταυρουλάκη Μαρία, Επίκουρη Καθηγήτρια, Σχολής Αρχιτεκτόνων Μηχανικών

> > Χανιά, Σεπτέμβριος 2015

## Ευχαριστίες

Θα ήθελα να ευχαριστήσω όλους αυτούς τους ανθρώπους που συνέβαλαν στην εκπόνηση αυτής της εργασίας, καθώς και στην ολοκλήρωση των σπουδών μου. Συγκεκριμένα, θα ήθελα να ευχαριστήσω τους επιβλέποντες καθηγητές αυτής της εργασίας, κυρία Σταυρουλάκη Μαρία, Επίκουρη Καθηγήτρια της Σχολής Αρχιτεκτόνων Μηχανικών και τον κύριο Σταυρουλάκη Γεώργιο, Καθηγητή της Σχολής Μηχανικών Παραγωγής και Διοίκησης, για την πολύτιμη βοήθειά του όλους αυτούς τους μήνες. Για την καθοδήγησή τους, και την δυνατότητα που μου προσέφεραν να εκπαιδευτώ στο πρόγραμμα ABAQUS/CAE, καθώς και για τις γνώσεις που απέκτησα κατά τη διάρκεια εκπόνησης της εργασίας αυτής.

## Περίληψη

Σε αυτή τη διπλωματική εργασία μελετήθηκε μία αυτόνομη υδραυλική περιστρεφόμενη βάση δύο αξόνων για φωτοβολταϊκά τύπου tracker . Τα στοιχεία των διαστάσεων λήφθηκαν από σελίδα του διαδικτύου εταιρείας που προωθεί το συγκεκριμένο είδος κατασκευής. Διαστάσεις οι οποίες έλειπαν από το μηχανολογικό που διέθετε η εταιρεία στο κοινό, υπολογίστηκαν αναλογικά με το σχέδιο, καθώς και από τυποποιημένες διαστάσεις της αγοράς.

Η βάση αυτή σχεδιάστηκε σε περιβάλλον του προγράμματος Pro/ENGINEER και μελετήθηκε στατικά σε περιβάλλον του προγράμματος ABAQUS/CAE.

Για τη στατική μελέτη προστέθηκαν στην κατασκευή τα βάρη των πάνελ, ενώ παράλληλα συνυπολογίστηκαν φορτίσεις ανέμου και χιονιού για επιλεγμένες κλιματολογικές συνθήκες και συνθήκες εδάφους. Η μελέτη πραγματοποιήθηκε για δύο ακραίες συνθήκες όπως για οριζόντια θέση της σχάρας υπολογίζοντας φορτίσεις από το βάρος του χιονιού καθώς και για την πιο ακραία θέση κλίσης της σχάρας υπολογίζοντας τη δύναμη του ανέμου.

Τέλος συγκεντρώθηκαν τα αποτελέσματα και τα συμπεράσματα, ενώ σχολιάστηκαν, διαφορές και βελτιώσεις σε σχέση με προηγούμενες διπλωματικές εργασίες που ασχολήθηκαν με το ίδιο θέμα καθώς και τα προβλήματα που αντιμετωπίστηκαν κατά τη διάρκεια εκπόνησης της εργασίας αυτής.

*Σημείωση:* Στη συνέχεια της παρούσας εργασίας ο όρος φωτοβολταїκο θα αναφέρεται με τη συντομογραφία Φ/Β.

# Περιεχόμενα

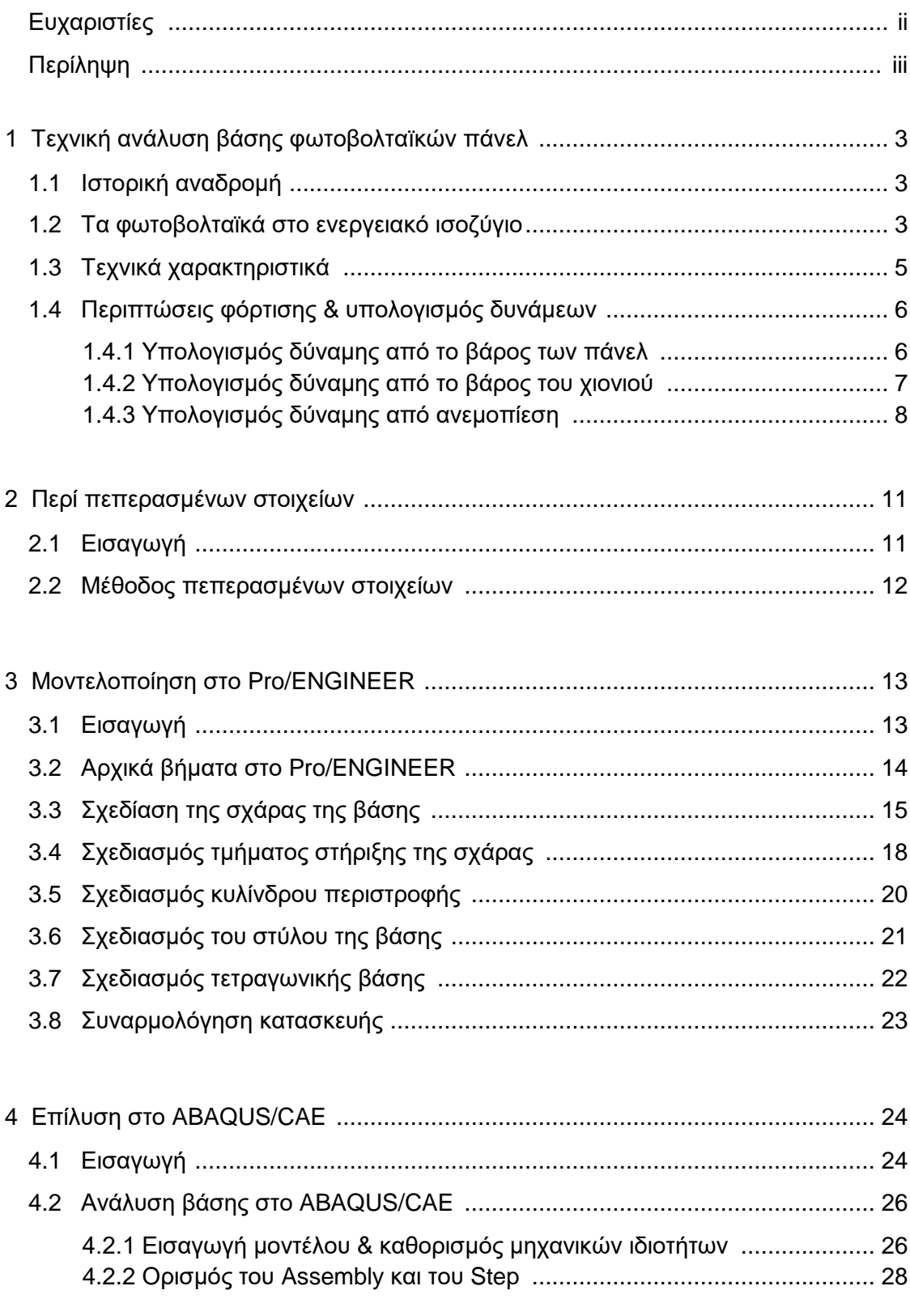

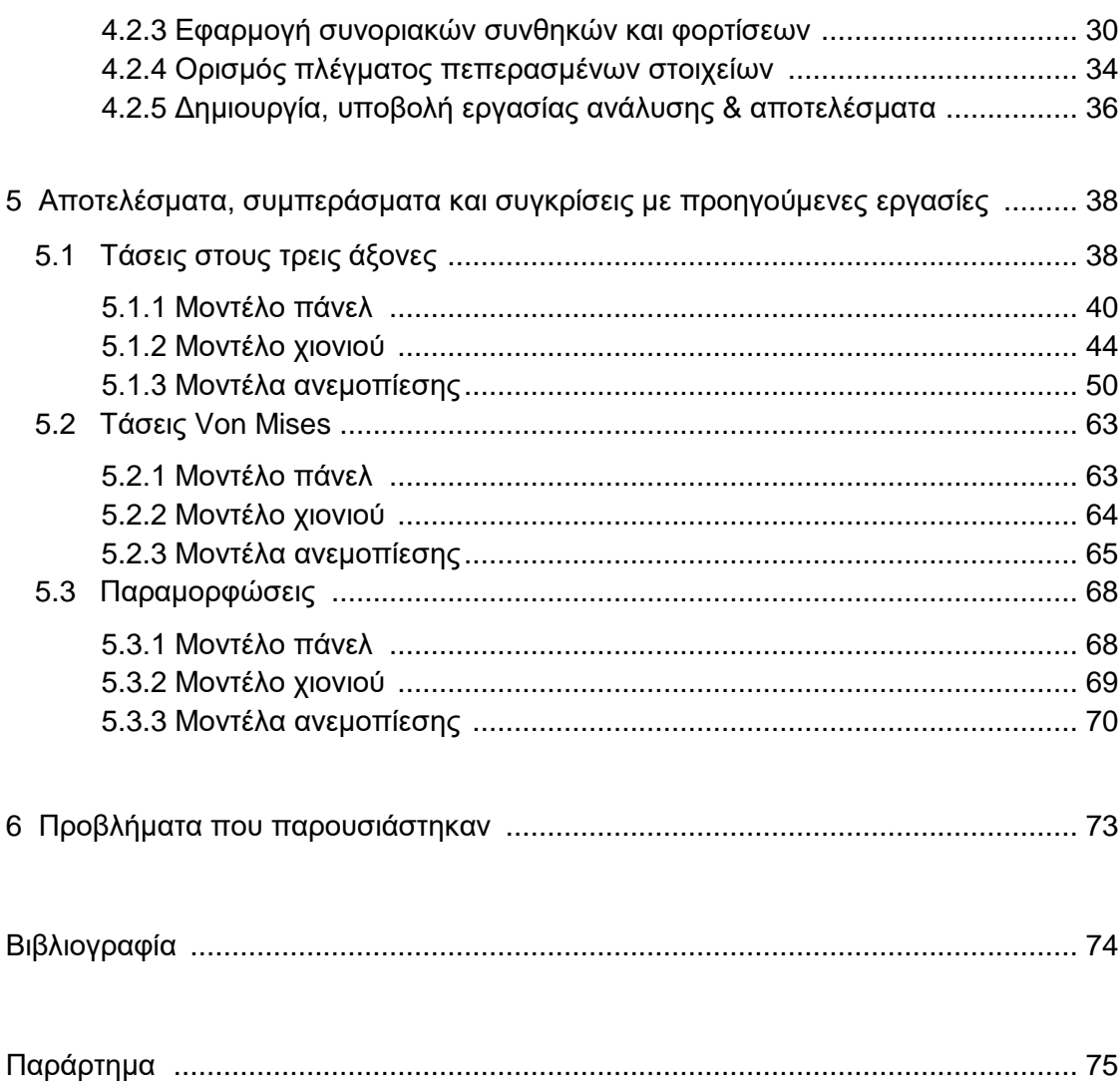

# Κεφάλαιο 1

# Τεχνική ανάλυση βάσης φωτοβολταїκών πάνελ

#### 1.1 Ιστορική αναδρομή

Το 1839, ο φυσικός Edmund Becquerel παρατήρησε για πρώτη φορά το Φ/Β φαινόμενο, δηλαδή τη δημιουργία διαφοράς δυναμικού σε μια πειραματική διάταξη υπό την επήρεια ηλιακής ακτινοβολίας. Η απόδοση του φαινομένου (δηλ. ο λόγος της ποσότητας του παραγόμενου ρεύματος προς την προσπίπτουσα ακτινοβολία) ήταν πολύ μικρή για οποιαδήποτε πρακτική εφαρμογή. Μετά την ανακάλυψη των ημιαγωγών, το 1954 στα Bell Laboratories των ΗΠΑ, παρατηρήθηκε ότι σε ημιαγώγιμα υλικά, όπως είναι το πυρίτιο, το Φ/Β φαινόμενο είναι αρκετά έντονο ώστε να μπορεί να χρησιμοποιηθεί πρακτικά για την παραγωγή ρεύματος σε περιοχές απομονωμένες από το ηλεκτρικό δίκτυο. Οι πρώτες εφαρμογές Φ/Β συστημάτων έγιναν στο διάστημα, ενώ οι πρώτες επίγειες εφαρμογές πραγματοποιήθηκαν στις αρχές της δεκαετίας του '70 κατά την πρώτη πετρελαϊκή κρίση.

#### 1.2 Τα φωτοβολταїκά στο ενεργειακό ισοζύγιο

Τα Φ/Β σήμερα είναι από τις πλέον υποσχόμενες τεχνολογίες για την περιβαλλοντικά ήπια παραγωγή ενέργειας και την απεξάρτηση από το πετρέλαιο, ενώ το κόστος τους είναι ήδη ανταγωνιστικό των συμβατικών μεθόδων παραγωγής σε αρκετές εφαρμογές ηλεκτροπαραγωγής. Αναλυτές υποστηρίζουν ότι μετά το έτος 2100 περισσότερο από το 50% της συνολικής ηλεκτροπαραγωγής στον κόσμο, θα προέρχεται από τον Ήλιο.

Με 30-40 τ.μ. Φ/Β πλαισίων μπορούν να καλυφθούν πλήρως οι ανάγκες σε ρεύμα ενός μέσου νοικοκυριού στην Ελλάδα και να αυτονομηθεί, ενώ τα διασυνδεδεμένα συστήματα στον αστικό ιστό ενισχύουν το δίκτυο και μετριάζουν τις αιχμές κατανάλωσης, αφού η μέγιστη κατανάλωση, ειδικά στις μεσογειακές χώρες, παρουσιάζεται τις ώρες μέγιστης ηλιοφάνειας.

Παράλληλα, κάθε εγκατεστημένο KW Φ/Β συμβάλλει ετησίως στην αποφυγή εκπομπής περίπου 1,5 τόνου διοξειδίου του άνθρακα και άλλων ρύπων, αν η ισόποση ενέργεια παραγόταν με την καύση λιγνίτη.

Πολλές χώρες έχουν δώσει ισχυρά κίνητρα για την εξάπλωση των εφαρμογών Φ/Β συστημάτων, τα οποία οδήγησαν και στην ανάπτυξη σχετικής βιομηχανίας και νέων θέσεων εργασίας στον κλάδο. Τα κίνητρα στις περισσότερες περιπτώσεις (Γερμανία, Ισπανία, Ιταλία, Κύπρος, κάποιες πολιτείες των ΗΠΑ κ.λπ.) αφορούν την υψηλή τιμή πώλησης της ενέργειας που παράγεται από Φ/Β προς το δίκτυο. Κάτι παρόμοιο ισχύει και στην Ελλάδα από τον Ιούλιο 2006, που ψηφίστηκε ο νόμος 3468/06 για τις ανανεώσιμες πηγές ενέργειας (ΑΠΕ).

Απλοί ιδιώτες έχουν κίνητρο να εγκαταστήσουν Φ/Β συστήματα σε κτίρια ή άλλες διαθέσιμες επιφάνειες και να αποσβέσουν την επένδυσή τους σε λιγότερο από 10 χρόνια. Αν η επένδυση έχει τις προϋποθέσεις να ενταχθεί στον Αναπτυξιακό Νόμο, μπορεί να επιδοτηθεί κι ο χρόνος απόσβεσης μειώνεται περίπου στο μισό. Παράλληλα, τα Φ/Β συμβάλλουν στην ενίσχυση του ηλεκτρικού δικτύου, την αποκεντρωμένη παραγωγή, την ελαχιστοποίηση των απωλειών κατά τη μεταφορά ενέργειας, καθώς η παραγωγή γίνεται κοντά στον τόπο κατανάλωσης, και την προστασία του περιβάλλοντος από την αποφυγή εκπομπών αερίων του θερμοκηπίου που ελευθερώνονται κατά την παραγωγή ηλεκτρικού ρεύματος με συμβατικό τρόπο. Τα Φ/Β είναι απολύτως αθόρυβα κατά τη λειτουργία, δεν έχουν κινούμενα μέρη, δεν έχουν απαιτήσεις συντήρησης, είναι επεκτάσιμα κι έχουν εγγυημένη λειτουργία για τουλάχιστον 20-30 χρόνια ενώ η διάρκεια ζωής μπορεί να ξεπερνάει τα 50 χρόνια.

Η χρήση Φ/Β και γενικότερα ΑΠΕ θα οδηγήσει σταδιακά στην απεξάρτηση από εισαγωγές πετρελαίου και από ρυπογόνες πηγές, όπως είναι ο λιγνίτης, και στη μεσο-μακροπρόθεσμη μείωση του κόστους παραγωγής ενέργειας.

Στην πορεία μελετάμε στατικά μία στήριξη Φ/Β με τη μέθοδο πεπερασμένων στοιχείων (Εικόνες 1-2).

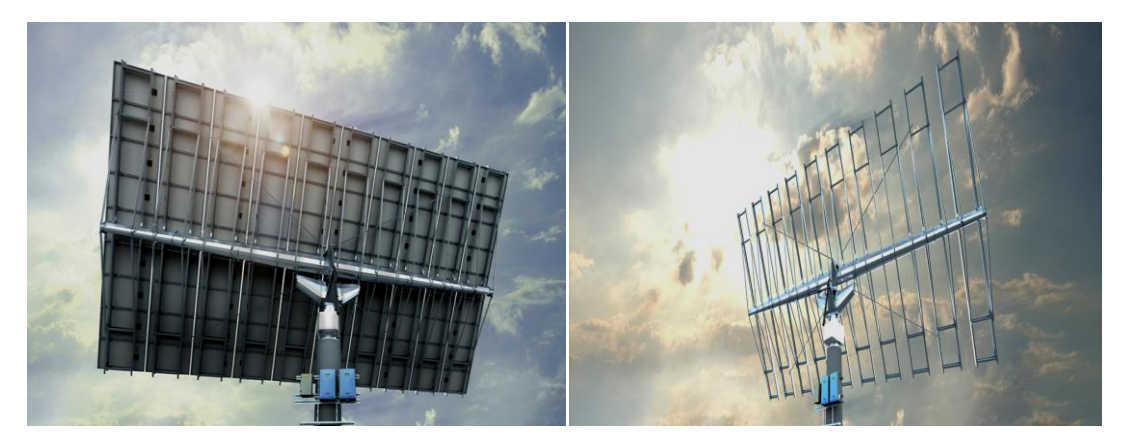

**Εικόνα 1** Βάση στήριξης Φ/Β με πάνελ **Εικόνα 2** Βάση στήριξης Φ/Β χωρίς πάνελ

#### 1.3 Τεχνικά χαρακτηριστικά

Σήμερα, διάφορες κατηγορίες Φ/Β κυκλοφορούν στο εμπόριο για την ικανοποίηση όλο και περισσότερων αναγκών. Στην παρούσα εργασία χρησιμοποιήθηκε μία αυτόνομη υδραυλική περιστρεφόμενη βάση δύο αξόνων για Φ/Β τύπου tracker. Στον παρακάτω πίνακα παρουσιάζονται κάποια βασικά τεχνικά χαρακτηριστικά του προς ανάλυση Φ/Β. Είναι σημαντικό να αναφερθεί ότι το μοντέλο που δημιουργήσαμε στην παρούσα εργασία είναι βασισμένο κατά κύριο λόγο σε κατασκευή που προωθεί μια ελληνική εταιρεία, αλλά λόγω έλλειψης στοιχείων ολοκληρώθηκε με χρήση τυποποιημένων διαστάσεων της αγοράς. Συνεπώς τα αποτελέσματά μας είναι προσεγγιστικά , καθότι σκοπός της παρούσας εργασίας δεν είναι η ακριβής αποτύπωση και ανάλυση κάποιου συγκεκριμένου tracker, αλλά η παρουσίαση της στατικής ανάλυσης ενός tracker (ο οποίος αρκεί να προσεγγίζει ένα πραγματικό μοντέλο) (Εικόνα 3).

Τέλος, στην κατασκευή που έχει αναπτυχθεί στην παρούσα εργασία έχει γίνει η παραδοχή ότι η βάση δέχεται 45 πάνελ, όπου το καθ' ένα ζυγίζει 25 κιλά.

Επομένως, το συνολικό βάρος που δέχεται η κατασκευή από τα πάνελ είναι, 25kg × 45 = 1125kg.

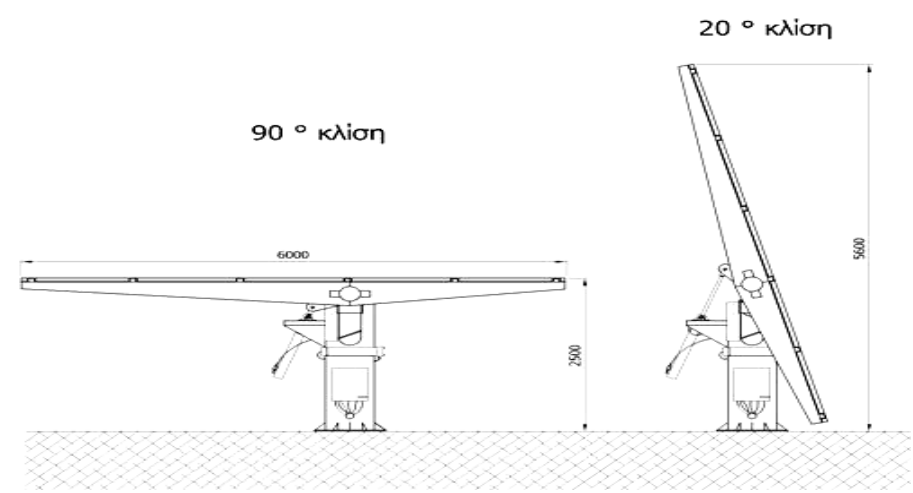

**Εικόνα 3** Περιστρεφόμενη βάση Φ/Β πάνελ δύο αξόνων (tracker)

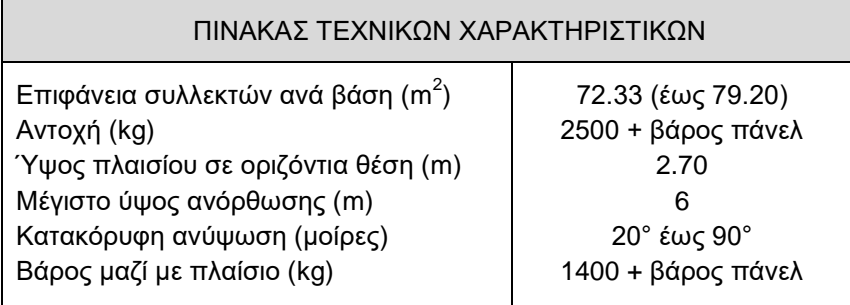

### 1.4 Περιπτώσεις φόρτισης & υπολογισμός δυνάμεων

Ως μέρος της διαδικασίας σχεδιασμού μιας βάσης Φ/Β θεωρείται η ανάλυση των δυνάμεων για διάφορες περιπτώσεις φόρτισης που πρόκειται να αντιμετωπίσει κατά τη διάρκεια της ζωής της και η τυπική διάρκεια ζωής ενός Φ/Β ξεπερνά τα 30 χρόνια. Για τις ανάγκες της παρούσας εργασίας δημιουργήθηκαν πέντε περιπτώσεις φόρτισης, σε κανονικές συνθήκες λειτουργία και σε έντονα φαινόμενα, για δύο θέσεις τις σχάρας. Κατά την ομαλή λειτουργία του Φ/Β σε οριζόντια θέση εφαρμόζονται οι βαρυτικές δυνάμεις από το βάρος των πάνελ. Κατά την λειτουργία του Φ/Β σε ακραίες συνθήκες έχουμε μια περίπτωση φόρτισης, σε οριζόντια θέση, όπου εφαρμόζεται στο Φ/Β επιπλέον βαρυτική δύναμη από το βάρος χιονιού που καλύπτει την επιφάνεια συλλεκτών. Στη δεύτερη περίπτωση λειτουργίας σε ακραίες συνθήκες η σχάρα της βάσης του Φ/Β βρίσκεται στο πιο ψιλό σημείο ανύψωσης και δρουν πάνω της έντονες ανεμοπιέσεις. Για την πληρέστερη μελέτη της ανεμοπίεσης την υπολογίζουμε με τρεις τρόπους, χρησιμοποιώντας διαφορετικές παραμέτρους σε κάθε περίπτωση.

Παρακάτω παρουσιάζονται σε πίνακα οι περιπτώσεις φόρτισης και οι δυνάμεις που εφαρμόζονται.

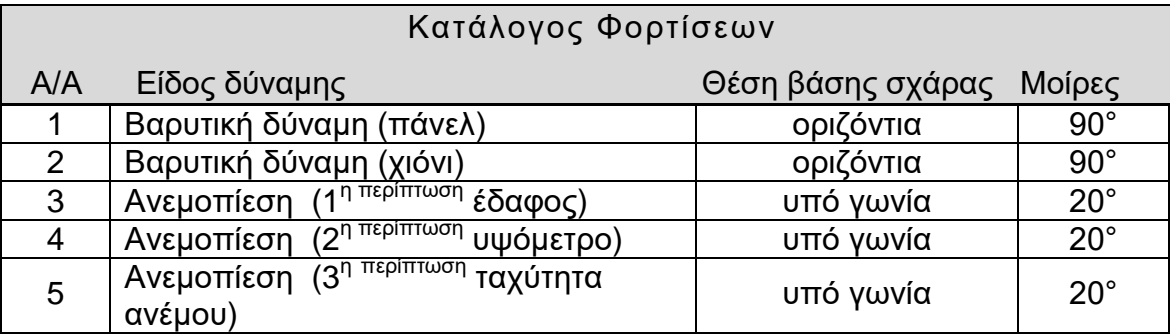

#### 1.4.1 Υπολογισμός δύναμης από το βάρος των πάνελ

Ξεκινώντας τη μελέτη υπολογίζουμε το βάρος των πάνελ που εφαρμόζεται στη βάση. Όπως έχουμε αναφέρουμε και νωρίτερα η βάση δέχεται 45 πάνελ, όπου καθ' ένα ζυγίζει 25 κιλά. Επομένως η κατασκευή δέχεται συνολικό βάρος:

$$
25kg \times 45 = 1125kg
$$
.

Στη συνέχεια μετατρέπουμε τα κιλά σε Newton για να δούμε πόση δύναμη δέχεται όλη η κατασκευή μόνο από το βάρος των πάνελ:

$$
1125kg \times 9.8665m/s^2 = 11032.48N.
$$

Η συνολική αυτή δύναμη ισοκατανέμεται στις 5 δοκούς στη σχάρα της βάσης, επομένως εφαρμόζεται σε κάθε δοκό χωριστά:

 $11032.5N \div 5 = 2206.49N$ 

Όμως στο ABAQUS/CAE η κάθε δύναμη εφαρμόζεται ανά τετραγωνική επιφάνεια (m²). Επομένως, γνωρίζουμε ότι η επιφάνεια της κάθε δοκού είναι 0.66 m², άρα η δύναμη που ασκείται σε κάθε δοκό ανά m² είναι:

 $2206.49N \div 0.66m^2 = 3343.16N/m^2$ .

### 1.4.2Υπολογισμός δύναμης από το βάρος του χιονιού

Η συνολική επιφάνεια της σχάρας είναι:

6m  $\times$  12.055m = 72.33m<sup>2</sup>.

Κάνουμε, λοιπόν, την υπόθεση ότι για κάθε τετραγωνικό έχω πάνω στο πάνελ 60cm χιόνι, στη χειρότερη περίπτωση. Όπου αυτό θα επιβαρύνει την διάταξη κατά 0.6 τόνους ανά m<sup>2</sup>. Δηλαδή πάνω στα πάνελ θα έχω σύνολο:

0.6τόνοι⁄m<sup>2</sup> × 72.33m<sup>2</sup> = 43.398 τόνοι.

Το οποίο είναι ίσο με 43398kg.

Μετατροπή σε Newton: 43398kg × 9.80665 m⁄s<sup>2</sup> = 425588.9N

Αυτή εφαρμόζεται στο σύνολο της επιφάνειας, επομένως και στο σύνολο των 5 δοκών. Διαιρούμε την συνολική δύναμη που εφαρμόζεται στο πάνω μέρος της πάνω βάσης διά τις 5 δοκούς στήριξης που εφαρμόζεται και έχουμε:

 $425588.9N \div 5 = 85117.8N$ 

Στη συνέχεια διαμορφώνουμε τη δύναμη, που εφαρμόζεται σε κάθε δοκό στήριξης λόγω χιονιού, ανά μονάδα επιφάνειας m² , επομένως:

 $85117.8N \div 0.66m^2 = 128966.4 \text{ N/m}^2$ .

Τέλος, για να βρούμε τη συνολική δύναμη που δέχεται η κάθε δοκός προσθέτουμε τη δύναμη λόγω χιονιού με αυτή του βάρους των πάνελ, καθώς και οι δύο εδράζονται στον άξονα y:

128966.4N/m<sup>2</sup> + 3343.16N/m<sup>2</sup> = 132309.56N/m<sup>2</sup>.

### 1.4.3 Υπολογισμός δύναμης από ανεμοπίεση

Υπολογίζουμε την ανεμοπίεση που εφαρμόζεται στη στήριξη, βάση Ευρωκώδικα, με τρεις διαφορετικούς τρόπους, χρησιμοποιώντας διαφορετικές παραμέτρους σε κάθε περίπτωση. Αντιμετωπίζεται σαν μονοκλινής στέγη. Η διεύθυνση του ανέμου θεωρούμε πως είναι οριζόντια επομένως η γωνία του ως προς τον οριζόντιο άξονα θεωρούμε πως είναι θ = 0°. Επίσης η γωνία της σχάρας της βάσης στην ακραία θέση ανύψωσης είναι β = 20° ως προς τον κάθετο άξονα. Στη συνέχεια οι τιμές των δεικτών που επιλέγουμε για το

έδαφος που τοποθετείται η στήριξη, το υψόμετρο τοποθέτησης της στήριξης, καθώς και η ταχύτητα του ανέμου είναι οι πιο ακραίες που μπορούμε να επιλέξουμε για κάθε περίπτωση. Αυτό μας δίνει τη δυνατότητα να μελετήσουμε την ανθεκτικότητα της κατασκευής, καθώς και του υλικού που έχει δοθεί στην κατασκευή στις πιο ακραίες συνθήκες.

#### **Περίπτωση 1<sup>η</sup>**

Σε αυτήν την περίπτωση χρησιμοποιούνται ως παράμετροι δείκτες που σχετίζονται με το έδαφος.

 $W = cf \times a \times A$  από 5.2.1 εξίσωση (3) (Beton-Kalender 1988, Teil II, 1988),

#### όπου Α: διατομή που αντιστέκεται.

$$
c_{f} = 1.3, \sigma \nu \nu \tau \epsilon \lambda \epsilon \sigma \tau \dot{\eta} \varsigma \epsilon \delta \dot{\alpha} \varphi \sigma \nu \varsigma, \alpha \tau \dot{\sigma} \Pi \dot{\nu} \alpha \kappa \alpha \beta \Pi \alpha \rho \alpha \rho \tau \dot{\eta} \mu \alpha \tau \sigma \varsigma \epsilon \tau \tau \lambda \dot{\epsilon} \gamma \omega
$$
μέγιστη τιμή

 $q = 1300<sup>N</sup>/m<sub>2</sub>$ , *πυκνότητα αέρα*, από Πίνακα 3 Παραρτήματος επιλέγω μέγιστη τιμή.

Συνεπώς,

W = 1.3 × 1300 × 72,33m 2 = 122237.7N εφαρμόζεται συνολικά σε ολόκληρη τη σχάρα.

Επομένως πρέπει να υπολογίσουμε την κάθε δύναμη που εφαρμόζεται σε κάθε δοκό στήριξης ξεχωριστά. Δηλαδή ισοκατανέμουμε την συνολική δύναμη στις 5 δοκούς στήριξης και έχουμε:

$$
122237.7N \div 5 = 24447.54N
$$

Στη συνέχεια μετατρέπουμε την δύναμη που ασκείται ανά m². Επομένως έχουμε:

24447.54N ÷ 0.66m<sup>2</sup> = 37041,6 $N/_{m^2}$ .

Αυτές τις δυνάμεις ανά μονάδα επιφάνειας τις εφαρμόζουμε στις 5 δοκούς στήριξης στον z άξονα. Επιπλέον εφαρμόζουμε τις δυνάμεις από τα βάρη των πάνελ στον y άξονα όπου τις έχουμε ήδη υπολογίσει και είναι 3343.16 $N_{\ell m^2}$  .

#### **Περίπτωση 2<sup>η</sup>**

Στην περίπτωση αυτή χρησιμοποιούνται σαν παραμέτρους δείκτες που αφορούν το μέγεθος της επιφάνειας της σχάρας, καθώς και δείκτες που αφορούν το ύψος από το έδαφος (υψόμετρο).

W =  $c_p$  × q από 5.2.2 εξίσωση 4, (Beton-Kalender 1988, Teil II, 1988), όπου  $c_p = \sigma$ υντελεστής πίεσης,

Από πίνακα 1 Παραρτήματος περίπτωση 4.3 παίρνω τιμή c<sub>p</sub> = 0.7 και από πίνακα 2 Παραρτήματος παίρνω q = 1.3  $kN_{\text{m2}}$ .

Επομένως έχω,

$$
W = 0.7 \times 1300^N /_{m^2} = 190^N /_{m^2} \times 72.33 \text{m}^2 = 65820.3 \text{N}
$$

Σε κάθε δοκό στήριξης εφαρμόζεται δύναμη,

$$
65820.3N \div 5 = 13164.06N
$$

και ανά μονάδα επιφάνειας, 13164.06N ÷ 0.66m $^2$  = 19945.5 $^N/\hspace{-3pt}/_{\mathsf{m}^2}$ , η οποία εφαρμόζεται στον z άξονα.

Στο y άξονα εφαρμόζεται η δύναμη από το βάρος των πάνελ που έχουμε ήδη υπολογίσει 3343.16 $N_{\rm /m2}$  .

#### **Περίπτωση 3 η**

Θέλουμε να υπολογίσουμε την εξωτερική πίεση We, όπου στην προκειμένη περίπτωση χρησιμοποιούμε και τον παράγοντα της ταχύτητας του ανέμου. Εξωτερική πίεση:

 $We = q_{ref} \times c_e \times z_e \times c_{ne}$  εξίσωση 5.1 (Standarization 1995)

Η επιφάνεια της σχάρας είναι  $A \geq 10$ m $^2$  , επομένως έχουμε επιλέξει από  $Πίνακα 4 Παραρτήματος$ *cpe* $=$ *cpe* $, 10.$ 

Στη συνέχεια, για κατεύθυνση ανέμου  $\theta = 0^{\circ}$  ως προς το οριζόντιο επίπεδο και κλίση της βάσης  $\alpha = 60^{\circ}$  ως προς οριζόντιο επίπεδο επιλέγουμε  $cpe = 0.7$ , από Πίνακα 5 Παραρτήματος.

 Από Πίνακα 6 Παραρτήματος, έχουμε επιλέξει την περίπτωση της μονοκλινής στέγης (περίπτωση a), όπου  $ze = h$ , δηλαδή  $ze = 5.256m$ .

 $\triangleright$   $q_{ref} = \frac{q}{2}$  $\frac{q}{2}$  ×  $v_{ref}$ <sup>2</sup>, εξίσωση 7.1 (Standarization 1995)

Όμως ισχύει  $\text{vref} = \text{cdrtr} \times \text{ctem} \times \text{calt} \times \text{vref}$  εξίσωση 7.2 (Standarization 1995).

Όπου,

 : παράγοντας κατεύθυνσης ανέμου δοσμένος από παράρτημα Α (Standarization 1995).

 : Προσωρινός (εποχιακός) παράγοντας. Λαμβάνεται μονάδα, εκτός εάν προσδιορίζεται διαφορετικά από παράρτημα Α (Standarization 1995).

 : Παράγοντας υψομέτρου ο οποίος λαμβάνεται μονάδα, εκτός εάν προσδιορίζεται διαφορετικά στο παράρτημα Α (Standarization 1995).

Από παράρτημα Α (Standarization 1995), αυτοί οι δείκτες για τα δεδομένα της Ελλάδας λαμβάνονται ως μονάδα,

 $cdrtr = ctem = calt = 1$ 

και  $\text{vref} = 200 \text{km} / h$  (θεωρούμε την πιο ακραία περίπτωση ανέμου). Τέλος, η πυκνότητα το αέρα είναι  $p~=~1.25 kg(m^{2})$ οπότε έχουμε :

$$
qref = \frac{1.25}{2} kg(m^3) \times 9.80665 \times \left(\frac{200000m}{3600s}\right)^2
$$
  
 
$$
qref = 18916.67N.
$$

 Στη συνέχεια από πίνακα 7 Παραρτήματος υπολογίζω το συντελεστή τραχύτητας επιλέγοντας την περίπτωση I,

 $K_T$ : παράγοντας εδάφους

 $Z_{min}$ : ελάχιστο υψόμετρο

Aπό πίνακα έχω:  $K_T = 0.17$ ,  $z_0 = 0.01$ ,  $Z_{min} = 2$ , s = 0.13

Για την περίπτωση I που έχουμε επιλέξει από πίνακα 7, εντοπίζω στον πίνακα 8 του Παραρτήματος:

$$
c_e(z) = 2.5,
$$

 $z = 5.196$  ύψος κατασκευής (υπό γωνία) από έδαφος. Τέλος αντικαθιστώ,

$$
We = q_{ref} \times c_e \times z_e \times c_{pe}
$$
  

$$
We = 18916.67 \times 2.5 \times 5.196 \times 0.7
$$

$$
We = 172009.3N
$$
για σύνολο σχάρας

Σε κάθε δοκό: 172009.3 $N \div 5 = 34401.86N$ .

ανά μονάδα επιφάνειας m<sup>2</sup>: 34401.86N  $\div$   $o.66$ m $^2 =$  52124.03 $N/_{\rm m2}$  στον άξονα z.

Ολοκληρώνοντας, στον άξονα των y εφαρμόζουμε το βάρος των πάνελ, άρα σε κάθε δοκό εφαρμόζεται δύναμη 3343.16 $N_{\rm /m^2}$  .

# Κεφάλαιο 2

# Περί πεπερασμένων στοιχείων

#### 2.1 Εισαγωγή

Οι βασικές έννοιες της μεθόδου πεπερασμένων στοιχείων προήλθαν από τις εξελίξεις στη δομική ανάλυση αεροσκαφών. Το 1941, ο Hrenikoff παρουσίασε μία λύση προβλημάτων ελαστικότητας με τη χρήση της ''μεθόδου των δικτυωμάτων''. Το 1943 δημοσιεύτηκε μία εργασία του Courant, η οποία χρησιμοποιούσε κατά τμήματα τριγωνική παρεμβολή σε τριγωνικές υποπεριοχές για να μοντελοποιήσει προβλήματα στρέψης. Οι Turner και άλλοι, δημιούργησαν μητρώα ακαμψίας για δικτυώματα, δοκούς και άλλα στοιχεία, και παρουσίασαν τα ευρήματά τους το 1956. Ο όρος πεπερασμένα στοιχεία πρωτοεμφανίστηκε και χρησιμοποιήθηκε από τον Clough το 1960. Στις αρχές του 1960, οι μηχανικοί χρησιμοποίησαν τη μέθοδο για να δώσουν προσεγγιστικές λύσεις σε προβλήματα ανάλυσης τάσεων , ροής ρευστών, μεταφοράς θερμότητας και άλλων τομέων. Ο Αργύρης, το 1955, σε ένα βιβλίο για θεωρήματα ενέργειας και μητρωϊκές μεθόδους , έθεσε τα θέματα για μελλοντική ανάπτυξη στις 5 μελέτες των πεπερασμένων στοιχείων. Το πρώτο βιβλίο για πεπερασμένα στοιχεία των Zienkiewicz και Chung κυκλοφόρησε το 1967. Στα τέλη της δεκαετίας του 60' και αρχές του 70', η ανάλυση των πεπερασμένων στοιχείων εφαρμόστηκε σε μη γραμμικά προβλήματα και άλλες παραμορφώσεις. Οι μαθηματικές βάσεις τέθηκαν στη δεκαετία του 70' και περιλαμβάνουν την ανάπτυξη νέων στοιχείων, μελέτες σύγκλισης και άλλους σχετικούς τομείς. (Tirupathi R. Chandrupatla 2005)

#### 2.2 Μέθοδος πεπερασμένων στοιχείων

Η Μέθοδος Πεπερασμένων Στοιχείων αποτελεί πλέον ένα ισχυρό εργαλείο για την αριθμητική επίλυση ενός μεγάλου φάσματος προβλημάτων του μηχανικού. Οι εφαρμογές εκτείνονται από την παραμόρφωση και ανάλυση τάσεων σε αυτοκίνητα, αεροπλάνα, κτίρια και γέφυρες, μέχρι την ανάλυση πεδίων ροής θερμότητας ροής. Με τις εξελίξεις στην τεχνολογία των Η/Υ και των συστημάτων CAD σύνθετα προβλήματα μπορούν να μοντελοποιηθούν πολύ εύκολα. Διάφορες εναλλακτικές συνθέσεις μπορούν να δοκιμαστούν σε έναν Η/Υ πριν κατασκευαστεί το πρώτο πρότυπό του. Όλα αυτά υποδεικνύουν την ανάγκη να διατηρήσουμε την επαφή μας με αυτές τις εξελίξεις, κατανοώντας τη βασική θεωρία, τις τεχνικές μοντελοποίησης και τις υπολογιστικές έννοιες της μεθόδου των πεπερασμένων στοιχείων. Σε αυτή τη μέθοδο ανάλυσης, μία περίπλοκη περιοχή, η οποία ορίζει ένα συνεχές, διακριτοποιείται σε απλά γεωμετρικά σχήματα, τα οποία ονομάζονται πεπερασμένα στοιχεία (finite elements). Οι ιδιότητες των υλικών και οι διέπουσες σχέσεις υπολογίζονται πάνω σε αυτά τα στοιχεία και εκφράζονται σε όρους των άγνωστων τιμών στις γωνίες των στοιχείων. Μία διαδικασία σύνθεσης, η οποία καταλλήλως θεωρεί τα φορτία και τους περιορισμούς, έχει ως αποτέλεσμα ένα σύνολο εξισώσεων. Η λύση αυτών των εξισώσεων δίνει την κατά προσέγγιση συμπεριφορά του συνεχούς.

Για να εφαρμοστεί η μέθοδος των πεπερασμένων στοιχείων απαιτούνται τα εξής στάδια:

- 1. Εισάγεται η γεωμετρία της κατασκευής σε ένα πρόγραμμα CAD και δημιουργείται το τρισδιάστατο μοντέλο (στην περίπτωσή μας χρησιμοποιήθηκε το πρόγραμμα Pro-Engineer).
- 2. Χωρίζεται το μοντέλο σε πεπερασμένα στοιχεία και αφού ετοιμαστεί το πλέγμα επιλέγεται το είδος της επίλυσης και εισάγονται τα επιπλέον δεδομένα που απαιτούνται. Παραδείγματος χάριν, αν επιλεγεί να λυθεί το μοντέλο σε στατική καταπόνηση θα πρέπει να δοθούν τα δεδομένα για τις δυνάμεις και τις στηρίξεις. Αυτή η διαδικασία γίνεται με προγράμματα που αποκαλούνται pre processor (προεπεξεργαστές).
- 3. Όταν ετοιμαστούν τα δεδομένα για επίλυση, εισάγονται σε ένα πρόγραμμα το ποίο θα κάνει την επίλυση του προβλήματος. Τέτοιου είδους προγράμματα που επιλύουν λέγονται solver και χρησιμοποιούν για τις επιλύσεις αριθμητικές μεθόδους.
- 4. Όταν τελειώσει η επίλυση τα αποτελέσματα πρέπει να χρησιμοποιηθεί ένα πρόγραμμα, που αποκαλείται post processor (μετεπεξεργαστής), για να μπορέσει ο μελετητής να δει τα αποτελέσματα.

# Κεφάλαιο 3

# Μοντελοποίηση στο Pro/ENGINEER

### 3.1 Εισαγωγή

Το Pro/ENGINEER δημιουργήθηκε από την Parametric Technology Corporations (PTC) ήταν η πρώτη εταιρεία στην αγορά που αξιοποίησε τον παραμετρικό σχεδιασμό. H έκδοση που χρησιμοποιήθηκε στην παρούσα εργασία είναι η Wildfire 5 για τη μοντελοποίηση του αρχικού μοντέλου, η οποία και κυκλοφόρησε για πρώτη φορά το 2001. Η χρήση του προγράμματος αυτού, παρέχει στερεά μοντελοποίηση, μοντελοποίηση συναρμολόγησης και ανάλυση πεπερασμένων στοιχείων. Δημιουργήθηκε από τον Δρ Samuel P. Geisberg στα μέσα της δεκαετίας του 1980, το Pro/ENGINEER ήταν η πρώτη επιτυχία του κλάδου του παραμετρικού σχεδιασμό. Η παραμετρική μοντελοποίηση είναι προσέγγιση που χρησιμοποιεί παραμέτρους τις διαστάσεις, τα χαρακτηριστικά και τις μαθηματικές σχέσεις για να συλλάβει τη συμπεριφορά των προϊόντων που προορίζεται και να δημιουργήσει ένα μέσο που επιτρέπει την αυτοματοποίηση του σχεδιασμού, τη βελτιστοποίηση του σχεδιασμού και των διαδικασιών ανάπτυξης των προϊόντων. Το Pro/ENGINEER παρέχει ένα πλήρες σύνολο του σχεδιασμού, της ανάλυσης και των δυνατοτήτων κατασκευής σε μία ενσωματωμένη, επεκτάσιμη πλατφόρμα. Οι απαιτούμενες ικανότητες περιλαμβάνουν στερεά και επιφανειακή μοντελοποίηση (Solid-Surface Modeling), δημιουργώντας δεδομένα διαλειτουργικά, τα οποία αξιοποιούνται για τον σχεδιασμό συστημάτων, προσομοίωση, ανάλυση αντοχής, καθώς και σχεδιασμό εργαλείων. Οι εταιρείες χρησιμοποιούν το Pro/ENGINEER για να δημιουργήσουν ένα πλήρες 3D ψηφιακό μοντέλο των προϊόντων τους. Τα μοντέλα αποτελούνται από 2D και 3D στερεά μοντέλα δεδομένων τα οποία μπορούν να χρησιμοποιηθούν και σε ανάλυση πεπερασμένων στοιχείων, ταχεία προτυποποίηση, σχεδιασμό εργαλείων και CNC κατασκευών.

### 3.2 Αρχικά βήματα στο Pro/ENGINEER

Ξεκινάμε το Pro/ENGINEER από Start → Programs → PTC→ Pro/ENGINEER →Pro/ENGINEER. Το αρχικό παράθυρο εμφανίζεται. Από την καρτέλα File επιλέγουμε Set Working Directory και ορίζουμε τον φάκελο στον οποίο θέλουμε να γίνονται όλες οι αποθηκεύσεις αρχείων, διαφορετικά το Pro/ ENGINEER χρησιμοποιεί προεπιλεγμένες θέσεις για αποθήκευση που είχαν οριστεί κατά την εγκατάστασή του.

Αφού εμφανιστεί το βασικό παράθυρο του Pro/ENGINEER, είμαστε έτοιμοι να αρχίσουμε τη σχεδίαση του εξαρτήματος. Το εξάρτημα το οποίο θα σχεδιάσουμε αποτελεί τη βάση Φ/Β πάνελ και φαίνεται στην παρακάτω Εικόνα.

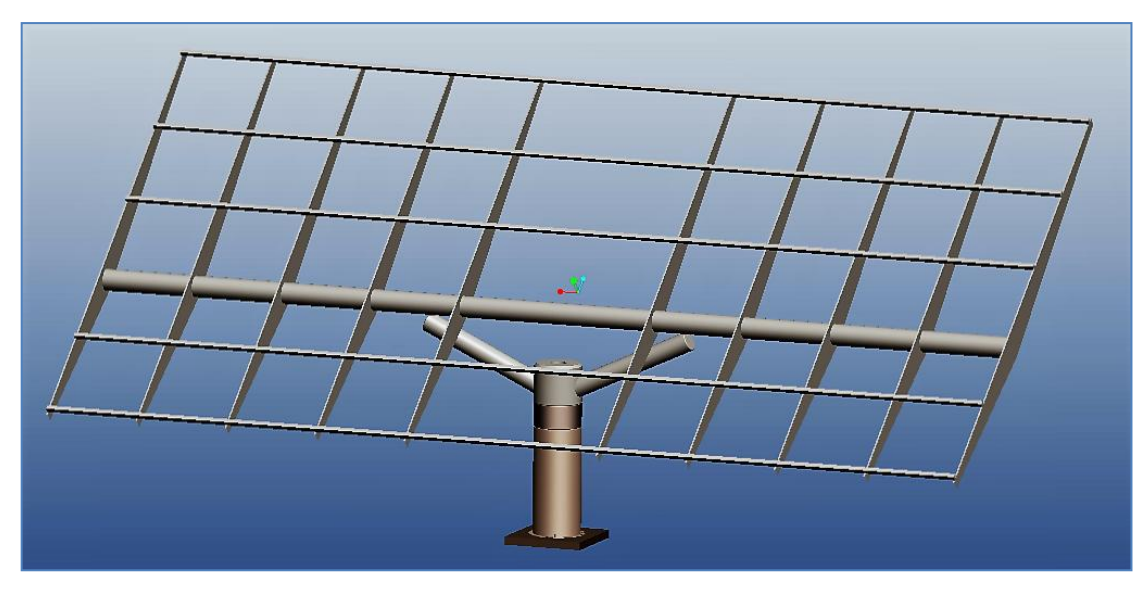

**Εικόνα 4** Τελικό μοντέλο βάσης Φ/Β

Από την καρτέλα File επιλέγουμε New για να εμφανιστεί το παράθυρο δημιουργίας ενός νέου εγγράφου. Στο Wildfire 5 έχουμε τη δυνατότητα να δημιουργήσουμε διάφορα είδη αρχείων εδώ θα χρησιμοποιηθούν τα Part και Assembly με καταλήξεις .prt και .asm αντίστοιχα. Το .prt αποτελεί τον τύπο αρχείου ενός στερεού εξαρτήματος, ενώ το .asm ενός μοντέλου συναρμολόγησης. Το συγκεκριμένο αρχείο μπορεί να ανοίξει με την προϋπόθεση ότι βρίσκονται όλα τα αρχεία .prt, των εξαρτημάτων που το αποτελούν στον ίδιο φάκελο με το .asm (Assembly). Για τη σχεδίαση του εξαρτήματός μας επιλέγουμε Part και ώς Sub-type, Solid. Επιλέγουμε το όνομα του αρχείου και πατώντας ΟΚ εισερχόμαστε στον τρισδιάστατο χώρο εργασίας. Πλέον, είμαστε έτοιμοι να αρχίσουμε τη σχεδίαση του μοντέλου. Στα αριστερά υπάρχει το δέντρο χαρακτηριστικών (Model Tree) στο οποίο και αναγράφονται όλα τα μορφολογικά χαρακτηριστικά που χρησιμοποιήθηκαν για τη δημιουργία του μοντέλου. Στην αρχή, το Wildfire 5 εισάγει αυτόματα

τέσσερα χαρακτηριστικά, τα οποία είναι τα τρία επίπεδα στο χώρο (Datum Planes) και το σύστημα συντεταγμένων αναφοράς.

### 3.3 Σχεδίαση της σχάρας της βάσης

Η βάση του Φ/Β διαμορφώθηκε τμηματικά στο Pro/ENGINEER. Πρώτα , λοιπόν, σχεδιάστηκε η σχάρα, την οποία για αρχή την ορίσαμε σε οριζόντια θέση.

Η σχεδίαση της σχάρας άρχισε από τις δευτερεύουσες δοκούς που βρίσκονται στο κάτω μέρος της κατασκευής της σχάρας με μήκος 6 μέτρα, οριζόντιες στο πάνω μέρος και σχετικά τριγωνικές στο κάτω, για να είναι ανθεκτικές στις φορτίσεις.

Για τη σχεδίασή τους δημιουργήθηκε το πρώτο Sketch επιλέγοντας από την καρτέλα Insert → Model Datum → Sketch (Εικόνα 5).

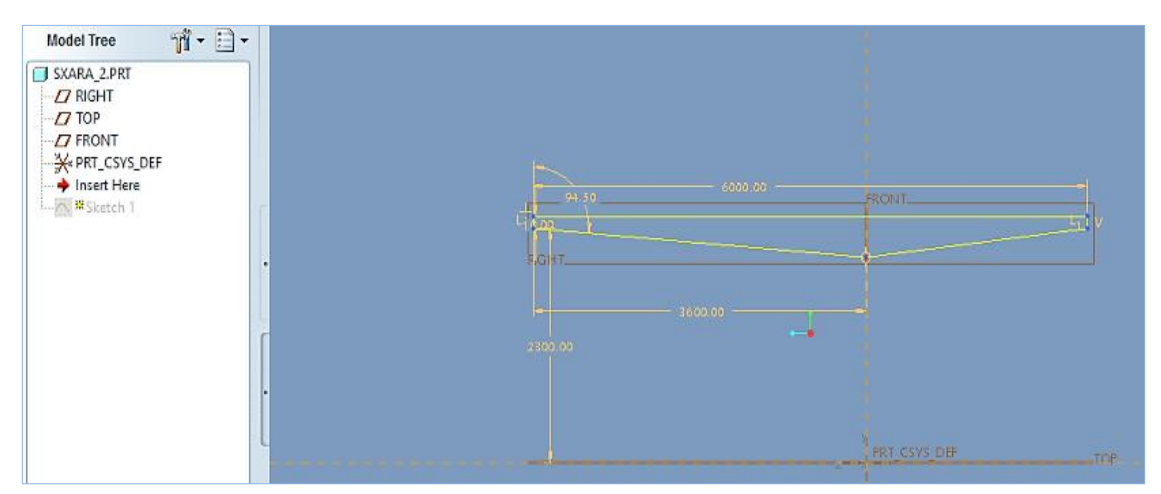

**Εικόνα 5** Δημιουργία διατομής 1 στο Sketcher

Με αυτόν τον τρόπο επιλέγουμε να σχεδιάσουμε μια δισδιάστατη διατομή, την οποία στη συνέχεια θα προεκτείνουμε με την εντολή extrude, δίνοντάς της πάχος. Έτσι διαμορφώνεται η πρώτη δοκός (Εικόνα 6).

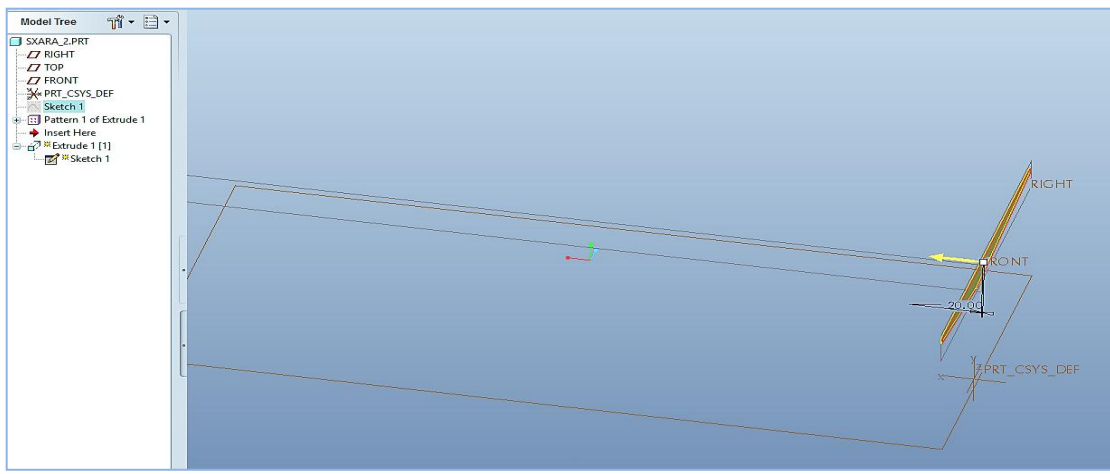

**Εικόνα 6** Πρώτη δευτερεύουσα φέρουσα δοκός

Αυτήν την κάνουμε pattern, ανά 5 δοκούς δηλαδή την αντιγράφουμε ως προς επιφάνεια σχεδιασμού που ορίζουμε εμείς και διαμορφώνονται άλλες 4 δοκοί, συνολικά 5. Στη συνέχεια σχεδιάζουμε την κύρια φέρουσα δοκό, δημιουργώντας το δεύτερο Sketch, η οποία διαπερνά και ενώνει τις 5 προηγούμενες δοκούς μεταξύ τους, όπως και τις επόμενες με μήκος 12 μέτρα και 55 χιλιοστά.

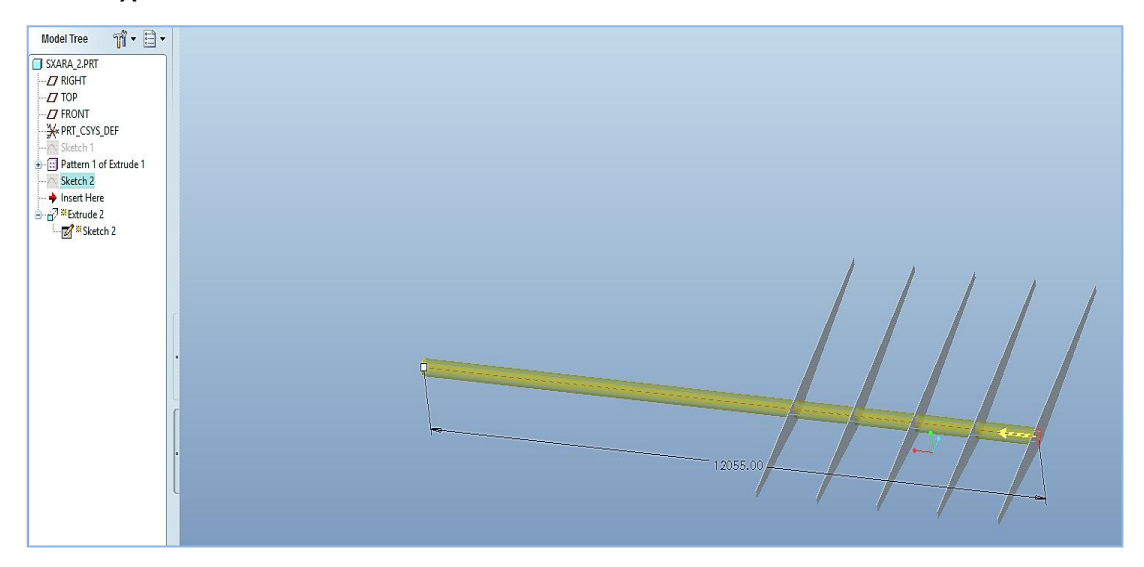

**Εικόνα 7** Δευτερεύουσες φέρουσες δοκοί με κύρια φέρουσα δοκός

Τέλος αντικατοπτρίζουμε με την εντολή mirror τις 5 δοκούς που έχουμε σχεδιάσει ως προς επιφάνεια (DTM1) που έχουμε ορίσει για να διαμορφωθεί όλο το κάτω μέρος της σχάρας.

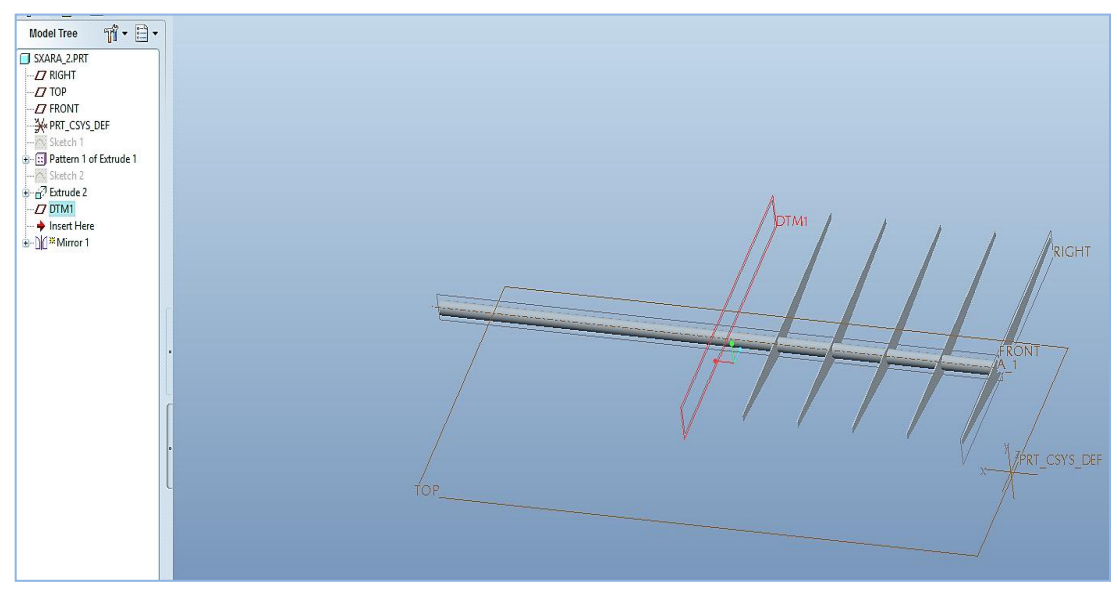

**Εικόνα 8** Επιφάνεια αναφοράς με κόκκινο χρώμα

Σχεδιάζουμε την πρώτη από τις δοκούς στήριξης, δημιουργώντας το τρίτο Sketch. Οι δοκοί στήριξης βρίσκονται στο πάνω μέρος της σχάρας και ο ρόλος τους είναι να στηρίζουν και να φέρουν στην επιφάνεια τους τα Φ/Β (Εικόνα 9).

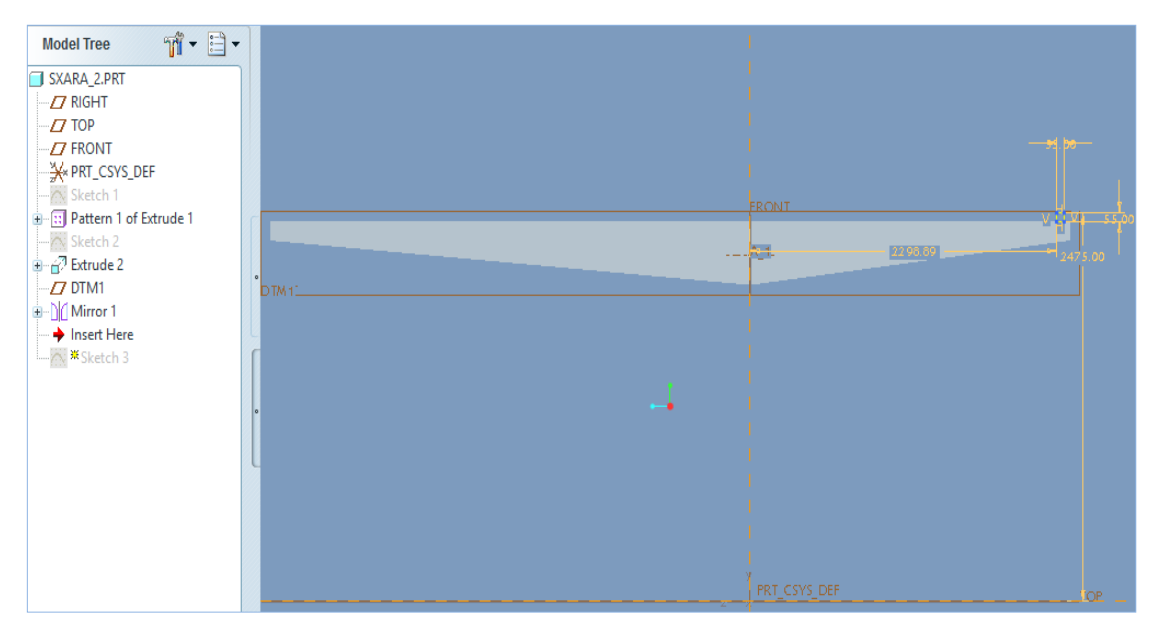

**Εικόνα 9** Δημιουργία Sketch 3

Παραθέτεται το σύνολο από τις δευτερεύουσες δοκούς της σχάρας, μαζί με την πρώτη από τις δοκούς στήριξης, στην οποία με την εντολή extrude δίνουμε μήκος.

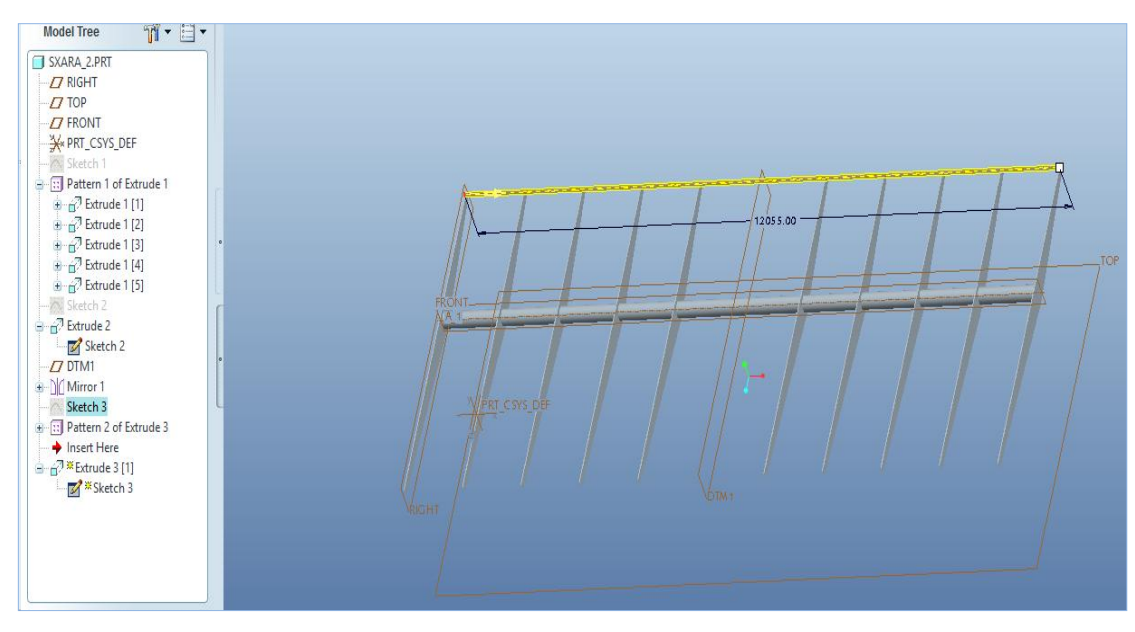

**Εικόνα 10** Κάτω μέρος σχάρας

Τέλος, για να ολοκληρωθεί η σχάρα κάνουμε pattern την πρώτη δοκό στήριξης έχει ήδη σχεδιαστεί παραπάνω.

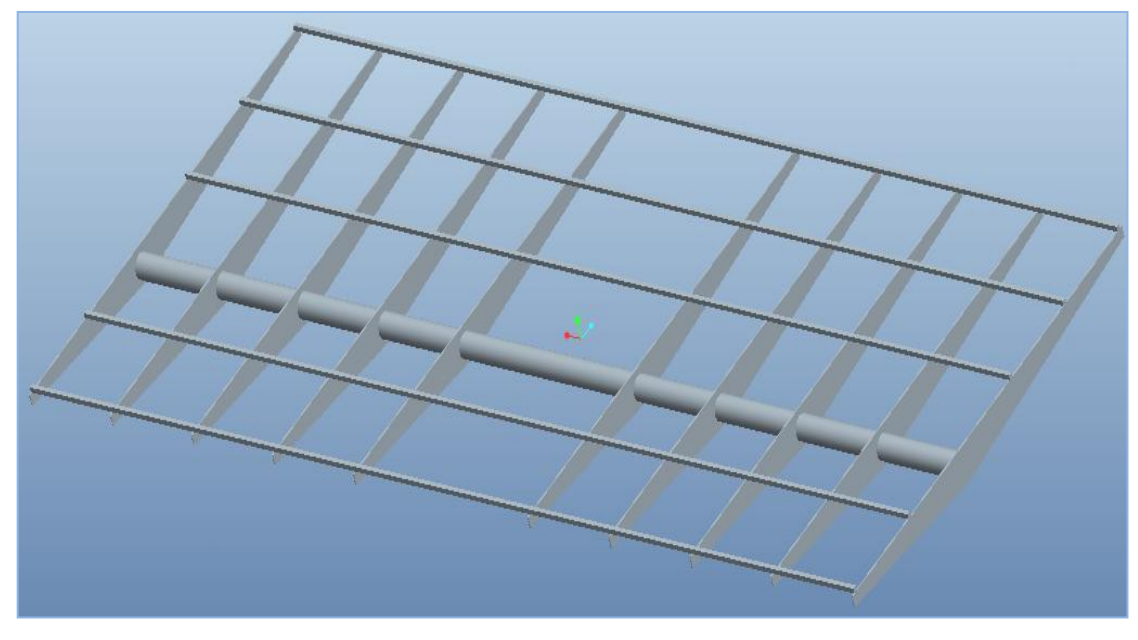

**Εικόνα 11** Τελική μορφή σχάρας

### 3.4 Σχεδιασμός τμήματος στήριξης της σχάρας

Σε αυτό το σημείο σχεδιάστηκε το κάτω τμήμα της βάσης που στηρίζει τη σχάρα. Αρχικά, διαμορφώθηκε ο κεντρικός πυλώνας με ένα Sketch με ύψος 500mm και πλάτος 200mm.

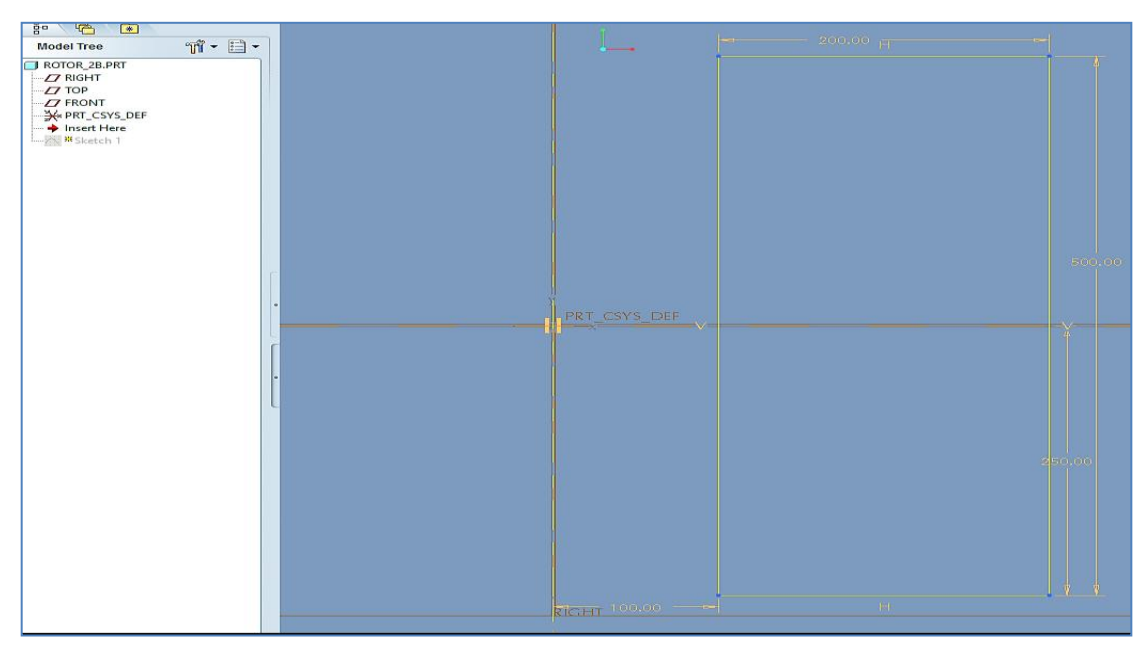

**Εικόνα 12** Sketch 1 για σχεδίαση κεντρικού πυλώνα που στηρίζει τη σχάρα

Ενώ στη συνέχεια του δόθηκε η μορφή στερεού με την εντολή revolve ως προς τον κεντρικό άξονα για 360°.

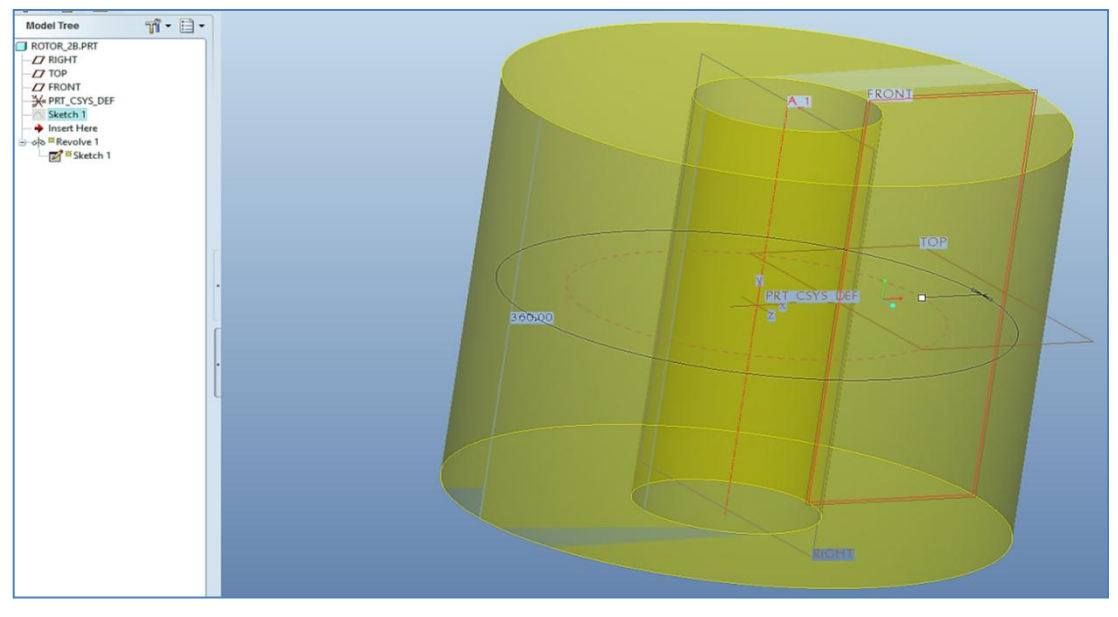

**Εικόνα 13** Πυλώνας μετά την εντολή revolve

Τέλος, διαμορφώθηκαν οι δύο άξονες που στηρίζουν την σχάρα, υπό κλίση και αντιδιαμετρικά μεταξύ τους.

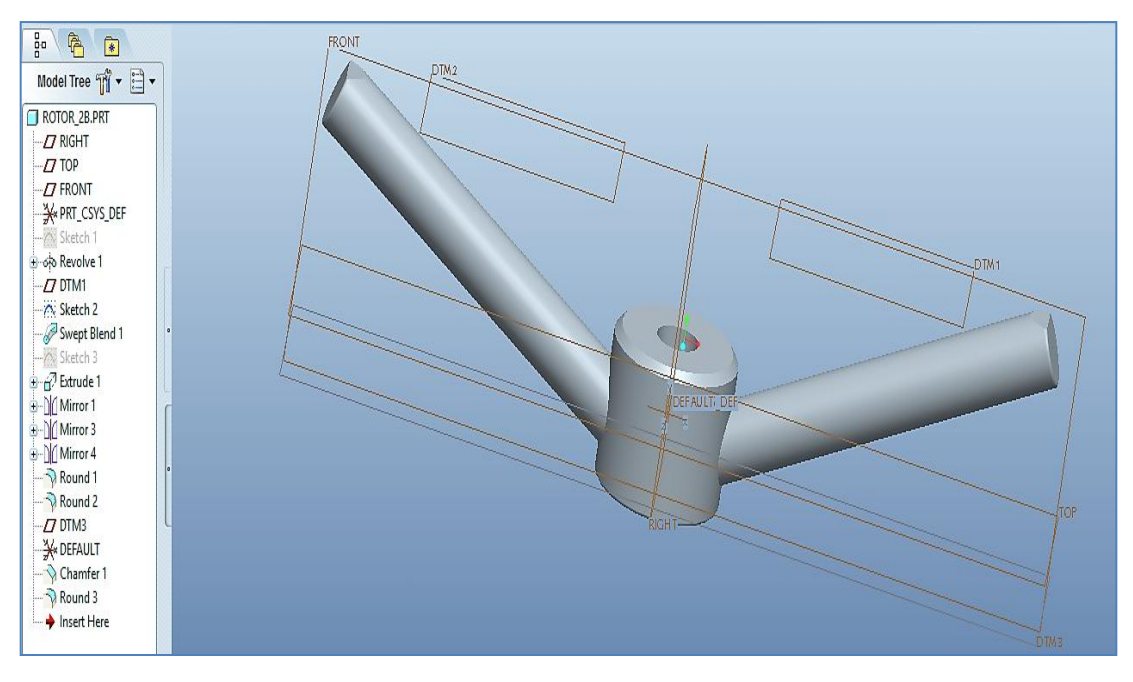

**Εικόνα 14** Ολοκληρωμένο το τμήμα που στηρίζει τη σχάρα

### 3.5 Σχεδιασμός κυλίνδρου περιστροφής

Ο σχεδιασμός της βάσης, η οποία περιστρέφει ολόκληρο το πάνω μέρος της κατασκευής, άρχισε με τη δημιουργία μιας δισδιάστατης διατομής ύψους 300mm.

| $m - 1$<br><b>Model Tree</b>                                                                                                   |  |              |            |                 |            |            |
|----------------------------------------------------------------------------------------------------|--|--------------|------------|-----------------|------------|------------|
| <b>E KILINDROS_PERISTROFHS.PRT</b><br>$Z$ RIGHT<br>$ZT$ TOP<br>$Z$ FRONT<br>X-PRT_CSYS_DEF<br>hisert Here<br><b>H</b> Sketch 1 |  |              |            | <b>Contract</b> | 100,000    |            |
|                                                                                                    |  |              |            |                 | <b>THE</b> |            |
|                                                                                                    |  |              |            |                 |            | seleton.   |
|                                                                                                    |  | FRT CSYS DEF |            | $-\nabla$       |            | <b>KOP</b> |
|                                                                                                    |  |              |            |                 |            | 1.50.00    |
|                                                                                                    |  | RICHIT       | $200,00 =$ | $-1$            | T          |            |

**Εικόνα 15** Αρχικό Sketch κυλίνδρου περιστροφής

Ο κύλινδρος ολοκληρώθηκε με την εντολή revolve για 360° ως προς κεντρικό άξονα που προσθέσαμε στο σχέδιο (centerline). Τα ''σπασίματα'' στις γωνίες του έγιναν με την εντολή round, βάση του πρωτότυπου σχεδίου, καθώς και για να διακρίνεται από τα υπόλοιπα εξαρτήματα της κατασκευής.

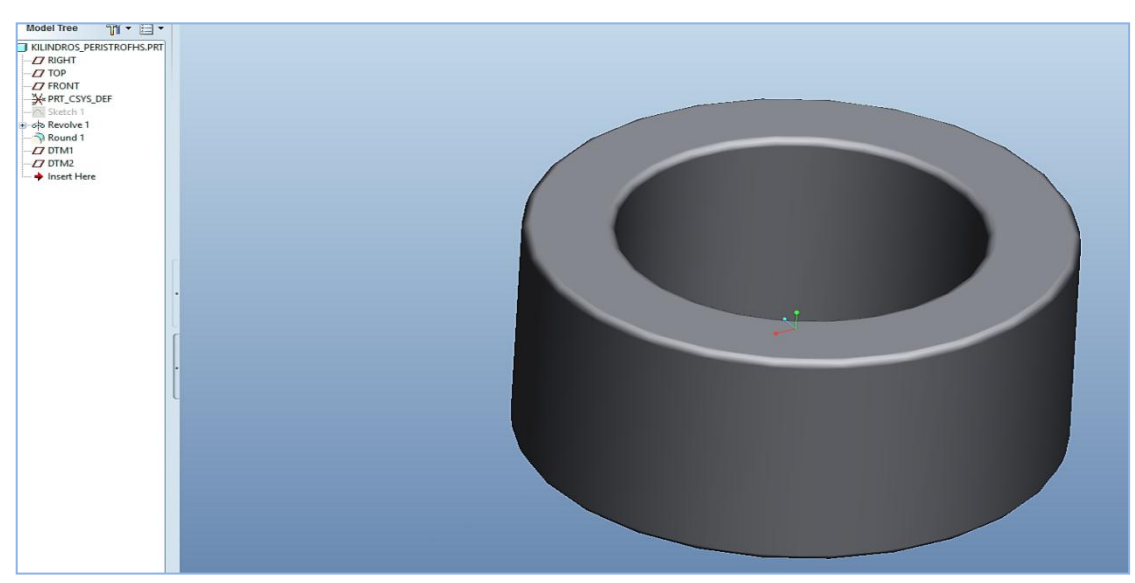

**Εικόνα 16** Κύλινδρος περιστροφής

### 3.6 Σχεδιασμός του στύλου της βάσης

Εκ πρώτης, σχεδιάστηκε η δισδιάστατη διατομή στο Sketcher με ύψος 1350mm και πλάτος 50mm.

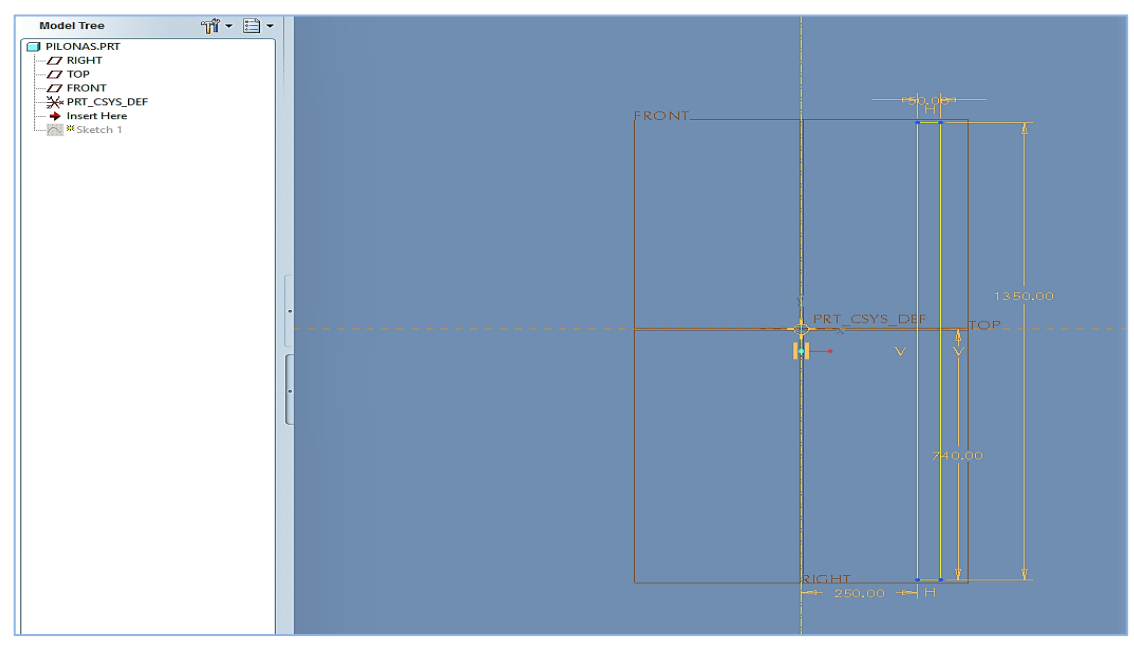

**Εικόνα 17** Δισδιάστατη διατομή στύλου βάσης

Η τελική μορφή πραγματοποιήθηκε με τη δημιουργία 12 κατάλληλα διαμορφωμένων οπών για την εισαγωγή βιδών καθώς και περιμετρικά τριγωνικά στηρίγματα.

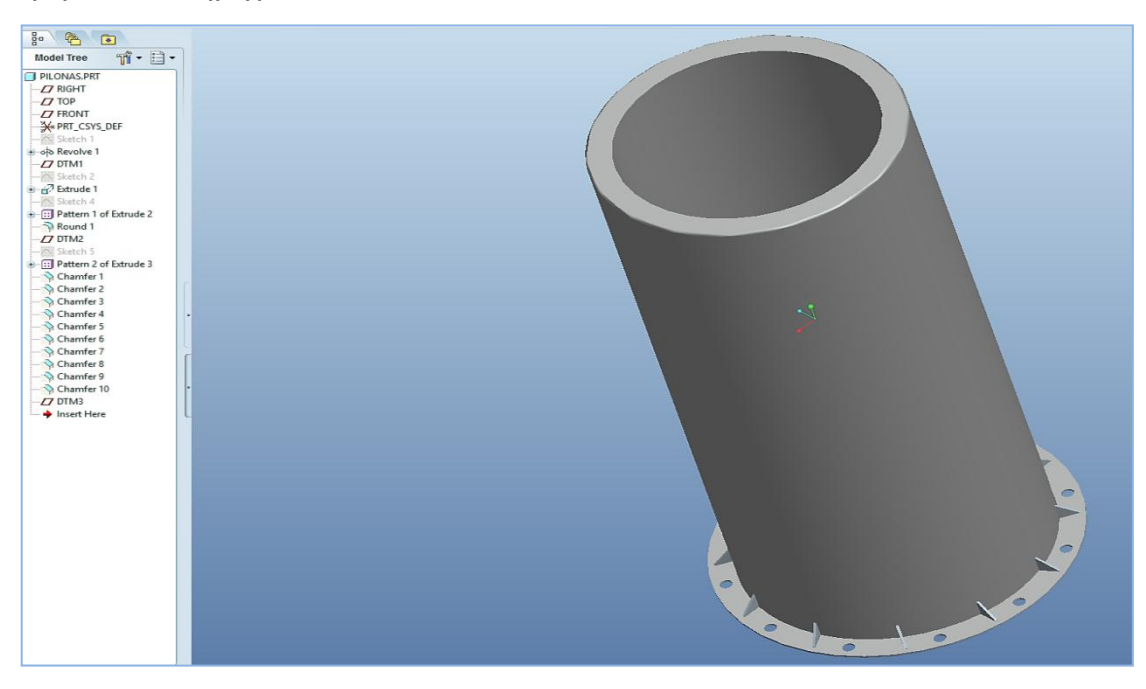

**Εικόνα 18** Στύλος βάση στήριξης, με οπές

## 3.7 Σχεδιασμός τετραγωνικής βάσης

Τέλος διαμορφώθηκε η τετράγωνη βάση η οποία έρχεται σε επαφή με το έδαφος και στηρίζει ολόκληρη την κατασκευή.

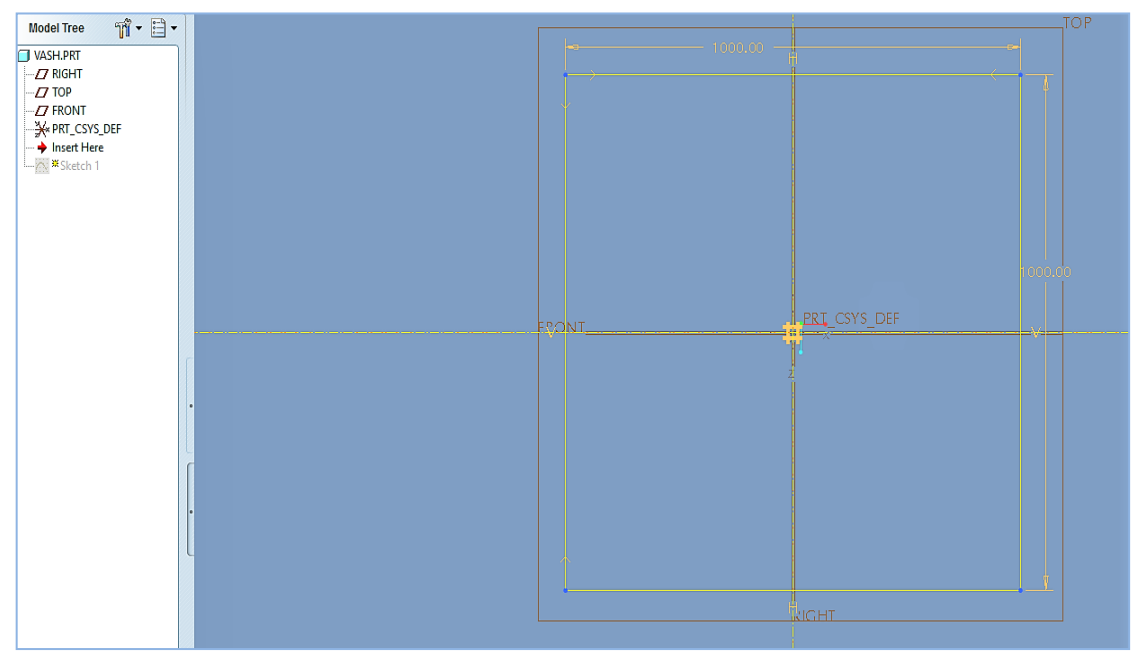

**Εικόνα 19** Δισδιάστατη διατομή τετράγωνης βάσης

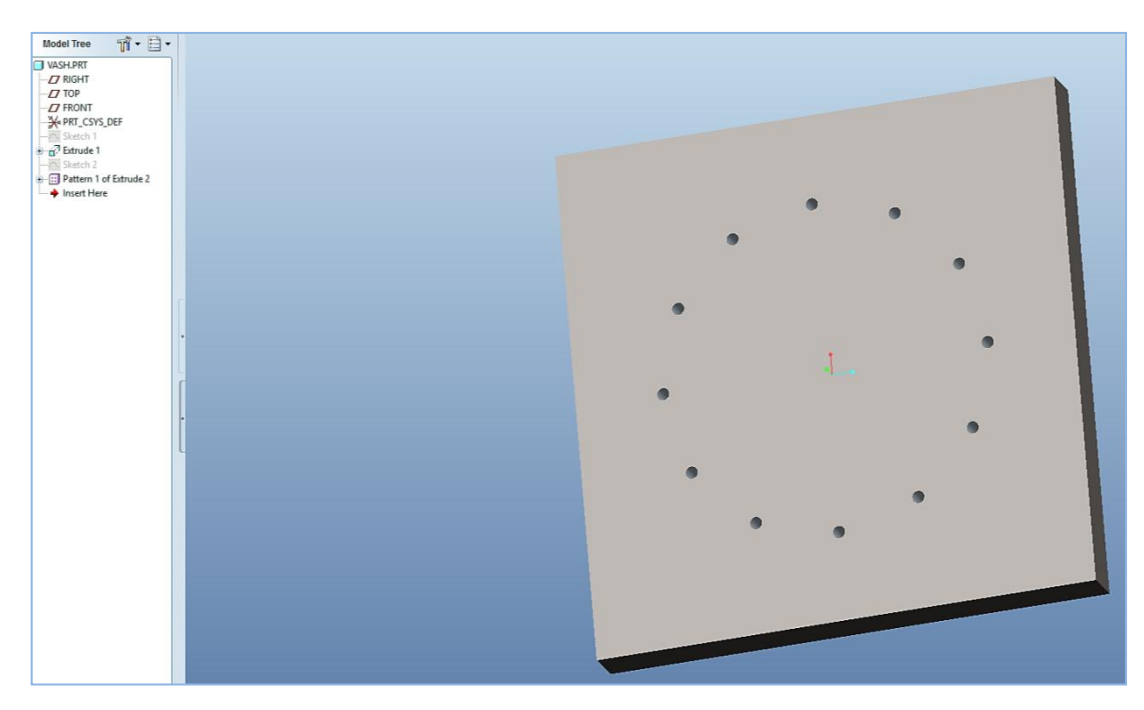

**Εικόνα 20** Τελική μορφή τετράγωνης βάσης

## 3.8 Συναρμολόγηση κατασκευής

Για να φέρουμε την κατασκευή στην τελική της μορφή δημιουργήσαμε ένα αρχείο Assembly στο οποίο έγινε η συναρμολόγηση της από τα επιμέρους τμήματα.

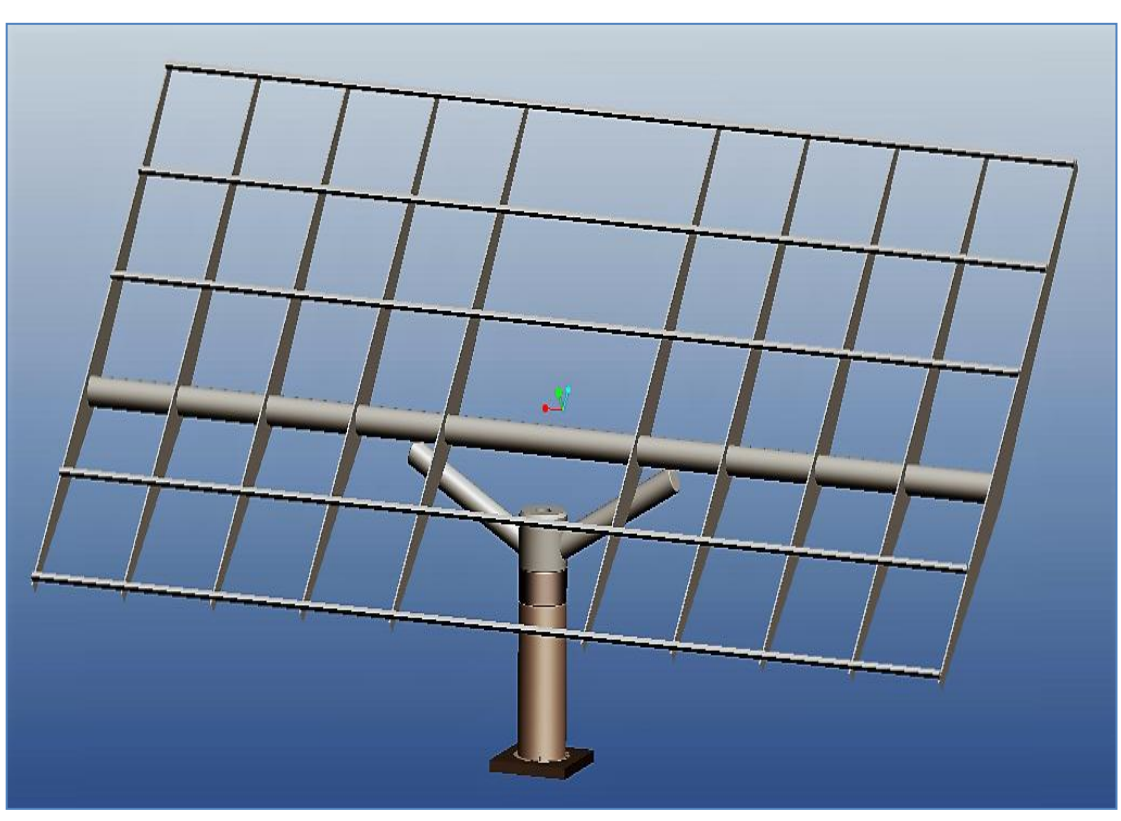

**Εικόνα 21** Τελικό μοντέλο

# Κεφάλαιο 4

# Επίλυση στο ABAQUS/CAE

#### 4.1 Εισαγωγή

Το ABAQUS/CAE 6.12 αποτελεί ένα σύνολο εφαρμογών λογισμικού για την ανάλυση φορέων με την μέθοδο των πεπερασμένων στοιχείων (Computer-aided Engineering). Αρχικά κυκλοφόρησε το 1978 από την εταιρεία SIMULIA και συνεχίζει να βελτιώνεται μέχρι και σήμερα . Στην παρούσα εργασία χρησιμοποιήθηκε η έκδοση 6.12, η οποία κυκλοφόρησε για πρώτη φορά το Μάιο του 2012 παρέχοντας στους χρήστες μεγάλο εύρος δυνατοτήτων. Το όνομα και το λογότυπο του λογισμικού αυτού βασίζονται στο παιδικό εκπαιδευτικό παιχνίδι άβακα (άβαξ) που σημαίνει "τραπέζι υπολογισμών". Το προϊόν ABAQUS αποτελείται από τέσσερα βασικά προϊόντα λογισμικού, τα οποία χρησιμοποιούν την γλώσσα προγραμματισμού ανοιχτού κώδικα Python για την παραμετροποίηση.

Τo Abaqus/CAE (Computer Abaqus Environment) πρόκειται, λοιπόν, για ένα λογισμικό που χρησιμοποιείται τόσο για την μοντελοποίηση όσο και για την ανάλυση μηχανικών εξαρτημάτων και συναρμολογημάτων (preprocessing), καθώς και την οπτικοποίηση των αποτελεσμάτων από την ανάλυση των πεπερασμένων στοιχείων. Το Abaqus/CFD (Computational Fluid Dynamics) πρόκειται για ένα λογισμικό προσανατολισμένο στην Υπολογιστική Δυναμική Ρευστών το οποίο παρέχει προηγμένες υπολογιστικές δυνατότητες ρευστοδυναμικής. Το Abaqus/Standard αποτελεί ένα πρόγραμμα γενικής χρήσης με τις προαναφερθείσες δυνατότητες προσομοίωσης. Συχνά αναφέρεται και ως implicit solver διότι στη μη γραμμική ανάλυση οι εξισώσεις επιλύονται με έναν έμμεσο (implicit) αλγόριθμο, σε συνδυασμό με τη μέθοδο Newton. Το Abaqus/Explicit ένα λογισμικό με εξειδικευμένη χρήση και κύρια εφαρμογή στη μη-γραμμική δυναμική ανάλυση των κατασκευών, ειδικά για δυναμικά φαινόμενα με πολύ μικρό χρόνο απόκρισης, όπως στην περίπτωση των κρουστικών φορτίων.

Το λογισμικό πακέτο ABAQUS αποτελεί ένα κώδικα πεπερασμένων στοιχείων, που παρέχει τη δυνατότητα της προσομοίωσης πολλών φυσικών φαινομένων όπως:

- Στατική και δυναμική ανάλυση κατασκευών (Static/Dynamic Structure Analysis)
- Ακουστική
- **-** Εδαφομηχανική (Soil Mechanics)
- Μεταφορά θερμότητας και μάζας (Heat Transfer and Mass Diffusion)
- Σύζευξη διαφόρων φυσικών φαινομένων (Thermal-Stress Analysis, Coupled Thermal-Electrical Analysis), κ.α.

Κύριο χαρακτηριστικό του ABAQUS είναι η μη γραμμική, στατική και δυναμική ανάλυση των κατασκευών. Σήμερα βρίσκεται ανάμεσα στα κορυφαία προγράμματα που διατίθενται εμπορικά παγκοσμίως με εκτεταμένη χρήση στον ακαδημαϊκό τομέα. Το ABAQUS διαθέτει μεγάλο αριθμό υπορουτίνων, με τις οποίες ο χρήστης μπορεί να εισάγει στον κώδικα επιπλέον δυνατότητες, όπως μοντέλα προσομοίωσης της συμπεριφοράς υλικών, όπως μέταλλα, σύνθετα, πολυμερή, καουτσούκ, ενισχυμένο σκυρόδεμα, γεωτεχνικά υλικά κλπ. Στις περισσότερες αναλύσεις οι απαιτήσεις του προγράμματος σε δεδομένα εισαγωγής από τον χρήστη είναι η γεωμετρία, η συμπεριφορά του επιλεγμένου υλικού, οι οριακές συνθήκες και τα εφαρμοζόμενα φορτία.

Το ABAQUS/CAE μας δίνει τη δυνατότητα είτε να εισάγουμε προσχεδιασμένο μοντέλο από κάποιο τρισδιάστατο πρόγραμμα, είτε να το δημιουργήσουμε εξολοκλήρου μέσα σε αυτό. Στην παρούσα εφαρμογή θα εισάγουμε την βάση του Φ/Β, η σχεδίαση της οποίας παρουσιάστηκε στο προηγούμενο κεφάλαιο. Επιγραμματικά, τα στάδια της ανάλυσής της είναι τα εξής:

- 1. Εισαγωγή/Δημιουργία μοντέλου.
- 2. Καθορισμός μηχανικών ιδιοτήτων.
- 3. Τοποθέτηση στο ενιαίο σύστημα συντεταγμένων.
- 4. Ορισμός είδους ανάλυσης.
- 5. Εφαρμογή συνοριακών συνθηκών και φορτίσεων.
- 6. Ορισμός πλέγματος πεπερασμένων στοιχείων.
- 7. Δημιουργία εργασίας ανάλυσης.
- 8. Υποβολή εργασίας ανάλυσης.
- 9. Επισκόπηση αποτελεσμάτων.

#### 4.2 Ανάλυση βάσης στο ABAQUS/CAE

Στο σημείο αυτό παρουσιάζεται μια εφαρμογή για την καλύτερη παρουσίαση της ανάλυσης μοντέλων στο ABAQUS/CAE. Στην εφαρμογή αυτή πραγματοποιείται η επίλυση μιας από τις περιπτώσεις φόρτισης στις οποίες υποβάλλεται η κατασκευή. Η φόρτιση που χρησιμοποιείται είναι η ανεμοπίεση, όπου το μοντέλο βρίσκεται υπό γωνία. Τα βασικά βήματα παραμένουν τα ίδια σε κάθε εφαρμογή και το μόνο που αλλάζει είναι οι φορτίσεις που επιβάλλονται. Τέλος να αναφέρουμε ότι το αρχείο αυτό αποθηκεύτηκε κατά τη μοντελοποίηση σαν solid (στερεό), όπου η διακριτοποίηση του οδήγησε σε ένα πολύ μεγάλο αριθμητικό μοντέλο, με αποτέλεσμα να περιοριζόμαστε στην επίλυσή του. Για το λόγο αυτό επιλέξαμε να μελετήσουμε το βασικότερο μέρος της κατασκευής, δηλαδή δύο εξαρτήματα της συνολικής κατασκευής, τη σχάρα και το τμήμα στήριξής της.

#### 4.2.1 Εισαγωγή μοντέλου & καθορισμός μηχανικών ιδιοτήτων

Πριν οποιαδήποτε ενέργεια είναι σημαντικό να ορίσουμε το Working Directory, από την καρτέλα File → Set Working Directory και επιλέγουμε τον φάκελο στον οποίο θα αποθηκεύονται όλα τα αρχεία του ABAQUS, διαφορετικά το πρόγραμμα θα αποθηκεύει τα αρχεία σε θέσεις προεπιλεγμένες από την εγκατάσταση του **Εικόνα 22** Μοντέλο που εισάγεται προγράμματος. Στη συνέχεια, για

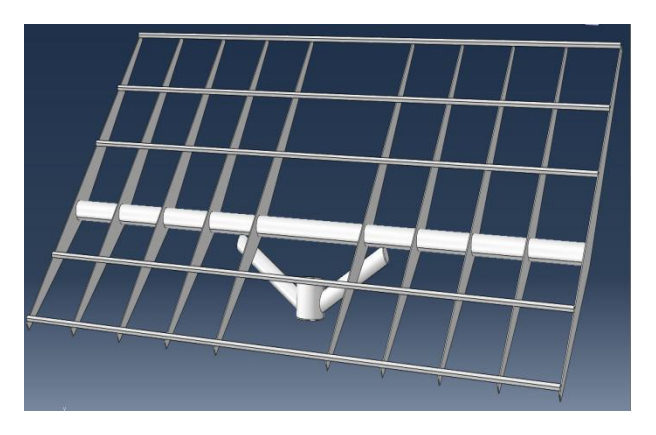

να εισάγουμε το .stp αρχείο επιλέγουμε από την καρτέλα File  $\rightarrow$  Import  $\rightarrow$ Part και βρίσκουμε τη θέση του αποθηκευμένου αρχείου. Το μοντέλο εισάγεται αυτόματα στον τρισδιάστατο χώρο και στο μενού Parts αναγράφεται το όνομα του αρχείου.

Για τον ορισμό των ιδιοτήτων του υλικού από το οποίο αποτελείται η κατασκευή, στην περίπτωσή μας είναι από χάλυβα, θα χρειαστεί να μεταφερθούμε στο επόμενο Module που είναι το Property ή εναλλακτικά από το Model Tree, κάνουμε διπλό click στο μενού στην επιλογή Materials και αυτόματα γίνεται η μετατροπή του Module. Στο παράθυρο καθορισμού Edit Material δίνουμε το όνομα του υλικού. Για να ορίσουμε τις μηχανικές του ιδιότητες επιλέγουμε από την καρτέλα Mechanical → Elasticity → Elastic, όπου ζητείται το μέτρο Ελαστικότητας Young (Young's Modulus) και ο λόγος Poisson (Poisson's Ratio). Πληκτρολογούμε 200× 10<sup>9</sup> και 0.3 αντίστοιχα (βλ. Εικόνα 23(β´)). Οι μονάδες μέτρησης για το μέτρο Ελαστικότητας Young είναι

 $Pa$ . Επίσης, από την καρτέλα General  $\rightarrow$  Density, καθορίζουμε την πυκνότητα του υλικού πληκτρολογώντας την τιμή 7850 στο αντίστοιχο κελί (βλ. Εικόνα 23(α´)). Οι μονάδες μέτρησης πυκνότητας που χρησιμοποιούνται από το ABAQUS/CAE είναι  $kg/\text{m}^3$ .

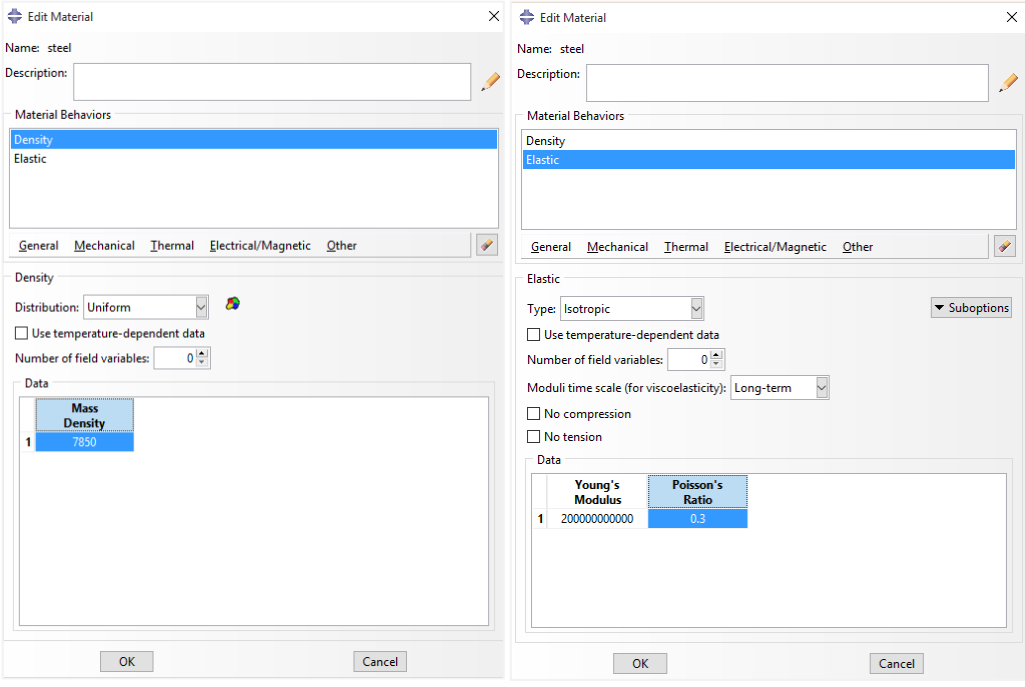

(α´) Παράθυρο καθορισμού πυκνότητας (β´)Παράθυρο καθορισμού τoυ μέτρου υλικού Ελαστικότητας Young και του λόγου Poisson

**Εικόνα 23** Παράθυρο καθορισμού των ιδιοτήτων υλικού

Είναι σημαντικό μετά την εισαγωγή και τον καθορισμό των ιδιοτήτων του υλικού της κατασκευής να δημιουργήσουμε ένα τμήμα (Section) στο οποίο θα αντιστοιχίσουμε το μοντέλο με το συγκεκριμένο υλικό. Στην περίπτωση που η κατασκευή μας αποτελούνταν από διαφορετικά υλικά και επομένως θα χρειαζόταν να δημιουργήσουμε περισσότερα από ένα υλικά στο σημείο αυτό θα μπορούσαμε να δούμε τη λίστα με τα διαθέσιμα και να αντιστοιχίσουμε το καθένα από αυτά με το αντίστοιχο μέρος της κατασκευής. Κάνοντας διπλό click στο μενού Sections εμφανίζεται το παράθυρο Create Section, στο οποίο δίνουμε το όνομα στο καινούργιο τμήμα και επιλέγουμε τον τύπο και την κατηγορία του μοντέλου. Ολοκληρώνουμε με Continue και το παράθυρο Edit Section εμφανίζεται. Δεχόμαστε την προεπιλογή του υλικού ως Χάλυβα (Steel) και επιβεβαιώνουμε την επιλογή

μας.

Στο Model Tree θα πρέπει να έχει προστεθεί η Section που μόλις δημιουργήσαμε, όπως χαρακτηριστικά φαίνεται στην Εικόνα 24, στην οποία στη **Εικόνα 24** Model Tree συνέχεια θα αντιστοιχίσουμε το μοντέλο μας.

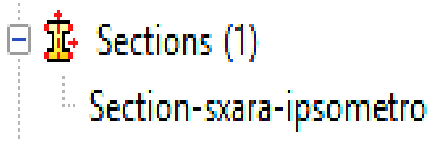

Προεκτείνοντας το μενού Parts και κάνουμε διπλό click στο μενού Section Assignment. Από τον τρισδιάστατο χώρο δημιουργούμε ένα νοητό τετράγωνο το οποίο εμπεριέχει όλη την περιοχή και επιβεβαιώνουμε την επιλο- **Εικόνα 25** Model Tree γή με το μεσαίο click του ποντικιού ή

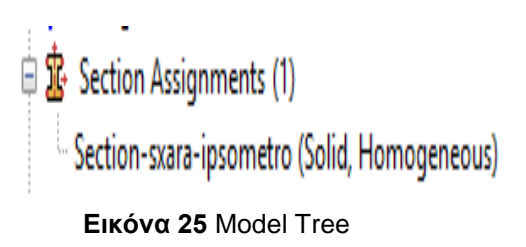

εναλλακτικά πατώντας το εικονίδιο Done από την περιοχή μηνυμάτων. Το μοντέλο θα πρέπει να έχει πάρει χρώμα κυανό (βλ. Εικόνα 26) και στο Model Tree να έχει προστεθεί το Section, κάτω από το μενού Section Assignments (βλ. Εικόνα 25).

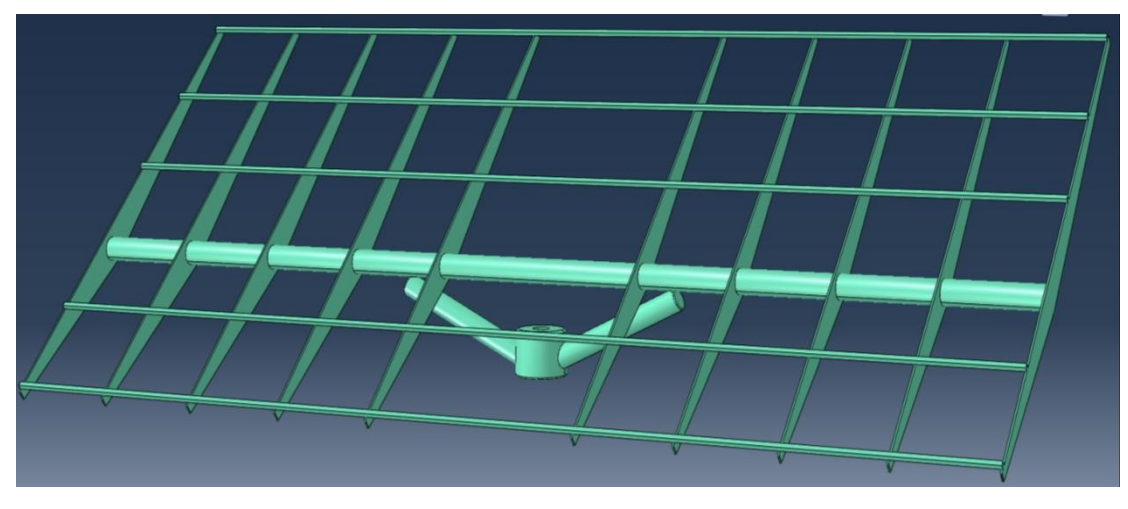

**Εικόνα 25** Η κατασκευή κατά την αντιστοίχισή της στο τμήμα (Section)

#### 4.2.2 Ορισμός του Αssembly και του Step

Κάθε εξάρτημα (Part) που δημιουργούμε στο ABAQUS/CAE έχει το δικό του σύστημα συντεταγμένων και είναι ανεξάρτητο από τα άλλα μέσα στο μοντέλο. Ωστόσο ακόμη και αν το μοντέλο αποτελείται από διάφορα εξαρτήματα διαθέτει μόνον ένα συναρμολόγημα (Assembly).

Ορίζουμε τη γεωμετρία του συναρμολογήματος δημιουργώντας Instances του εξαρτήματος και στη συνέχεια τοποθετούμε αυτές σε ένα ενιαίο σύστημα συντεταγμένων. Μια Instance μπορεί να κατηγοριοποιηθεί σε εξαρτημένη και ανεξάρτητη. **Εικόνα 26** Παράθυρο καθορι-Ο προσδιορισμός αυτός δίδεται για να διευκρι- σμού του Instance νιστεί ο τρόπος με τον οποίο θα γίνει η ανάλυση

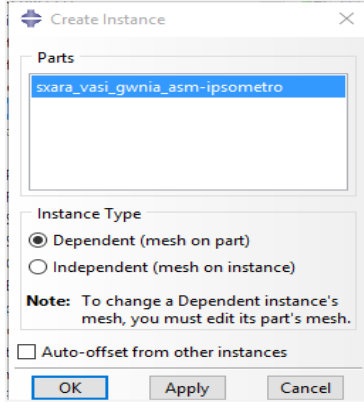

με τη μέθοδο των πεπερασμένων στοιχείων, δηλαδή αν κάθε Ιnstance θα αναλυθεί ξεχωριστά από το αρχικό εξάρτημα ή θα θεωρηθεί ένα ενιαίο.

Σε αυτό το σημείο λοιπόν δημιουργούμε ένα Instance στο οποίο ορίζουμε την ταυτοποίηση των συστημάτων συντεταγμένων του εξαρτήματος με το συναρμολόγημα. Έτσι, από το Model Tree προεκτείνουμε το μενού **Εικόνα 27** Model Tree Assembly και εφαρμόζουμε διπλό click στο ει-

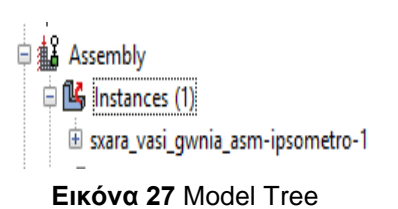

κονίδιο Instances. Το παράθυρο Create Instance εμφανίζεται (βλ. Εικόνα 26). Επιλέγουμε ως τύπο του Instance, Independent και ολοκληρώνουμε πατώντας ΟΚ. Με την επιβεβαίωση παρατηρούμε ότι κάτω από το εικονίδιο Instances έχει προστεθεί το όνομα του Part που είχαμε δημιουργήσει στο πρώτο βήμα (βλ. Εικόνα 27).

Αν προεκτείνουμε το μενού από το Model Tree παρατηρούμε ότι το ABAQUS/CAE έχει δημιουργήσει αυτόματα ένα αρχικό βήμα (Initial) στο οποίο και θα οριστούν οι συνοριακές συνθήκες. Το βήμα αυτό δεν μπορεί ούτε να μετονομαστεί, ούτε να διαγραφεί από τον χρήστη. Οι υπόλοιπες δυνάμεις θα οριστούν σε ένα καινούργιο βήμα που θα δημιουργήσουμε. Έτσι, κάνοντας διπλό click στο Step εμφανίζεται το παράθυρο Create Step (βλ. Εικόνα 28(α΄)). Επιλέγουμε Static, General ως τύπο της ανάλυσης και ολοκληρώνουμε με Continue. Στο παράθυρο Edit Step μπορούμε να πληκτρολογήσουμε μια περιγραφή για το Step που δημιουργήσαμε και επιβεβαιώνουμε την επιλογή μας (βλ. Εικόνα 28(β')).

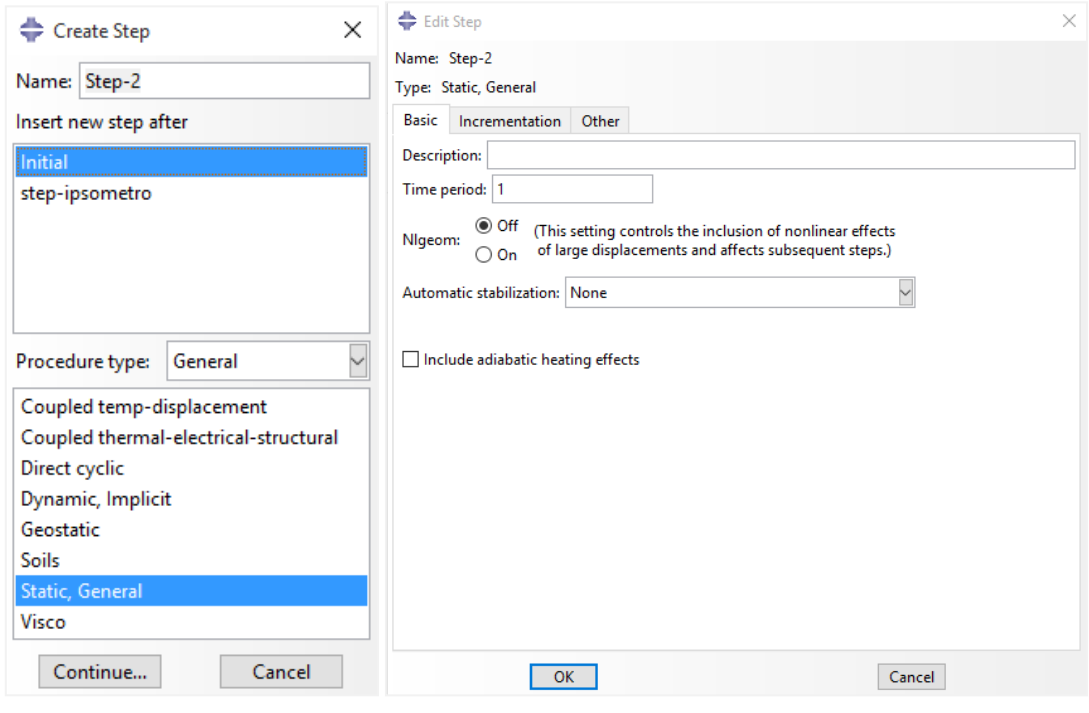

 (αʹ) Παράθυρο καθορισμού (βʹ) Περιγραφή και καθορισμός βασικών είδους ανάλυσης ιδιοτήτων του νέου βήματος

**Εικόνα 28** Δημιουργία του βήματος

Πριν την ολοκλήρωση αυτής της ενότητας πρέπει να αναφέρουμε ότι το πρόγραμμα κατά τη δημιουργία του Step-ipsometro δημιούργησε στο Field Output Requests ένα νέο F-Output-1 με προκαθορισμένες επιλογές. Κάνοντας δεξί click στο F-Output-1 και Edit εμφανίζεται το παράθυρο Edit Field Output Requests απ' όπου μπορούμε να επιλέξουμε τι θέλουμε να συμπεριλάβει στην ανάλυση π.χ. Stress, Strain, κτλ.

#### 4.2.3 Εφαρμογή συνοριακών συνθηκών και φορτίσεων

Οι συνοριακές συνθήκες καθώς και οι δυνάμεις εξαρτώνται από τον καθορισμό του βήματος, που περιγράφηκε στην προηγούμενη ενότητα, επομένως σε κάθε περίπτωση πρέπει πρώτα να καθορίζεται το βήμα στο οποίο στη συνέχεια θα εφαρμοστούν οι συνοριακές συνθήκες και οι δυνάμεις. Για στατικές αναλύσεις, οι συνοριακές συνθήκες εφαρμόζονται στις περιοχές/σημεία στις/στα οποίες/α οι μετατοπίσεις είναι γνωστές. Αυτές οι περιοχές μπορούν να οριστούν ακίνητες (μηδενική μετατόπιση και περιστροφή) κατά την προσομοίωση, είτε μη μηδενικές μετατοπίσεις και/ή περιστροφές. Σε αυτή την εφαρμογή θα εφαρμοστεί πάκτωση (μηδενική μετατόπιση και περιστροφή) στο κάτω τμήμα της βάσης, επομένως δε επιτρέπεται να κινηθεί προς καμία κατεύθυνση. Οι κατευθύνσεις στις οποίες επιτρέπεται η κίνηση ορίζονται ως βαθμοί ελευθερίας (degrees of freedom(dof)). Για τον ορισμό των συνοριακών συνθηκών θα χρειαστεί να μεταφερθούμε στο Module Load ή εναλλακτικά από το Model Tree κάνοντας διπλό click στο μενού BC's.

Από το παράθυρο που εμφανίζεται επιλέγουμε σε ποιό Step θα εφαρμοστεί η συνοριακή συνθήκη, καθώς και την κατηγορία και τον τύπο του. Οι συνοριακές συνθήκες ορίζονται πάντα στο αρχικό βήμα της ανάλυσης (Ιnitial Step), σε αντίθεση με τις δυνάμεις οι οποίες εφαρμόζονται στο επόμενο βήμα που δημιουργεί ο χρήστης. Ολοκληρώνουμε με ΟΚ και από τον τρισδιάστατο χώρο επιλέγουμε την περιοχή που θα γίνει η πάκτωση. Στο επόμενο παράθυρο ορίζουμε τους βαθμούς ελευθερίας της περιοχής. Στην περίπτωσή μας εφαρμόζεται πάκτωση επομένως, επιλέγουμε ENCASTRE και επιβεβαιώνουμε με ΟΚ (βλ. Εικόνα 29).

Στο ABAQUS/CAE με τον όρο Load αναφερόμαστε σε οτιδήποτε μπορεί να προκαλέσει μετατόπιση από το αρχική κατάσταση, συμπεριλαμβάνοντας:

- 1. Δύναμη σε σημείο
- 2. Πίεση
- 3. Θερμότητα
- 4. Μη μηδενικές Συνοριακές συνθήκες

5. Δυνάμεις που εφαρμόζονται στο σώμα (π.χ. Βαρύτητα)

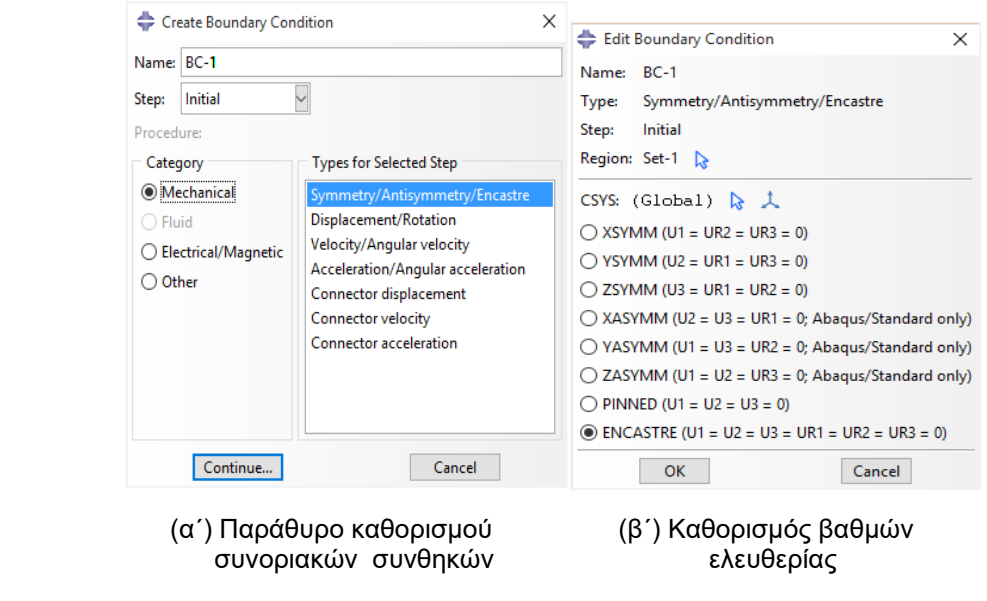

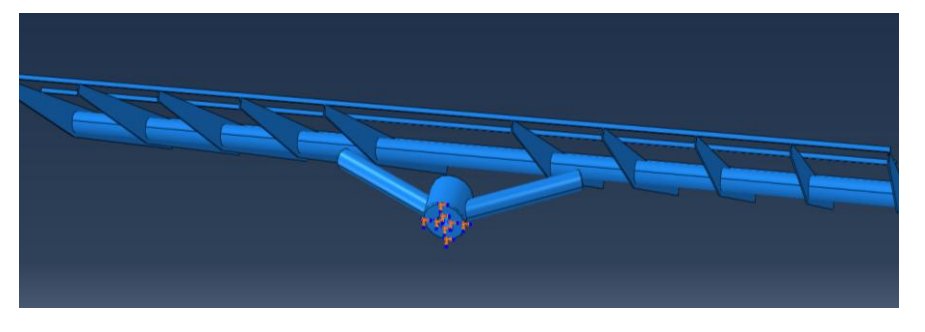

(γʹ) Επιλογή περιοχής για εφαρμογή της πάκτωσης

**Εικόνα 29** Ορισμός οριακών συνθηκών

Στην πραγματικότητα δεν υφίσταται <sub>Π<sup>44</sup> Models (1)</sub> σημειακή δύναμη, καθώς μια δύναμη πάντα ασκείται σε επιφάνεια. Παρόλα αυτά, αν η επιφάνεια είναι μικρή μπορεί να θεωρηθεί ότι η δύναμη ασκείται σε κάποιο σημείο.

Σε αυτό το σημείο θα δημιουργηθούν όλες οι δυνάμεις που θα χρησιμοποιηθούν στις διάφορες περιπτώσεις φόρτισης. Οι δυνάμεις θα εφαρμοστούν στο Step-1. Έτσι, από το Model Tree κάνοντας διπλό click στο μενού Loads εμφανίζεται το παράθυρο δημιουργίας της δύναμης όπου επιλέγουμε το όνομα, την κατηγορία και τον τύπο της. Από τον τρισδιάστατο χώρο καθορίζουμε την επιφάνεια στην **Εικόνα 30** Model Tree

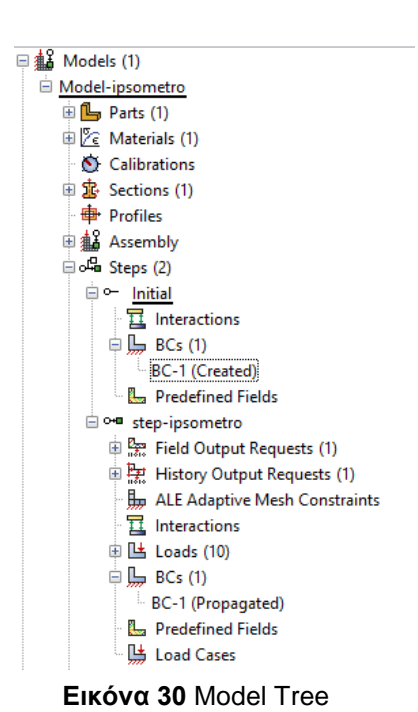
οποία θα εφαρμοστεί η δύναμη και επιβεβαιώνουμε την επιλογή μας. H τιμής της δύναμης δίνεται στο κελί Magnitude του παραθύρου Edit load. Kαθώς η δύναμη διανέμεται ομοιόμορφα στην επιφάνεια, στο σημείο αυτό δίνουμε τη συνολική δύναμη ανά μονάδα επιφάνειας. Σε αυτή την εφαρμογή θα χρησιμοποιηθούν δύο είδη φορτίσεων:

- Ομοιόμορφη δύναμη κάθετη στην επιφάνεια (Pressure): Η δύναμη αυτή αντιπροσωπεύει τη δύναμη που ασκείται από τα πάνελ στην επιφάνεια της σχάρας. Έχει μέτρο ανά μονάδα επιφάνειας 3343.16 $Nm^{-2}$  και φορά κάθετη στην επιφάνεια της (βλ. Εικόνας 31).
- Έλξη επιφανείας (Surface Traction): Το είδος της δύναμης αυτής χρησιμοποιείται για την απεικόνιση της βαρυτικής δύναμης που ασκείται πλάγια στην σχάρα στον άξονα z. Η δύναμη αυτή έχει μέτρο ανά μονάδα επιφάνειας 19945.5 $Nm^{-2}$ . Για να εφαρμόσουμε τη δύναμη έλξης επιφανείας επιλέγουμε από το μενού δημιουργίας νέας δύναμης την κατηγορία Surface traction. Kαθώς η δύναμη αυτή κατανέμεται ομοιόμορφα στην επιφάνεια επιλέγουμε στο επόμενο παράθυρο Uniform και Traction  $\rightarrow$  General. Με το βέλος δίπλα από το vector ορίζουμε την κατεύθυνσή της, επιλέγοντας δύο σημεία είτε από τον τρισδιάστατο χώρο είτε πληκτρολογώντας τις συντεταγμένες τους (βλ. Εικόνα 32).

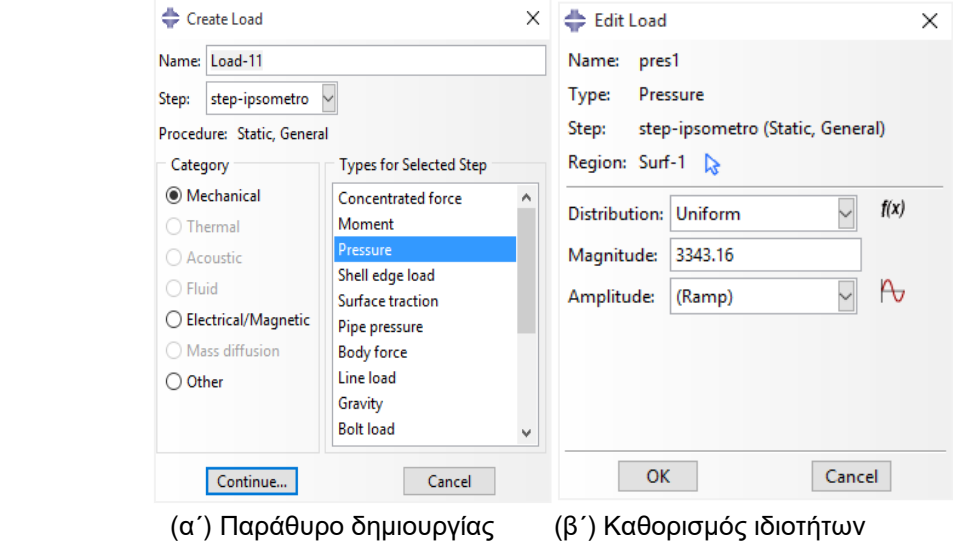

δύναμης δύναμης

**Εικόνα 31** Ορισμός δύναμης (Pressure)

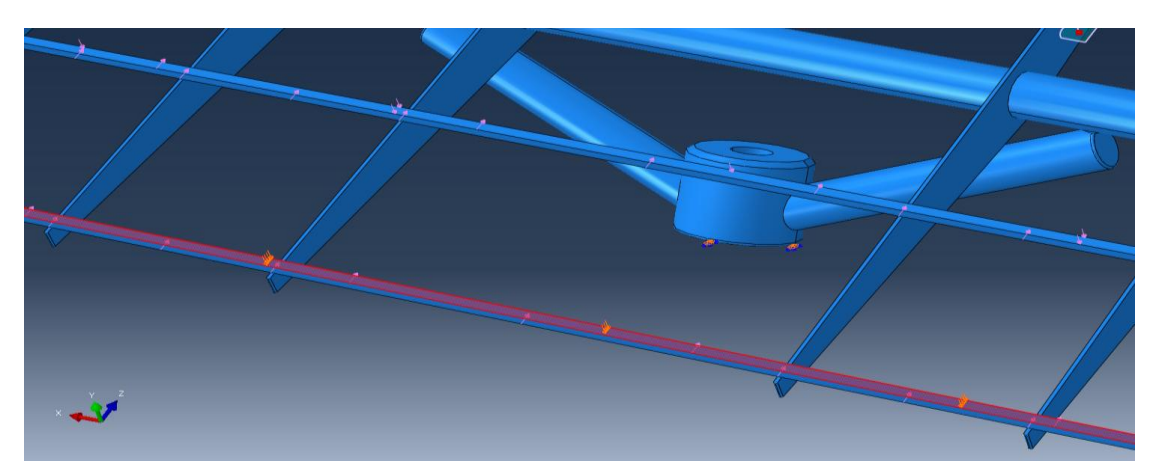

(γ´) Επιλογή περιοχής

### **Εικόνα 31** Ορισμός δύναμης (Pressure)

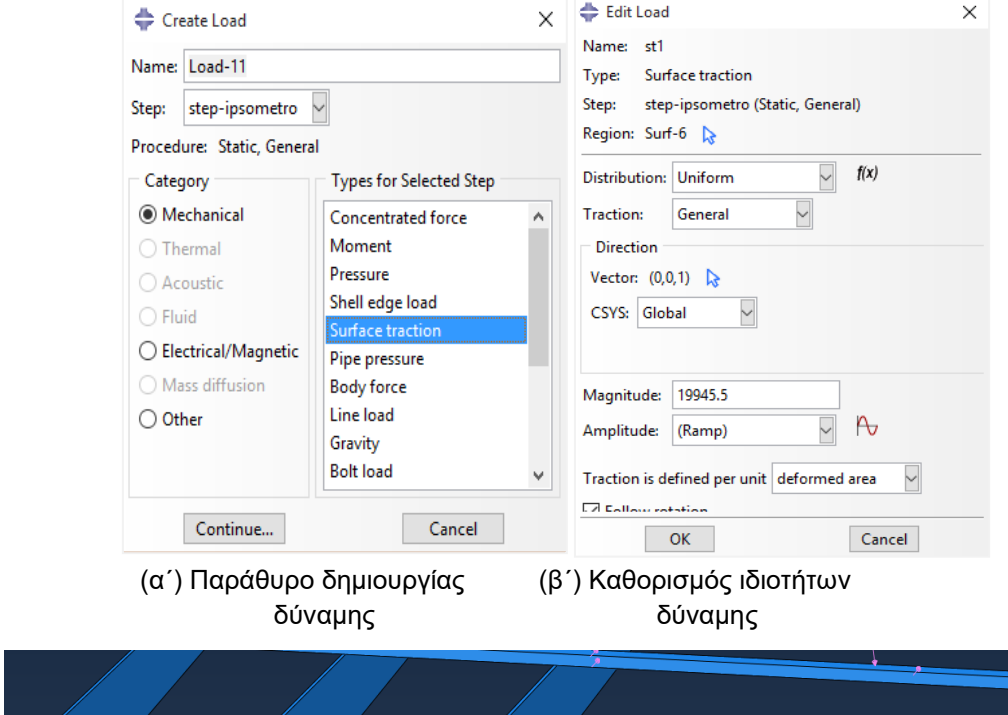

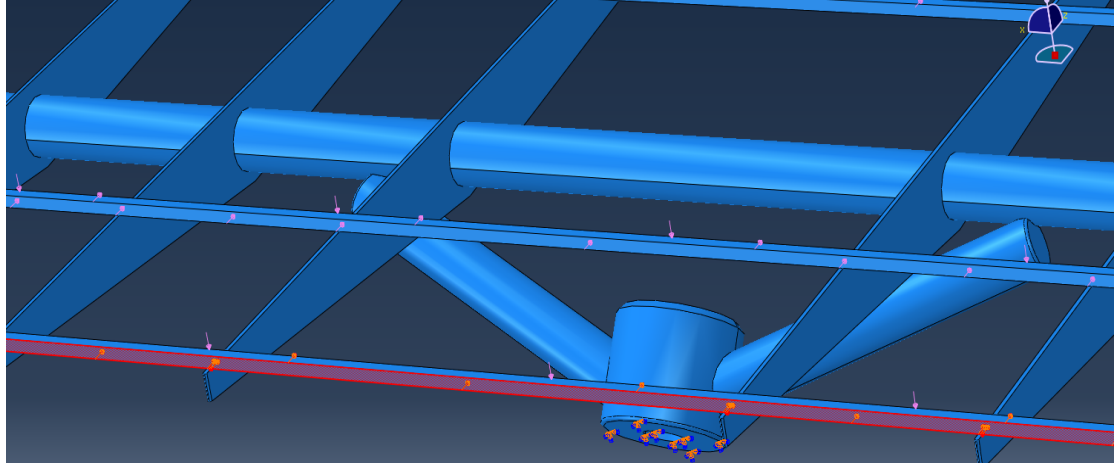

(γ´) Επιλογή περιοχής **Εικόνα 32** Ορισμός δύναμης (Surface Traction)

Προεκτείνοντας το μενού Steps παρατηρούμε ότι οι οριακές συνθήκες έχουν συμπεριληφθεί στο Initial Step ενώ οι δυνάμεις στο Step-1, όπως ορίσαμε παραπάνω (βλ. Εικόνα 30). Επίσης, πρέπει να αναφέρουμε ότι δεν έχει σημασία η σειρά με την οποία θα ορίσουμε τις οριακές συνθήκες και τις δυνάμεις.

# 4.2.4 Ορισμός πλέγματος πεπερασμένων στοιχείων

Στην ενότητα αυτή θα δημιουργηθεί το πλέγμα των πεπερασμένων στοιχείων. Μπορούμε να καθορίσουμε την τεχνική με την οποία το πρόγραμμα θα δημιουργήσει το πλέγμα, το γεωμετρικό σχήμα του στοιχείου καθώς και τον τύπο του. Εξαίρεση αποτελούν τα μονοδιάστατα μοντέλα στα οποία δεν είναι δυνατή η επιλογή της τεχνικής που θα χρησιμοποιηθεί. Η προκαθορισμένη τεχνική για κάθε μοντέλο υποδεικνύεται με το χρώμα του μοντέλου κατά την εισαγωγή στο Module Mesh. Στην περίπτωση αυτή το

μοντέλο έγινε πορτοκαλί κατά την είσοδό του στο Mesh, το ABAQUS/CAE δεν μπορεί να δημιουργήσει το πλέγμα με καμία από τις αποθηκευμένες τεχνικές, χωρίς τη βοήθεια του χρήστη. Γι' αυτό το λόγο από την κεντρική καρτέλα επιλέγουμε Mesh → Controls, στον τρισδιάστατο χώρο δημιουργούμε ένα νοητό τετράγωνο με το ποντίκι περικλείοντας το μοντέλο και Done από την περιοχή μηνυμάτων. Στο παράθυρο που εμφανίζεται επιλέγουμε Element Shape → Tet (τετράεδρα στοιχεία), τότε το πρόγραμμα επιλέγει **Εικόνα 33** Καθορισμός τεχνικής αυτόματα την ελεύθερη τεχνική (Free) Mesh για να γίνει το Mesh (βλ. Εικόνα 33).

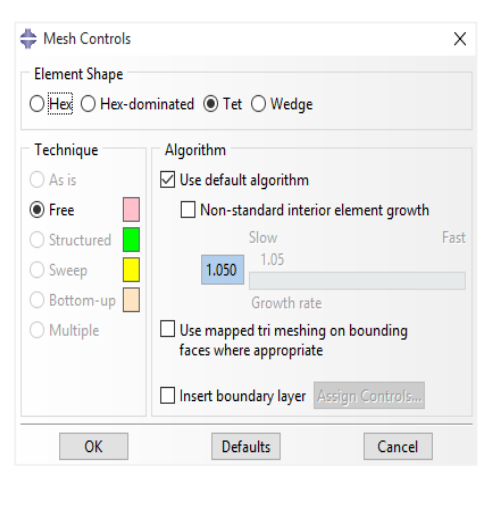

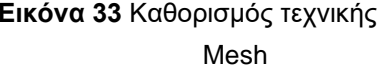

Επιβεβαιώνουμε την επιλογή που έγινε με OK και παρατηρούμε ότι το μοντέλο χρωματίζεται ροζ.

Έχοντας εισέλθει στο Mesh Module από την κεντρική καρτέλα επιλέγουμε Mesh → Εlement Type. Στον τρισδιάστατο χώρο δημιουργούμε ένα νοητό τετράγωνο με το ποντίκι περικλείοντας το μοντέλο το οποίο θα αποτελέσει την περιοχή στην οποία θα αντιστοιχηθεί ο τύπος του στοιχείου που θα χρησιμοποιηθεί. Επιλέγουμε Standard, Linear και ως Family → 3DStress. Στο τέλος του παραθύρου γίνεται μια σύντομη περιγραφή του στοιχείου που θα χρησιμοποιηθεί και ολοκληρώνουμε με ΟΚ και Done από την περιοχή μηνυμάτων (βλ. Εικόνα 34).

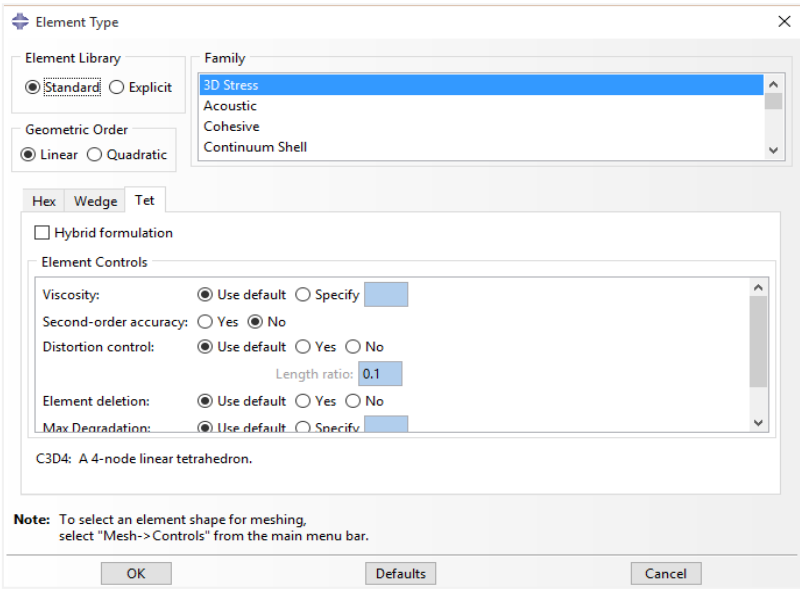

**Εικόνα 34** Καθορισμός του τύπου του στοιχείου

H βασική διαδικασία για την δημιουργία του πλέγματος ολοκληρώνεται σε δύο στάδια. Αρχικά, δημιουργούνται πλασματικοί κόμβοι (Seeds) στα σύνορα των επιφανειών με σκοπό τον καθορισμό των θέσεων των συνοριακών πραγματικών κόμβων του πλέγματος του φορέα. Σε δεύτερο στάδιο δημιουργείται το πλέγμα. Επιλέγουμε τον αριθμό των κόμβων με βάση το μέγεθος του επιθυμητού στοιχείου που θα χρησιμοποιηθεί ή τον αριθμό των στοιχείων που θέλουμε σε μια ακμή.

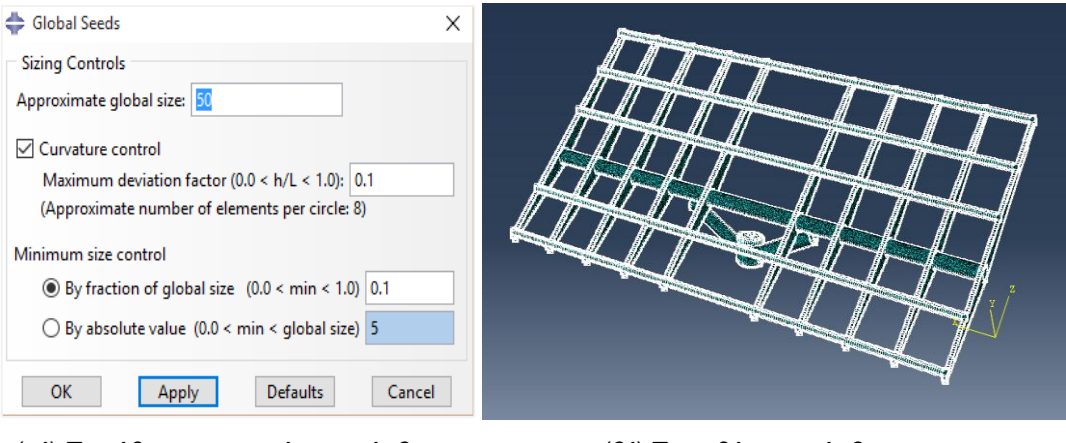

(αʹ) Παράθυρο ορισμού των κόμβων (βʹ) Τοποθέτηση κόμβων

**Εικόνα 35** Δημιουργία πλέγματος πεπερασμένων στοιχείων

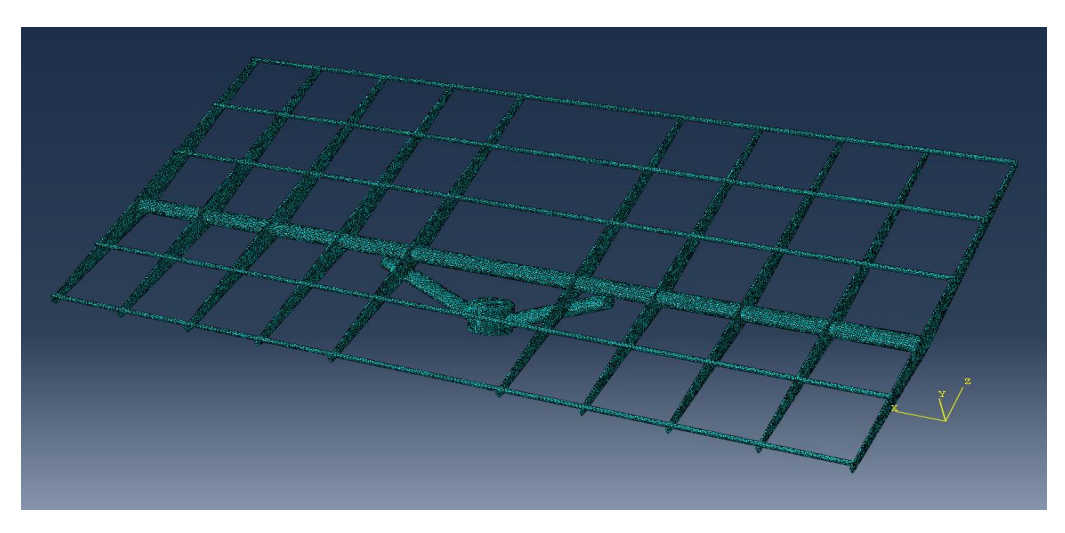

(γʹ) Μοντέλο μετά την δημιουργία του πλέγματος **Εικόνα 35** Δημιουργία πλέγματος πεπερασμένων στοιχείων

Από το μενού με τα εικονίδια επιλέγουμε το Seed Part Instance και το παράθυρο Global Seeds εμφανίζεται. Στο παράθυρο αυτό φαίνεται το μέγεθος του στοιχείου που είναι προεπιλεγμένο και καθορίζεται από το μέγεθος του μοντέλου. Εδώ για την διακριτοποίηση επιλέγουμε ως Seeds την τιμή 50 (βλ. Εικόνα 35(α´), (β´)). Στην περίπτωση που θέλουμε να μειώσουμε την διακριτοποίηση αρκεί να μειώσουμε τον αριθμό αυτό. Ολοκληρώνουμε με ΟΚ. Για να δημιουργηθεί πλέον το πλέγμα πεπερασμένων στοιχείων επιλέγουμε το εικονίδιο Mesh Part Instance και επιβεβαιώνουμε από την περιοχή μηνυμάτων (βλ. Εικόνα 35(γ´)). Έτσι δημιουργούνται 144.973 στοιχεία και 261.567 κόμβοι.

# 4.2.5 Δημιουργία, υποβολή εργασίας ανάλυσης & αποτελέσματα

Αρχικά θα δημιουργήσουμε μία εργασία κάνοντας διπλό click στο εικονίδιο Jobs στο Model Tree. Στο παράθυρο Create Job που εμφανίζεται επιλέγω Continue και εμφανίζεται το παράθυρο Edit Job όπου ολο-

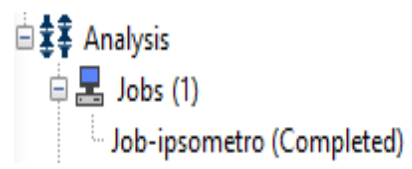

#### κληρώνω την επιλογή μου πατώντας OK. **Εικόνα 36** Model Tree

Στη συνέχεια για να υποβάλω την εργασία κάνω δεξί click στην εργασία που δημιούργησα και επιλέγω Submit. Μπορώ να επιβλέπω την διαδικασία κάνοντας πάλι δεξί click στην νέα εργασία και επιλέγοντας Monitor (βλ. Εικόνα 37).

#### 4.2.5 ΔΗΜΙΟΥΡΓΙΑ, ΥΠΟΒΟΛΗ ΕΡΓΑΣΙΑΣ ΑΝΑΛΥΣΗΣ & ΑΠΟΤΕΛΕΣΜΑΤΑ 37

Μόλις εμφανιστεί στο Monitor η ένδειξη της ολοκλήρωσης της διαδικασίας επιλέγουμε δεξί click στο Job-ipsometro και Results για να αξιολογηθούν τα αποτελέσματα. Μεταφερόμαστε αυτόματα στο Module Visualization και στον τρισδιάστατο χώρο εμφανίζονται τα αποτελέσματα της ανάλυσης. Ολοκληρώνοντας να αναφέρουμε ότι στα αποτελέσματα θα δούμε τάσεις, παραμορφώσεις, κτλ. που τις έχουμε επιλέξει νωρίτερα στο Field Output Requests.

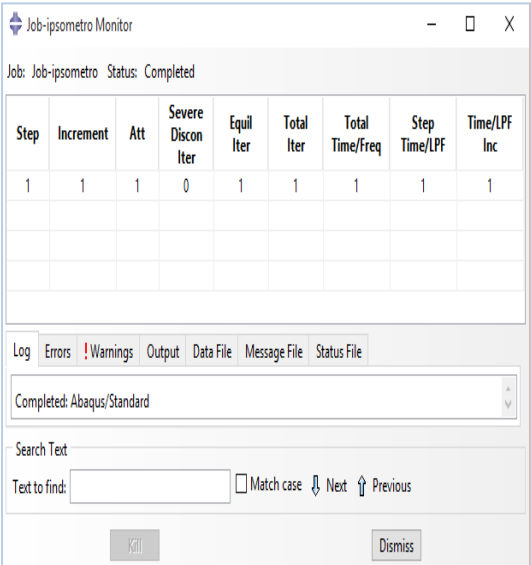

**Εικόνα 37** Παράθυρο Monitor

# Κεφάλαιο 5

# Αποτελέσματα, συμπεράσματα και συγκρίσεις με προηγούμενες εργασίες

# 5.1 Τάσεις στους τρεις άξονες

Στο κεφάλαιο αυτό θα σχολιαστούν τα αποτελέσματα των μοντέλων μας στην εκάστοτε περίπτωση. Αυτά τα διακρίνουμε σε:

- **Μοντέλο πάνελ:** Θα εμπεριέχει τις επιδράσεις φορτίσεων από τα βάρη των πάνελ (μελετάται σε οριζόντια θέση).
- **Μοντέλο χιονιού:** Θα εμπεριέχει τις επιδράσεις φορτίσεων από τα βάρη των πάνελ, καθώς και την επίδραση των φορτίσεων από το βάρος του χιονιού (μελετάται σε οριζόντια θέση).
- **Μοντέλο ανέμου:** Θα εμπεριέχει τις επιδράσεις των φορτίσεων από τα βάρη των πάνελ, καθώς και την επίδραση των φορτίσεων από την δύναμη του ανέμου στην εκάστοτε περίπτωση (μελετάται σε ακραία θέση κλίσης).

Για να το επιτύχουμε αυτό θα μελετήσουμε τα μοντέλα στις περιοχές με τις μεγαλύτερες καταπονήσεις. Παρατηρούμε, λοιπόν, τις περιοχές όπου η κατασκευή έχει συγκεντρωμένες περισσότερες φορτίσεις:

- 1. Μοντέλα σε οριζόντια θέση
	- Στην κύρια φέρουσα δοκό **(τομή τύπου α)**.
	- Στις δευτερεύουσες φέρουσες δοκούς **(τομή τύπου β)**.
	- Στα σημεία σύνδεσης της σχάρας με τους άξονες στήριξης **(τομή τύπου γ)**.

2. Μοντέλα υπό γωνία

- Στα σημεία σύνδεσης της σχάρας με τους άξονες στήριξης **(τομή τύπου γ)**.
- Στα σημεία σύνδεσης του πυλώνα με τους άξονες στήριξης **(τομή τύπου δ)**.

Επομένως για να παραθέσουμε τα αποτελέσματά μας θα πρέπει να κάνουμε τομές στο κάθε μοντέλο ξεχωριστά, στις προαναφερθείσες περιοχές.

Να επισημάνουμε ότι το μοντέλο των πάνελ χρησιμοποιείται, για να φανεί η ανάλυση της κατασκευής και σε κανονικές συνθήκες, αλλά και σαν συγκριτικό στοιχειό για το μοντέλο του χιονιού.

Επίσης, να αναφέρουμε ότι όλα τα διαγράμματα τάσεων προέκυψαν από τομές που δημιουργήθηκαν σε κρίσιμα σημεία με λογική από τις θλιπτικές τάσεις προς τις τάσεις εφελκυσμού.

Τέλος, σε αυτήν την ενότητα θα γίνει σύγκριση με τα αποτελέσματα της διπλωματικής εργασίας της φοιτήτριας του Τμήματος Μηχανικών Παραγωγής και Διοίκησης Κατερίνας Τζεδάκη. Στην εν λόγω εργασία είχε δημιουργηθεί η ίδια διάταξη αλλά η στήριξη της σχάρας είχε γίνει σε διαφορετικά σημεία. είχε γίνει μα αστοχία στη στήριξη της σχάρας. Συγκεκριμένα το κάτω μέρος της διάταξης στηρίζει τη σχάρα στις δευτερεύουσες κάθετες δοκούς ενώ θα έπρεπε να την στηρίζει στη κύρια φέρουσα δοκό. Αυτό έχει ως αποτέλεσμα τα μοντέλα χιονιού και ανεμοπίεσης να έχουν καταπονήσεις σε πιο πολλά σημεία, μεγαλύτερες από αυτές που βρέθηκαν στην παρούσα εργασία και σε κάποιες περιπτώσεις οι τάσεις να είναι μεγαλύτερες από το όριο διαρροής.

Παρακάτω (Εικόνα 38-39) παρατίθεται η διάταξη της εργασίας με την οποία θα γίνει η σύγκριση για να γίνει κατανοητή η διαφορά στην σχεδίαση των δύο μοντέλων.

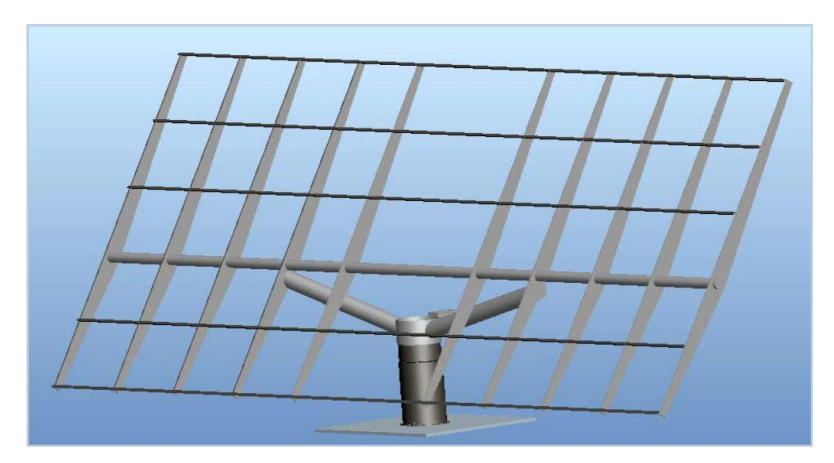

 **Εικόνα 38** Μοντέλο προς σύγκριση από διπλωματική της φ. Τζεδάκη

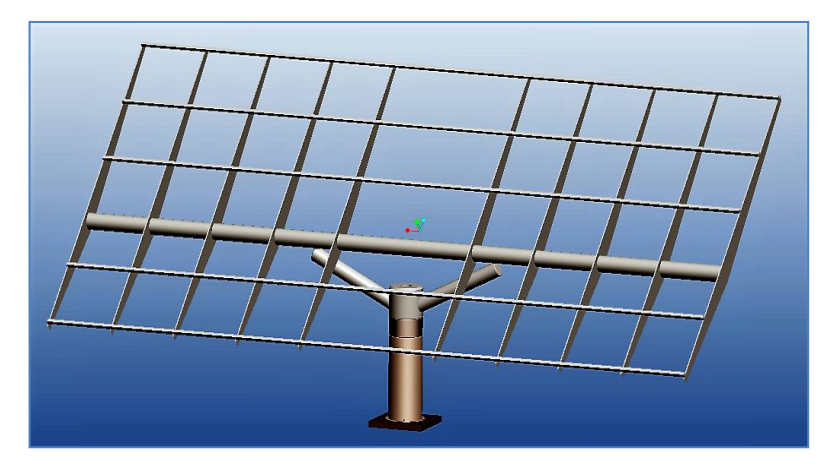

 **Εικόνα 39** Μοντέλο της παρούσα εργασίας

*Σημείωση:* Στη συνέχεια της παρούσας εργασίας η προς σύγκριση εργασία θα αναφέρεται με το όνομα 'εργασία ΚΤ'.

# 5.1.1 Μοντέλο πάνελ

Παρατίθενται οι τομές και τα διαγράμματα των τάσεων στους x, y και z άξονες.

Τομή στον x άξονα,

Στην κύρια φέρουσα δοκό **(τομή τύπου α)**.

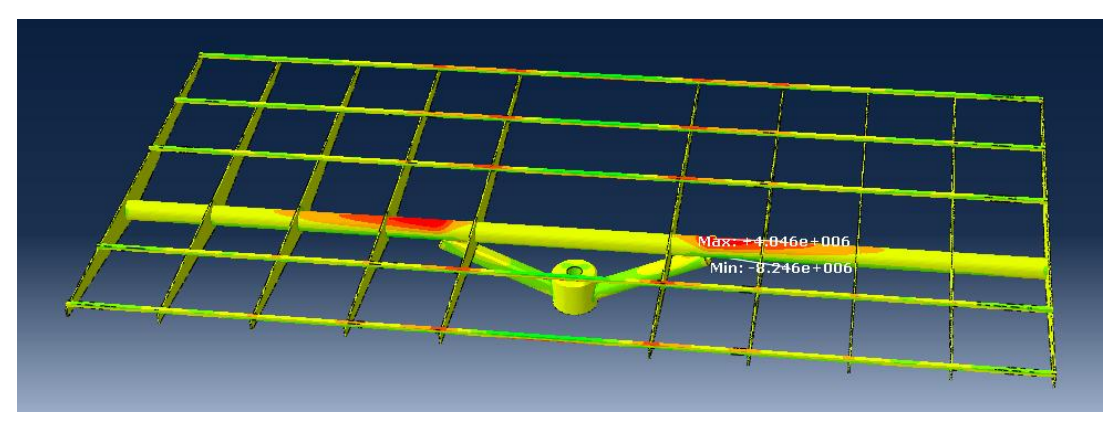

**Εικόνα 40** Τάσεις στον άξονα x

Όπως παρατηρούμε από την εικόνα 41 όλες οι τιμές των τάσεων είναι κατά πολύ μικρότερες του ορίου διαρροής σ<sub>ο</sub> (1.64e+09Pa) το οποίο ήταν αναμενόμενο καθώς έχει εφαρμοστεί μόνο το βάρος των πάνελ.

Η τομή έγινε στην κεντρική φέρουσα δοκό καθώς εκεί εντοπίζονται οι μεγαλύτερες καταπονήσεις επομένως είναι η πιο επί- **Εικόνα 41** Τιμές τάσεων στον x άξονα

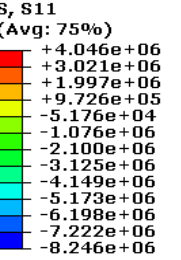

Max: +4.046e+06 Elem: SXARA2\_ROTOR2B\_ORIZONTIA\_ASM-1.43947 Node: 24853

Min: -8.246e+06

Elem: SXARA2\_ROTOR2B\_ORIZONTIA\_ASM-1.111082 Node: 243731

φοβη περιοχή για πλαστική παραμόρφωση. Παρ' όλα αυτά, οι τάσεις που εμφανίζονται είναι μικρότερες από το όριο διαρροής σο, γι' αυτό λειτουργεί κανονικά όπως μια δοκός χωρίς πλαστική παραμόρφωση.

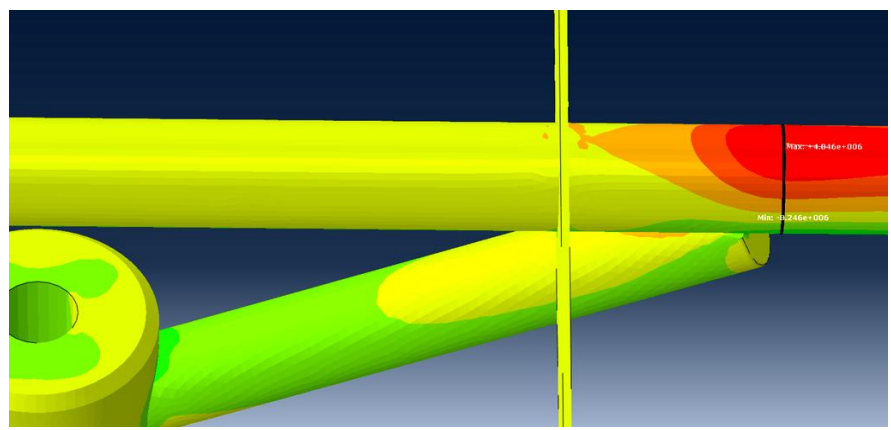

**Εικόνα 42** Τομή τύπου (α) στον άξονα x

Η τομή που έγινε παραπάνω διαμορφώθηκε από τις θλιπτικές τάσεις προς τις τάσεις εφελκυσμού και έτσι προέκυψε και το διάγραμμα τάσεων (Εικόνα 41).

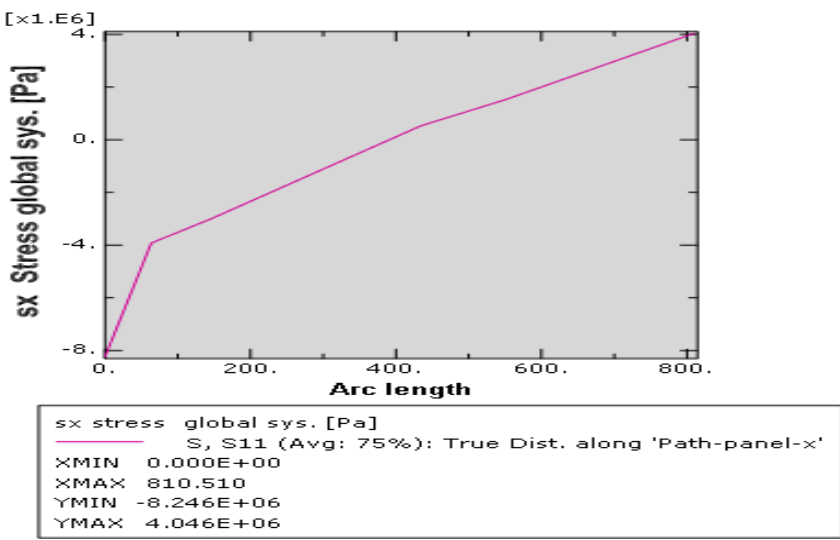

**Εικόνα 43** Διάγραμμα τάσεων στον x άξονα

Τομή στον y άξονα,

 Στα σημεία σύνδεσης της σχάρας με τους άξονες στήριξης **(τομή τύπου γ)**.

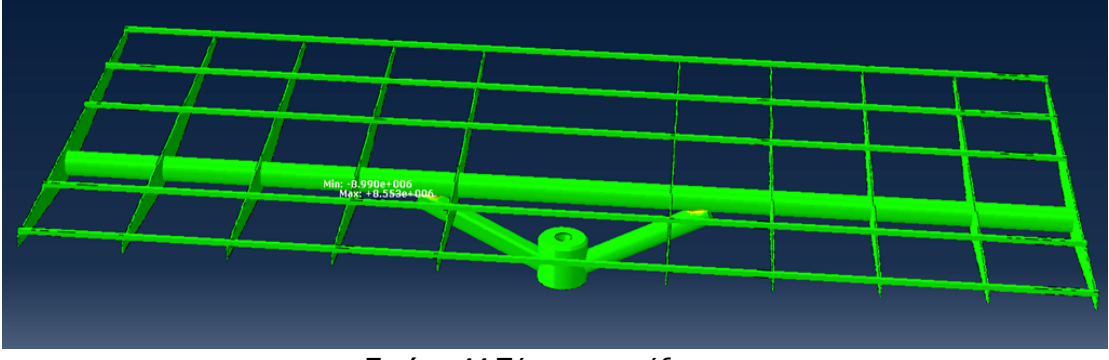

**Εικόνα 44** Τάσεις στον άξονα y

 $\overline{a}$ 

Ομοίως κι στον άξονα y παρατηρούμε ότι οι τάσεις είναι κατά πολύ μικρότερες του ορίου διαρροής σ<sub>ο</sub> (1.64e+09Pa).

Η τομή έγινε σε ένα από τα δύο σημεία σύνδεσης της σχάρας με τους άξονες στήριξης καθώς εκεί εντοπίζονται οι μεγαλύτερες φορτίσεις (Εικόνα 46).

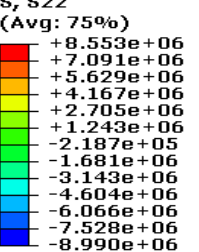

 $Max: +8.553e+06$ Elem: SXARA2\_ROTOR2B\_ORIZONTIA\_ASM-1.56979 Node: 175775 Min: -8.990e+06 Elem: SXARA2\_ROTOR2B\_ORIZONTIA\_ASM-1.14895 Node: 92227

 **Εικόνα 45** Τιμές τάσεων στον y άξονα

*Σημείωση:* Στη συνέχεια της παρούσας εργασίας ο όρος όριο διαρροής, που έχει τιμή 1.64e+09 Pa, θα αναφέρεται μόνο με το συμβολισμό του **σο**.

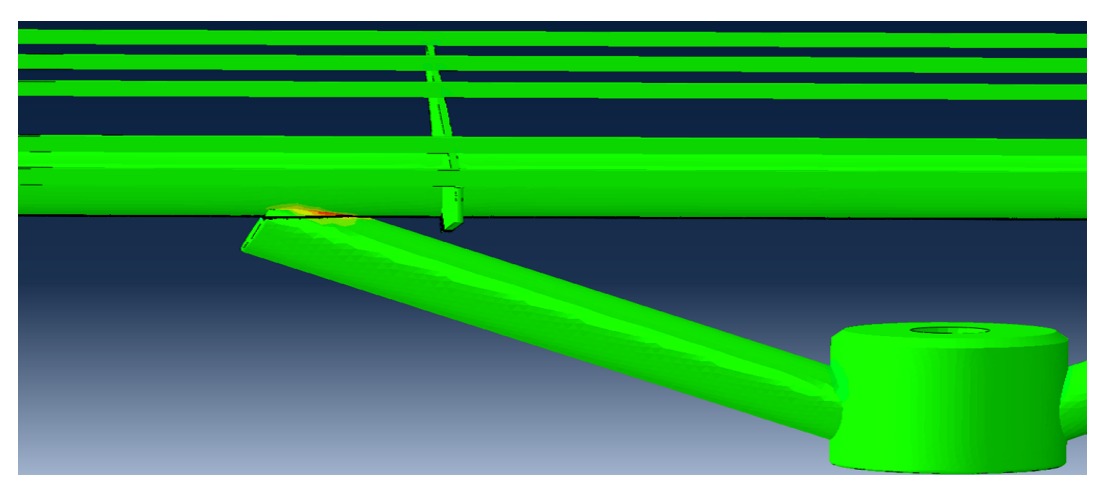

**Εικόνα 46** Τομή τύπου (γ) στον άξονα y

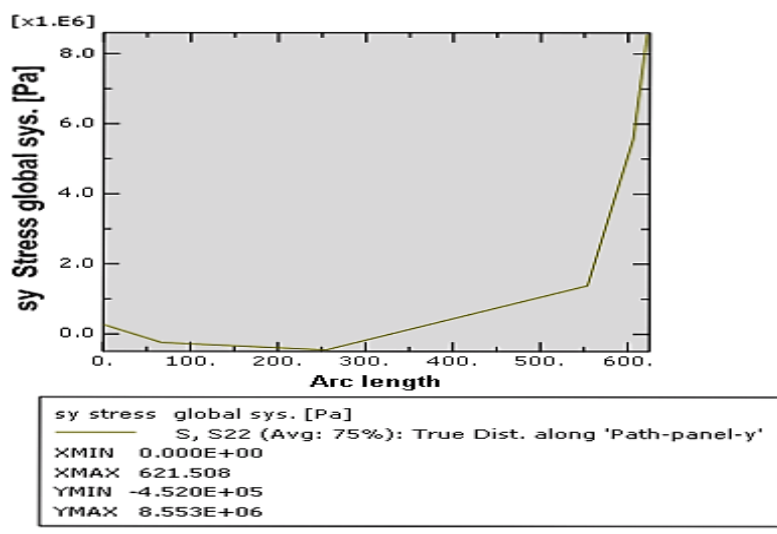

**Εικόνα 47** Διάγραμμα τάσεων στον y άξονα

Η τομή που έγινε παραπάνω διαμορφώθηκε από τις θλιπτικές τάσεις προς τις τάσεις εφελκυσμού και έτσι προέκυψε και το διάγραμμα τάσεων (Εικόνα 47).

Τομή στον z άξονα,

Στις δευτερεύουσες φέρουσες δοκούς **(τομή τύπου β)**.

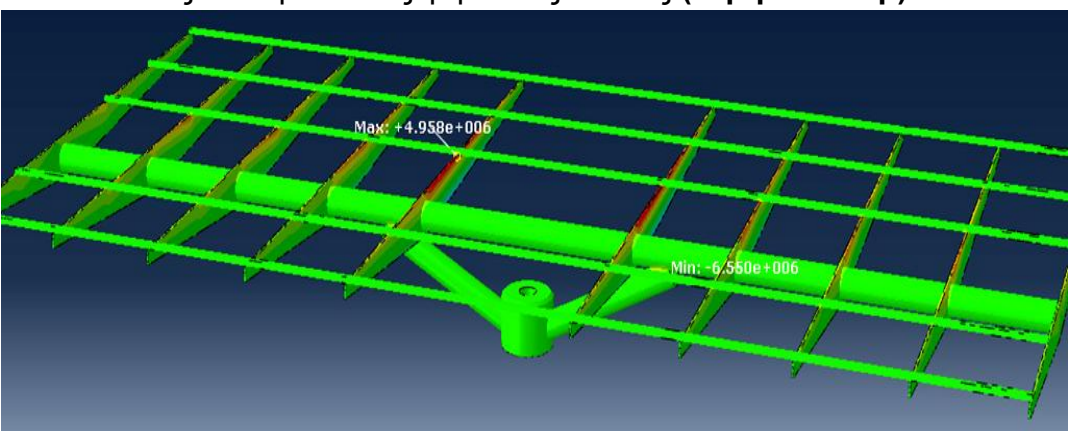

**Εικόνα 48** Τάσεις στον άξονα z

Τέλος, και στον άξονα z διαπιστώνεται από την εικόνα 49 ότι οι τάσεις είναι αρκετά μικρότερες του **σο.**

Η τομή έγινε σε μια από τις δευτερεύουσες φέρουσες δοκούς καθώς εκεί εντοπίζονται οι μεγαλύτερες φορτίσεις (Εικόνα 50).

s, s33  $(Avg: 75%)$  $(3.73\%)$ <br>  $+4.958e+06$ <br>  $+3.999e+06$ <br>  $+2.081e+06$ <br>  $+1.122e+06$ <br>  $+1.630e+05$ <br>  $-7.961e+05$ <br>  $-1.755e+06$ 1.755e+06<br>2.714e+06  $-3.673e+06$ <br> $-4.632e+06$ <br> $-5.591e+06$ <br> $-6.550e+06$  $Max: +4.958e + 06$ 

Elem: SXARA2\_ROTOR2B\_ORIZONTIA\_ASM-1.104142 Node: 237503

Min: -6.550e+06 Міп: -6.550e+06<br>Elem: SXARA2\_ROTOR2B\_ORIZONTIA\_ASM-1.18044<br>Node: 102860

 **Εικόνα 49** Τιμές τάσεων στον z άξονα

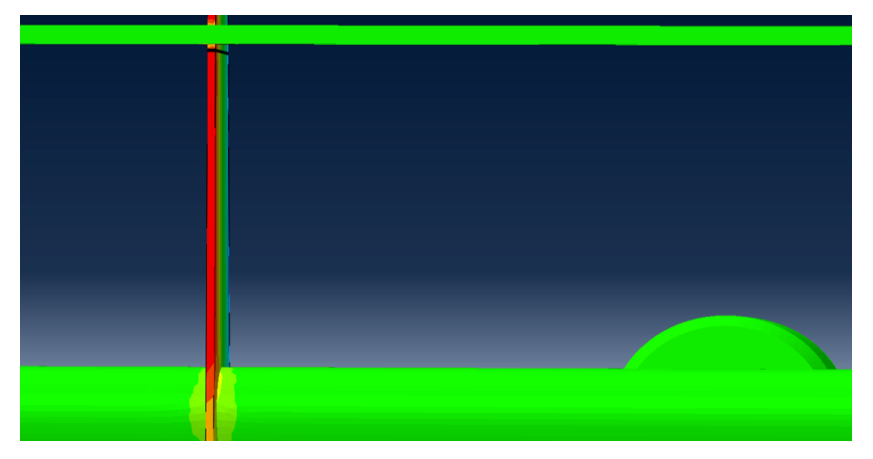

**Εικόνα 50** Τομή τύπου (β) στον άξονα z

Παρακάτω φαίνεται και σε μορφή διαγράμματος η τομή που έγινε παραπάνω.

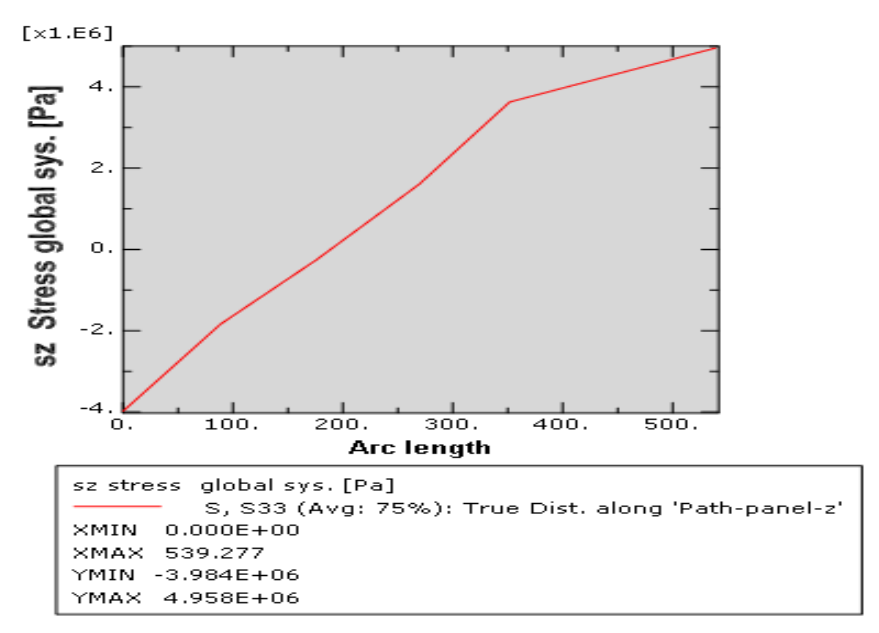

**Εικόνα 51** Διάγραμμα τάσεων στον z άξονα

Συνοψίζοντας για το μοντέλο των πάνελ:

 Οι μεγαλύτερες τάσεις εφελκυσμού και θλίψης παρουσιάζονται στον άξονα y (8.553e+06Pa και -8.990e+06Pa αντίστοιχα) και μετά στους z και x. Το αποτέλεσμα αυτό είναι λογικό καθώς στον άξονα y εφαρμόζεται το βάρος των πάνελ.

# 5.1.2 Μοντέλο χιονιού

Σε αυτό το μοντέλο θα γίνει σύγκριση με τα αποτελέσματα της εργασίας ΚΤ. Στην εν λόγω εργασία από λάθος στη σχεδίαση είχε δημιουργηθεί άλλο ένα σημείο καταπόνησης και στους τρεις άξονες. Το σημείο αυτό είναι η σύνδεση του πυλώνα με τους άξονες στήριξης της σχάρας. Σε κάθε άξονα, λοιπόν, υπάρχουν δύο σημεία που εμφανίζουν συγκέντρωση φορτίσεων.

Σε αντίθεση το μοντέλο που έχει αναλυθεί σε αυτήν την εργασία εμφανίζει ένα σημείο συγκέντρωσης φορτίσεων σε κάθε άξονα.

Παρατίθενται οι τομές και τα διαγράμματα των τάσεων στους x, y και z άξονες.

Τομή στον x άξονα,

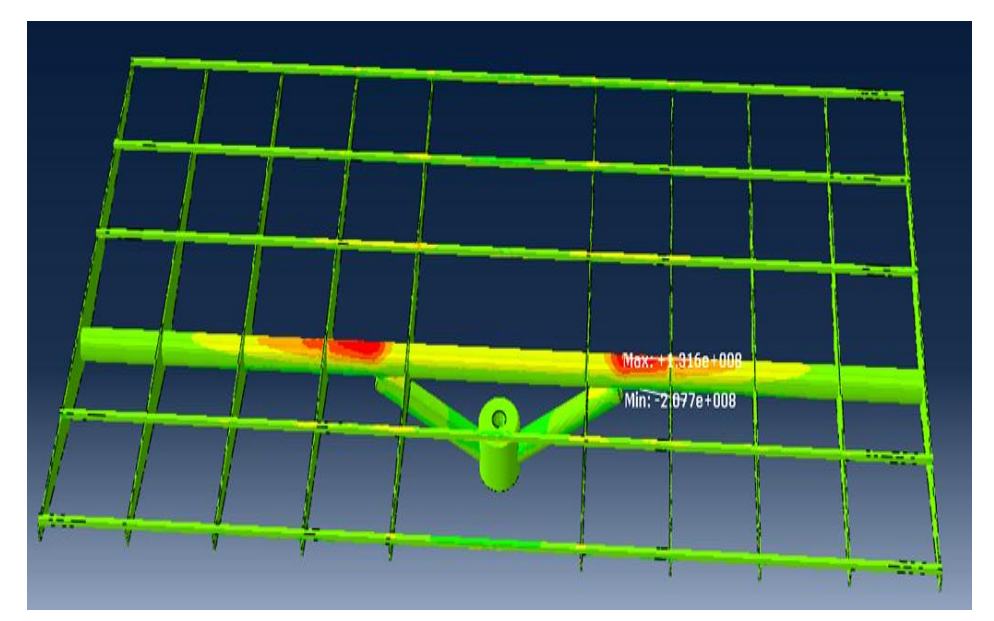

Στην κύρια φέρουσα δοκό **(τομή τύπου α)**.

**Εικόνα 52** Τάσεις στον άξονα x

Όπως και στην προηγούμενη περίπτωση, με την επιβολή μόνο του βάρους των πάνελ, έτσι και εδώ έχουμε φορτίσεις μικρότερες του **σ<sup>ο</sup>** και συγκεντρωμένες στα ίδια σημεία. Οι φορτίσεις στο μοντέλο του χιονιού είναι προφανώς μεγαλύτερες από αυτές του μοντέλου των πάνελ.

Στη συνέχεια βλέπουμε την τομή στην κύρια φέρουσα δοκό και το διάγραμμα που και σε αυτό το μοντέλο στον

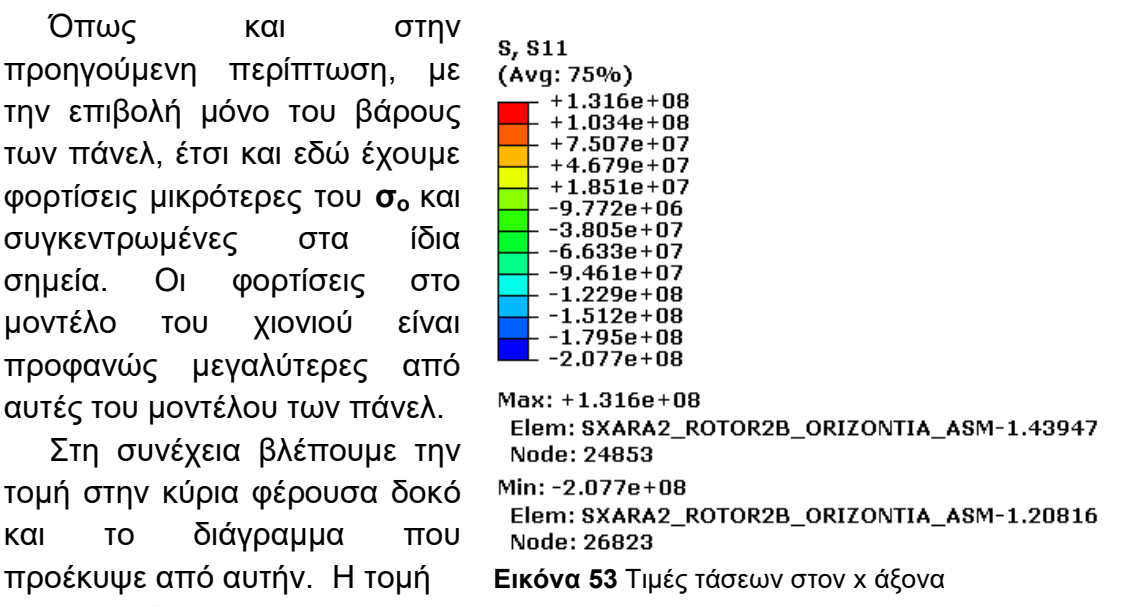

άξονα x είναι τύπου (α), δηλαδή, στην κύρια φέρουσα δοκό.

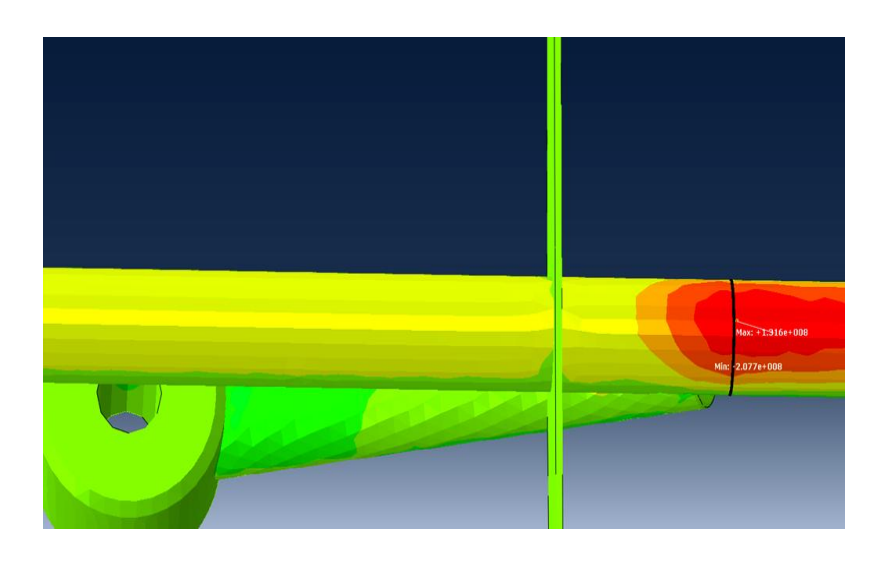

**Εικόνα 54** Τομή τύπου (α) στον άξονα x

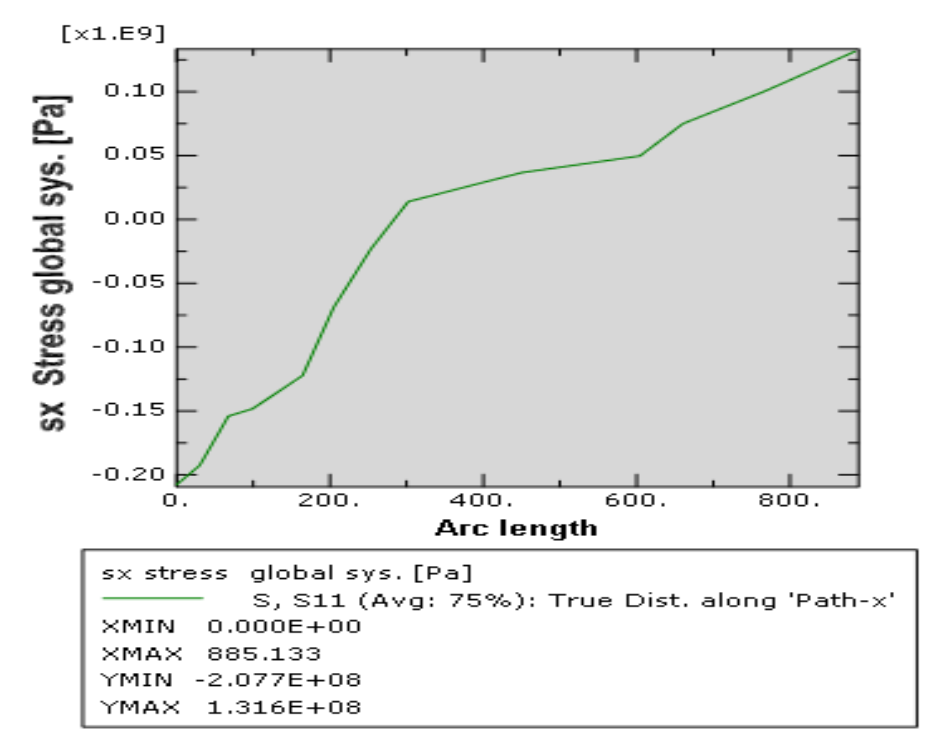

**Εικόνα 55** Διάγραμμα τάσεων στον x άξονα

Τέλος, σε σχέση με την εργασία ΚΤ οι τάσεις που δημιουργήθηκαν είναι μικρότερες. Συγκεκριμένα στην εργασία ΚΤ η max τάση (εφελκυσμού) είναι 7.274e+08Pa και η min (θλίψης) -8.994e+08Pa, ενώ σύμφωνα με τα παρόντα αποτελέσματα 1.316e+08Pa και -2.077e+08Pa αντίστοιχα.

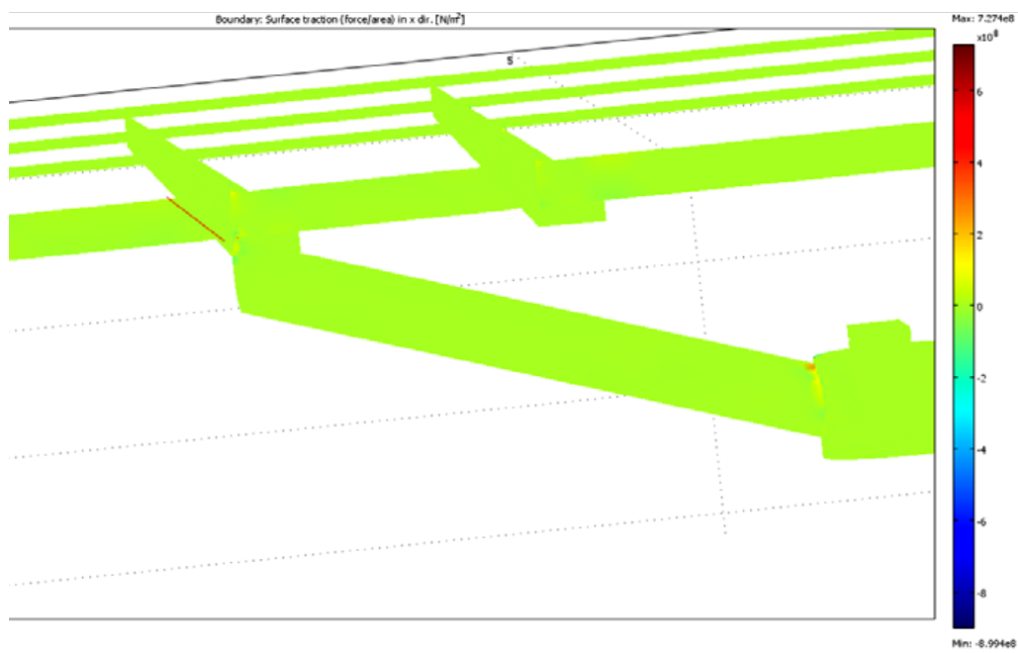

Μοντέλο τάσεων στον άξονα x της εργασίας ΚΤ

#### Τομή στον y άξονα,

 Στα σημεία σύνδεσης της σχάρας με τους άξονες στήριξης **(τομή τύπου γ)**.

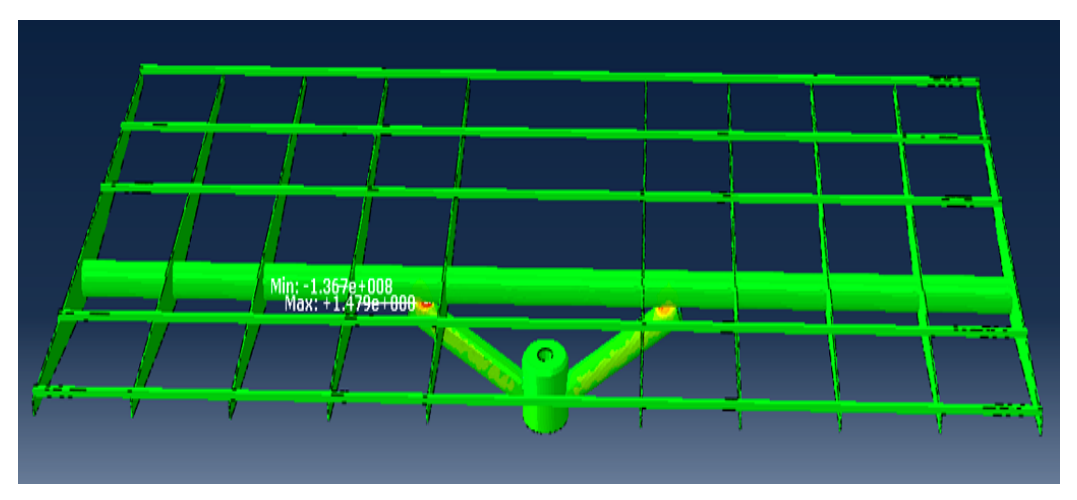

**Εικόνα 56** Τάσεις στον άξονα y

Ομοίως και στον άξονα y παρατηρούμε ότι οι τάσεις είναι μικρότερες του **σο**.

Η τομή έγινε σε ένα από τα δύο σημεία σύνδεσης της σχάρας με τους άξονες στήριξης, όπως και στο μοντέλο των πάνελ, καθώς εκεί εντοπίζονται οι μεγαλύτερες φορτίσεις (Εικόνα 58).

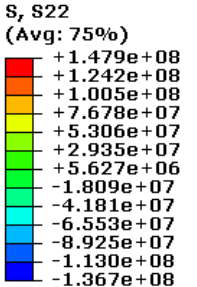

Max: +1.479e+08 Elem: SXARA2\_ROTOR2B\_ORIZONTIA\_ASM-1.55987 Node: 12999 Min: -1.367e+08

Elem: SXARA2\_ROTOR2B\_ORIZONTIA\_ASM-1.14885 **Node: 546** 

**Εικόνα 57** Τιμές τάσεων στον y άξονα

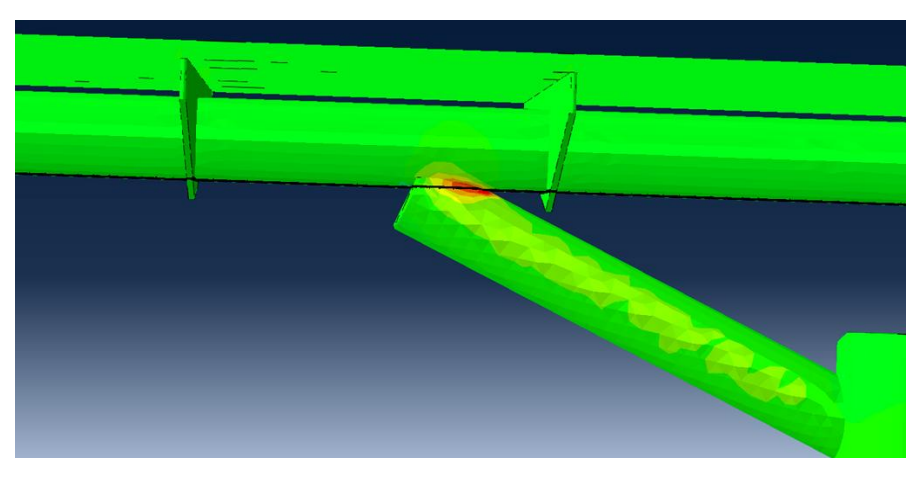

**Εικόνα 58** Τομή τύπου (γ) στον άξονα y

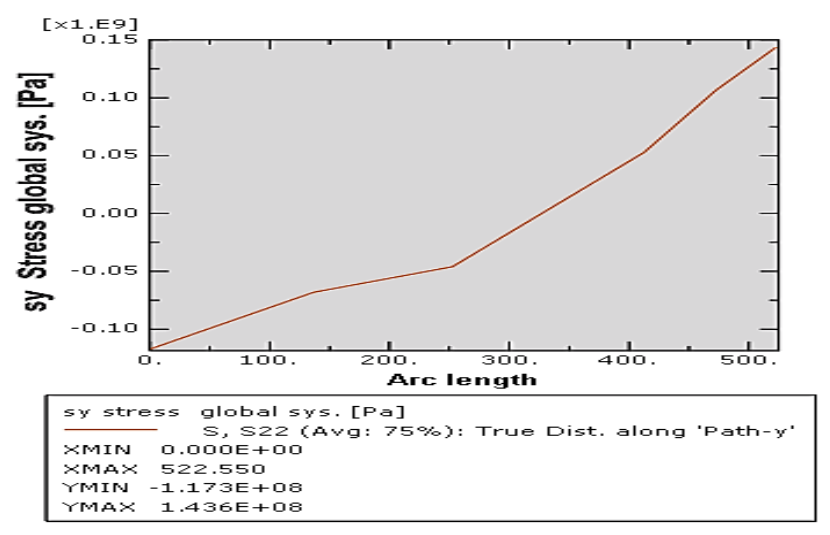

**Εικόνα 59** Διάγραμμα τάσεων στον y άξονα

Σε σχέση με την εργασία ΚΤ οι τάσεις που δημιουργήθηκαν είναι μικρότερες. Συγκεκριμένα στην εργασία ΚΤ η max τάση (εφελκυσμού) είναι 1.746e+09 και η min (θλίψης) -2.122e+09, δηλαδή πάνω από το **σο,** ενώ σύμφωνα με τα παρόντα αποτελέσματα 1.479e+08 και -1.367e+08 αντίστοιχα.

Τομή στον z άξονα,

Στις δευτερεύουσες φέρουσες δοκούς **(τομή τύπου β)**.

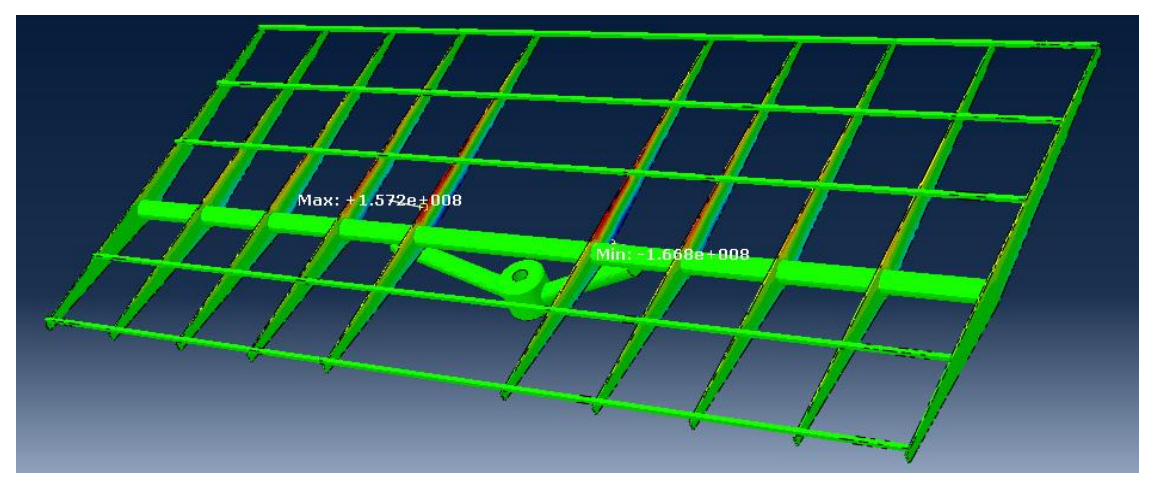

**Εικόνα 60** Τάσεις στον άξονα z

Τέλος, και σε αυτό το μοντέλο όπως και στο προηγούμενο των πάνελ στον άξονα z διαπιστώνεται από την εικόνα 61 ότι οι τάσεις είναι μικρότερες του **σ<sup>ο</sup>** και οι μεγαλύτερες συγκεντρώνονται στις δευτερεύουσες φέρουσες δοκούς**.** Η τομή, λοιπόν, έγινε σε μια από τις δευτερεύουσες φέρουσες δοκούς (Εικόνα 62) και αυτή τη φορά πιο κοντά στην κύρια φέρουσα δοκό σε σχέση με το προηγούμενο μοντέλο (Εικόνα 50). Παρατηρούμε, λοιπόν, ότι όσο αυξάνουν οι εξωτερικές φορτίσεις που επιβάλλονται στην κατασκευή τόσο οι καταπονήσεις

συγκεντρώνονται πιο κοντά στα σημεία σύνδεσης των δυο τμημάτων της κατασκευής. Μάλλον, η κατασκευή στην περιοχή αύτη είναι πιο ευάλωτη.

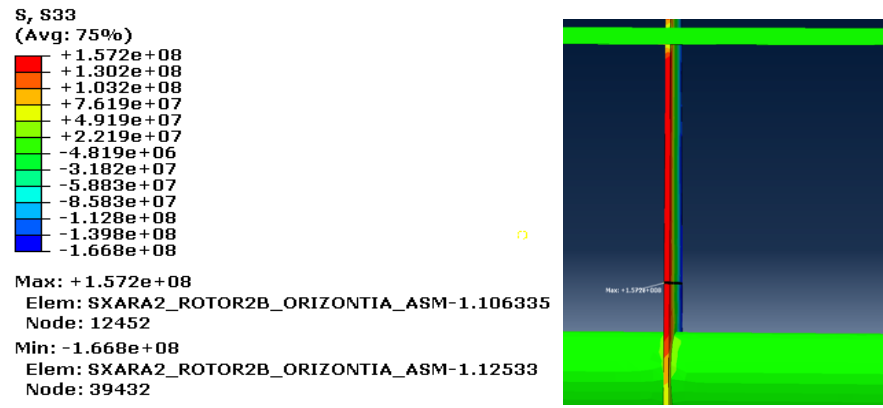

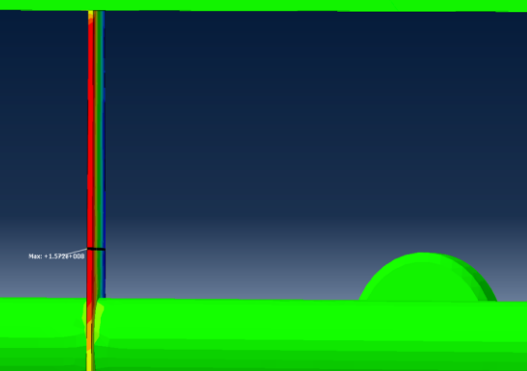

**Εικόνα 61** Τιμές τάσεων στον z άξονα **Εικόνα 62** Τομή τύπου (β) στον άξονα z

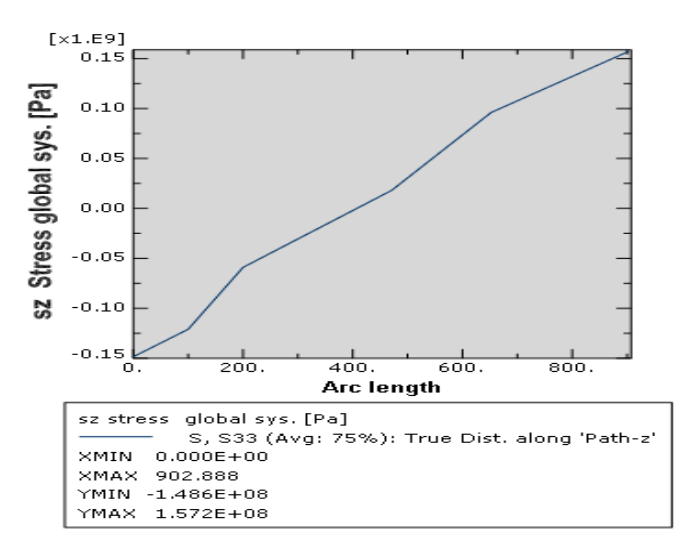

**Εικόνα 63** Διάγραμμα τάσεων στον z άξονα

Σε σχέση με την εργασία ΚΤ οι τάσεις που δημιουργήθηκαν είναι οριακά ίσες. Συγκεκριμένα στην εργασία ΚΤ η max τάση (εφελκυσμού) είναι 1.39e+08 και η min (θλίψης) -1.74e+08, ενώ σύμφωνα με τα παρόντα αποτελέσματα 1.572e+08 και -1.668e+08 αντίστοιχα.

Ολοκληρώνοντας αυτήν την ενότητα να σημειωθεί ότι:

- Στα δυο μοντέλα που εξετάζονται σε οριζόντια θέση οι τομές γίνονται στις ίδιες περιοχές στους αντίστοιχους άξονες, όπου δημιουργούνται και οι μεγαλύτερες τάσεις.
- Με την επιβολή του επιπλέον φορτίου (βάρος χιονιού) στην κατασκευή οι τάσεις συνολικά αυξήθηκαν, αλλά καμία δεν είναι ιδιαίτερα μεγαλύτερη από την άλλη.
- Σε σχέση με την εργασία ΚΤ οι τάσεις είναι αρκετά μικρότερες στους x, y άξονες και μόνο στον z είναι οριακά ίσες.

### 5.1.3 Μοντέλα ανεμοπίεσης

# **Περίπτωση 1 η**

Παρατίθενται οι τομές και τα διαγράμματα των τάσεων στους x, y και z άξονες.

Τομή στον x άξονα,

 Στα σημεία σύνδεσης του πυλώνα με τους άξονες στήριξης **(τομή τύπου δ)**.

Αρχικά να αναφέρουμε ότι σε όλα τα μοντέλα ανεμοπίεσης στον άξονα x οι μεγαλύτερες τιμές τάσεων συγκεντρώνονται σε ένα πολύ μικρό σημείο στο αριστερό άκρο της σχάρας. Γι' αυτό το λόγο αντιμετωπίστηκε ως τοπική αστοχία που πιθανόν σχετίζεται με το πλέγμα των πεπερασμένων στοιχείων γι' αυτό και δεν επικεντρωθήκαμε στην ανάλυση των αποτελεσμάτων σε αυτή την περιοχή.

Όπως και στα μοντέλα σε οριζόντια θέση σχάρας και σε αυτό το μοντέλο που η σχάρα είναι υπό γωνία οι τάσεις είναι μικρότερες από το **σ<sup>ο</sup>** (Εικόνα 65).

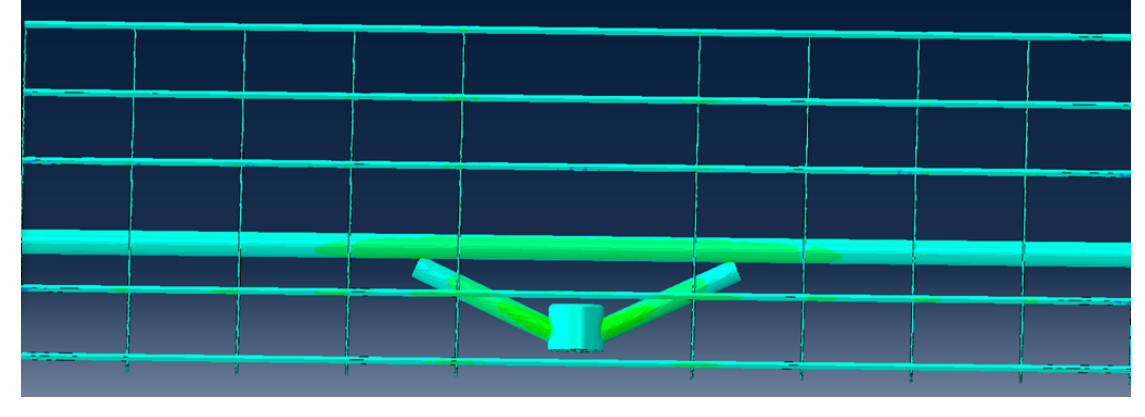

**Εικόνα 64** Τάσεις στον άξονα x

Η τομή έγινε σε ένα από τα δύο σημεία σύνδεσης του πυλώνα με τους άξονες στήριξης, όπου είχαμε τη μεγαλύτερη συγκέντρωση τάσεων. Από την τομή αυτή προέκυψε και το διάγραμμα τάσεων για τον x άξονα.

| S. S11                                                                                                    |
|----------------------------------------------------------------------------------------------------|
| (Avg: 75%)                                                                                                    |
| $+1.164e+08$<br>$+1.026e+08$<br>$+8.884e+07$<br>$+7.508e+07$<br>$+6.133e+07$<br>+4.757e+07<br>$+3.381e+07$<br>$+2.006e+07$<br>$+6.301e+06$<br>-7.456e+06<br>$-2.121e+07$<br>$-3.497e+07$<br>-4.873e+07 |
| Max: +1.164e+08<br>Elem: SXARA VASI GWNIA ASM-1.76795<br>Node: 167                                                                                                    |
| Min: -4.873e+07<br>Elem: SXARA VASI GWNIA ASM-1.140304<br>Node: 167                                                                                                    |
|                                                                                                    |

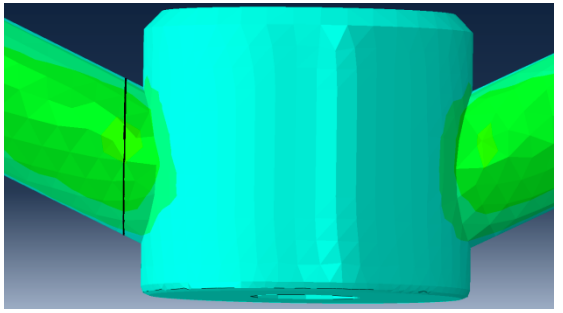

 **Εικόνα 65** Τιμές τάσεων στον x άξονα **Εικόνα 66** Τομή τύπου (δ) στον άξονα x

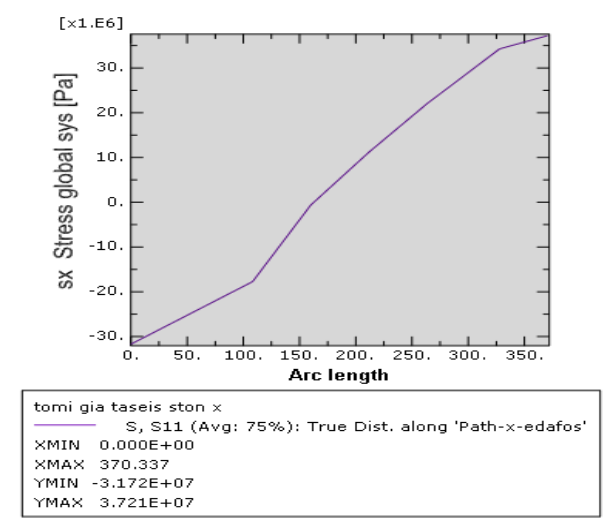

**Εικόνα 67** Διάγραμμα τάσεων στον x άξονα

Σε σχέση με την εργασία ΚΤ οι τιμές τάσεων είναι πάλι μικρότερες και παραθέτονται και παρακάτω:

- εργασία ΚΤ τάση εφελκυσμού 4.57e+08Pa και θλίψης -3.25e+08Pa
- παρούσα εργασία 3.721e+07Pa και -3.172e+07Pa αντίστοιχα. Τις τιμές τις πήραμε από το διάγραμμα τάσεων λόγω τις αστοχίας του προγράμματος που αναφέραμε παραπάνω.

Τομή στον y άξονα,

 Στα σημεία σύνδεσης της σχάρας με τους άξονες στήριξης **(τομή τύπου γ)**.

Ομοίως και στον άξονα y παρατηρούμε ότι οι τάσεις είναι μικρότερες του **σ<sup>ο</sup>** (Εικόνα 69).

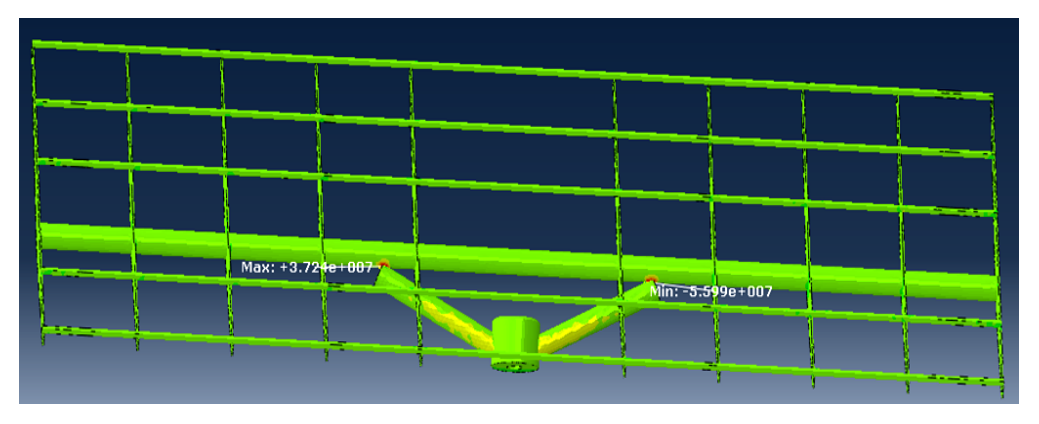

**Εικόνα 68** Τάσεις στον άξονα y

Η τομή έγινε σε ένα από τα δύο σημεία σύνδεσης της σχάρας με τους άξονες στήριξης, όπως και στα προηγούμενα μοντέλα, καθώς εκεί εντοπίζονται οι μεγαλύτερες φορτίσεις. Παρατίθεται και το διάγραμμα τάσεων που προέκυψε από την τομή.

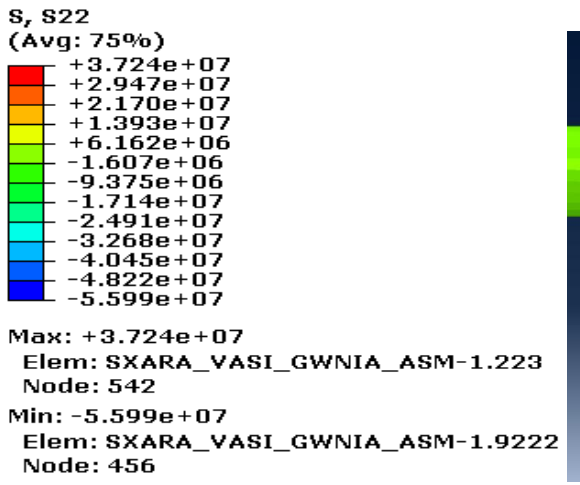

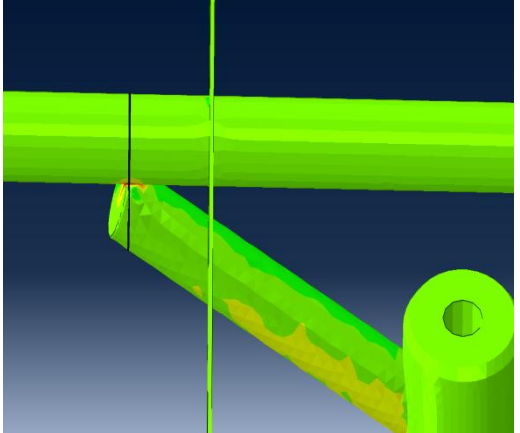

 **Εικόνα 69** Τιμές τάσεων στον y άξονα **Εικόνα 70** Τομή τύπου (γ) στον άξονα y

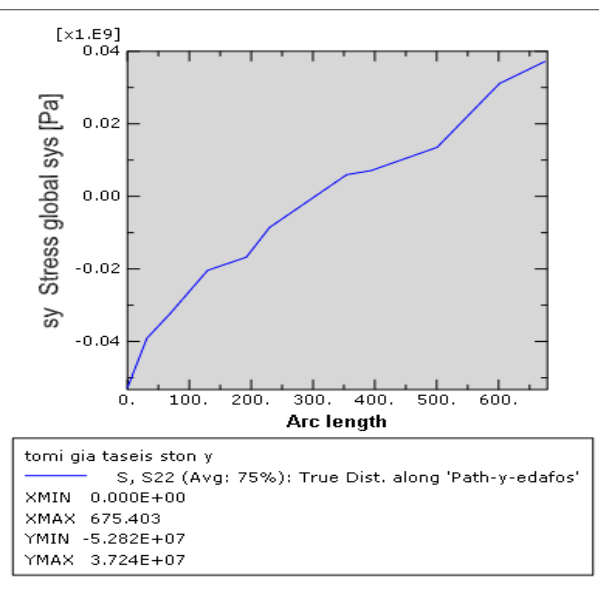

 **Εικόνα 71** Διάγραμμα τάσεων στον y άξονα

Σε σχέση με την εργασία ΚΤ οι τιμές τάσεων είναι πάλι μικρότερες και παραθέτονται και παρακάτω:

- εργασία ΚΤ τάση εφελκυσμού 1.05e+09Pa και θλίψης -1.11e+09Pa
- παρούσα εργασία 3.724e+07Pa και -5.599e+07Pa αντίστοιχα.

#### Τομή στον z άξονα,

 Στα σημεία σύνδεσης της σχάρας με τους άξονες στήριξης **(τομή τύπου γ)**.

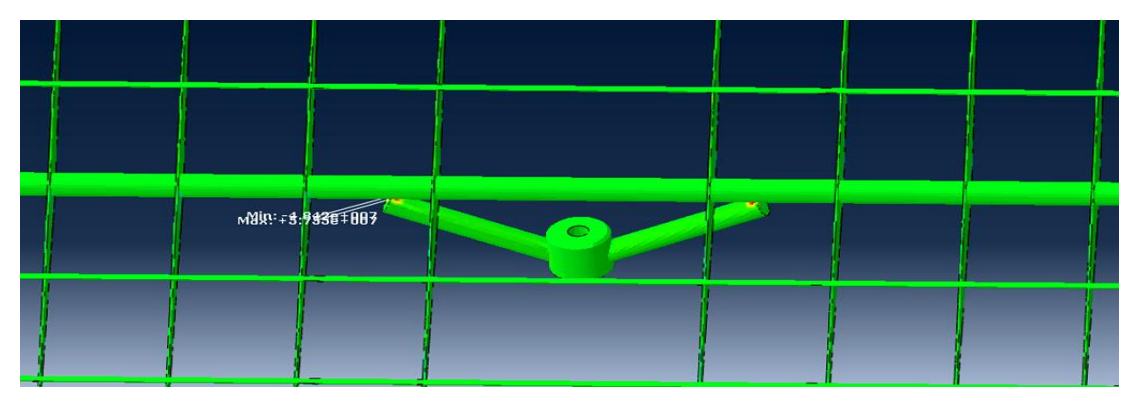

**Εικόνα 72** Τάσεις στον άξονα z

Τέλος, και στον άξονα z παρατηρούμε ότι οι τάσεις είναι μικρότερες του **σ<sup>ο</sup>** (Εικόνα 73). Η τομή έγινε σε ένα από τα δύο σημεία σύνδεσης της σχάρας με τους άξονες στήριξης, όπως και στα προηγούμενα μοντέλα, καθώς εκεί εντοπίζονται οι μεγαλύτερες φορτίσεις. Παρατίθεται και το διάγραμμα τάσεων που προέκυψε από την τομή.

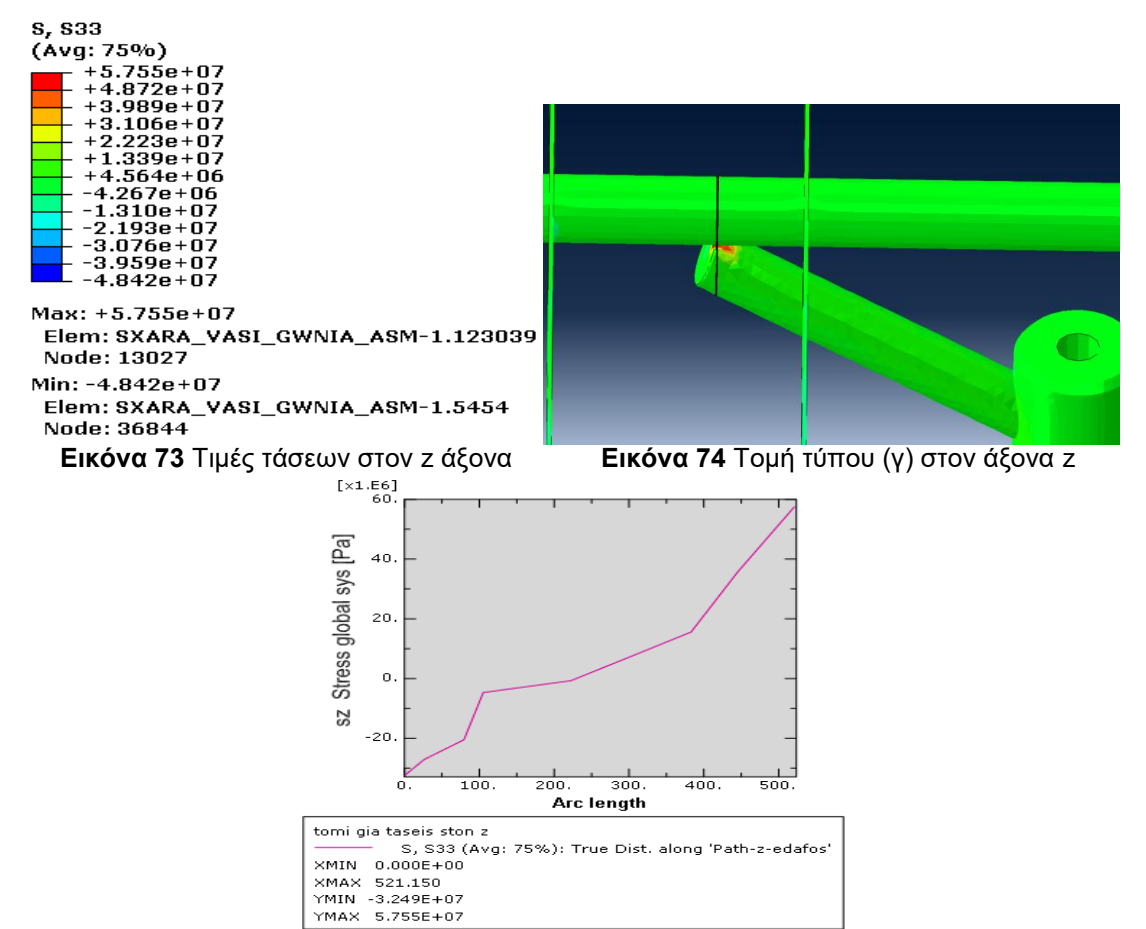

**Εικόνα 75** Διάγραμμα τάσεων στον z άξονα

Σε σχέση με την εργασία ΚΤ οι τιμές τάσεων είναι πάλι μικρότερες και παραθέτονται και παρακάτω:

- εργασία ΚΤ τάση εφελκυσμού 2.24e+08Pa και θλίψης -2.37e+08Pa
- παρούσα εργασία 5.755e+07Pa και -4.842e+07Pa αντίστοιχα.

#### **Περίπτωση 2<sup>η</sup>**

Παρατίθενται οι τομές και τα διαγράμματα των τάσεων στους x, y και z άξονες.

Τομή στον x άξονα,

 Στα σημεία σύνδεσης του πυλώνα με τους άξονες στήριξης **(τομή τύπου δ)**.

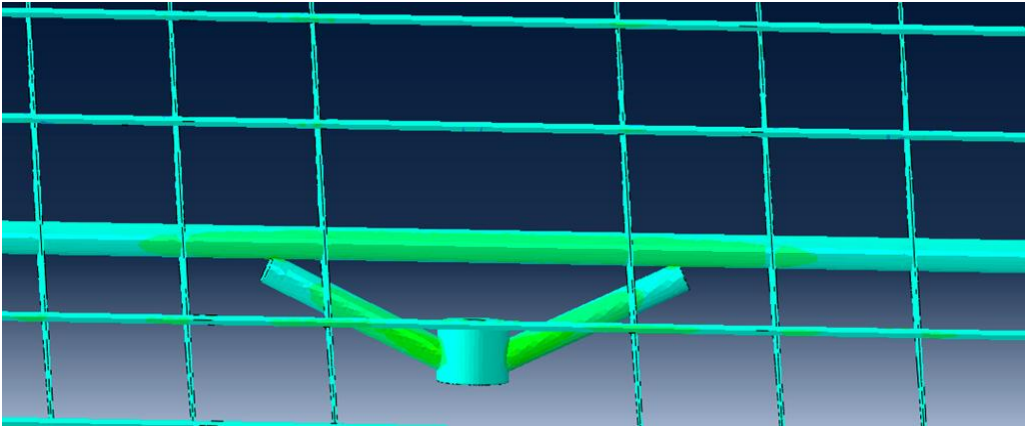

**Εικόνα 76** Τάσεις στον άξονα x

Οι τάσεις στην περίπτωση 2 είναι μικρότερες από το **σ<sup>ο</sup>** και η τομή θα γίνει και εδώ σε ένα από τα σημεία σύνδεσης του πυλώνα με τους άξονες στήριξης.

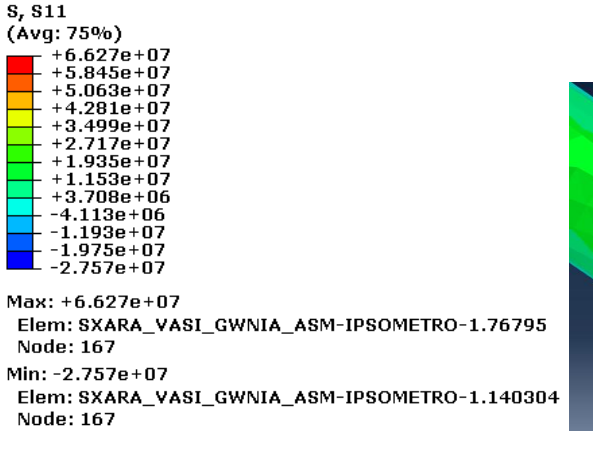

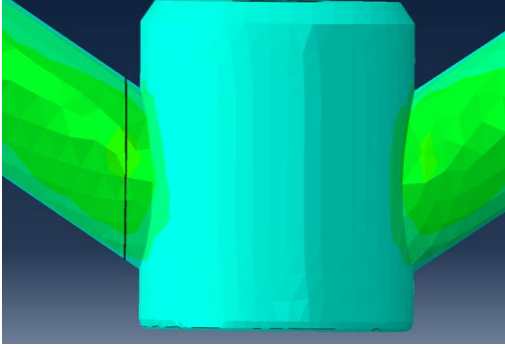

 **Εικόνα 77** Τιμές τάσεων στον x άξονα **Εικόνα 78** Τομή τύπου (δ) στον άξονα x

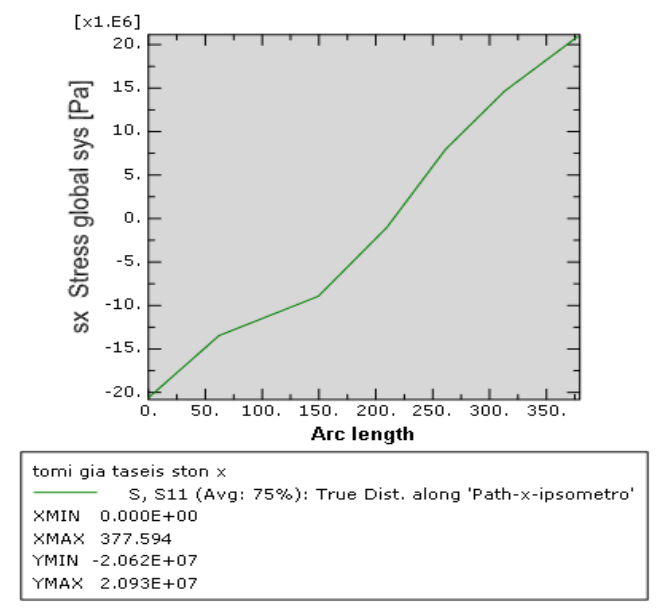

**Εικόνα 79** Διάγραμμα τάσεων στον x άξονα

Σε σχέση με την εργασία ΚΤ οι τιμές τάσεων είναι πάλι μικρότερες και παραθέτονται και παρακάτω:

- εργασία ΚΤ τάση εφελκυσμού 7.40e+08Pa και θλίψης -5.36e+08Pa
- παρούσα εργασία 2.093e+07Pa και -2.062e+07Pa αντίστοιχα. Τις τιμές και σε αυτήν την περίπτωση τις πήραμε από το διάγραμμα τάσεων λόγω τις πιθανής αστοχίας του πλέγματος που αναφέραμε παραπάνω.

Τομή στον y άξονα,

 Στα σημεία σύνδεσης της σχάρας με τους άξονες στήριξης **(τομή τύπου γ)**.

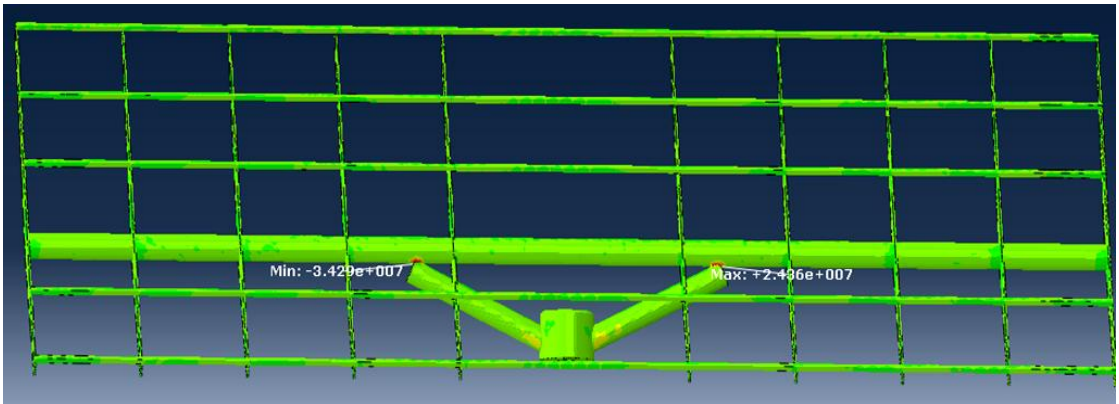

**Εικόνα 80** Τάσεις στον άξονα y

Ομοίως στον άξονα y παρατηρούμε ότι οι τάσεις είναι μικρότερες του **σο**.

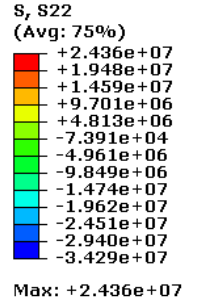

Elem: SXARA\_VASI\_GWNIA\_ASM-IPSOMETRO-1.11717 Node: 461 Min: -3.429e+07

Elem: SXARA\_VASI\_GWNIA\_ASM-IPSOMETRO-1.5454 Node: 36844

 **Εικόνα 81** Τιμές τάσεων στον y άξονα **Εικόνα 82** Τομή τύπου (γ) στον άξονα y

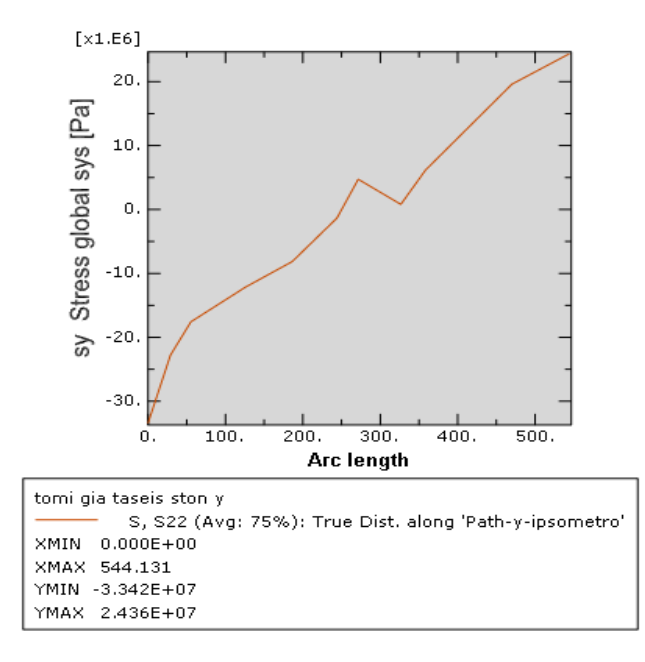

 **Εικόνα 83** Διάγραμμα τάσεων στον y άξονα

Σε σχέση με την εργασία ΚΤ οι τάσεις που δημιουργήθηκαν είναι μικρότερες. Συγκεκριμένα στην εργασία ΚΤ η max τάση (εφελκυσμού) είναι 1.72e+09 και η min (θλίψης) -1.79e+09, δηλαδή πάνω από το **σο,** ενώ σύμφωνα με τα παρόντα αποτελέσματα 2.436e+07Pa και -3.429e+07Pa αντίστοιχα.

#### Τομή στον z άξονα,

 Στα σημεία σύνδεσης της σχάρας με τους άξονες στήριξης **(τομή τύπου γ)**.

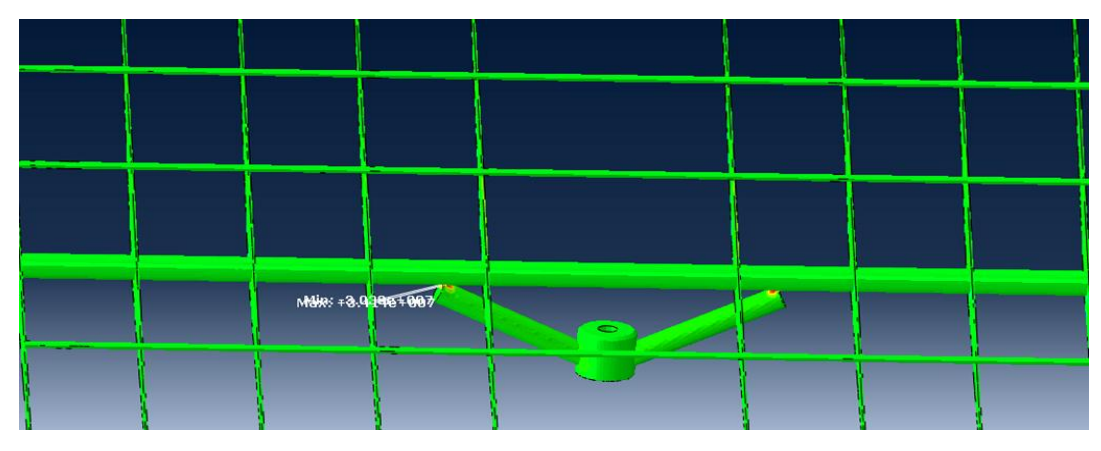

**Εικόνα 84** Τάσεις στον άξονα z

Στον z άξονα οι μεγαλύτερες τάσεις παρουσιάζονται στα σημεία σύνδεσης της σχάρας με τους άξονες στήριξης, όπου και γίνεται η τομή για να δημιουργηθεί στη συνέχεια και το διάγραμμα τάσεων.

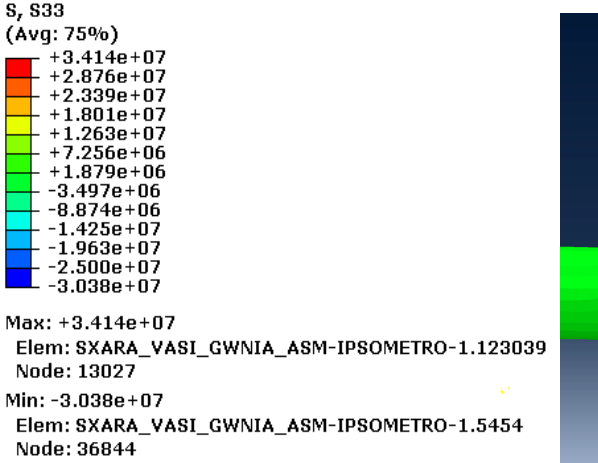

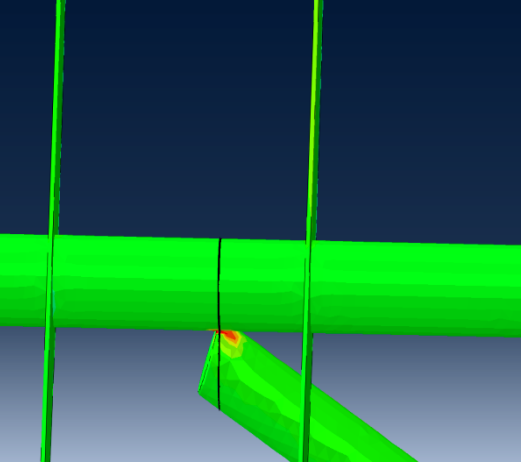

**Εικόνα 85** Τιμές τάσεων στον z άξονα **Εικόνα 86** Τομή τύπου (γ) στον άξονα z

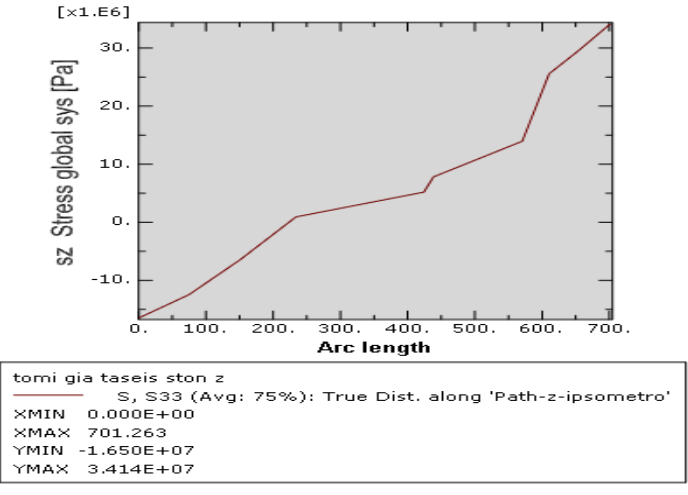

**Εικόνα 87** Διάγραμμα τάσεων στον z άξονα

Σε σχέση με την εργασία ΚΤ οι τιμές τάσεων είναι πάλι μικρότερες και παραθέτονται και παρακάτω:

- εργασία ΚΤ τάση εφελκυσμού 3.64e+08Pa και θλίψης -3.96e+08Pa
- παρούσα εργασία 3.414e+07Pa και -3.038e+07Pa αντίστοιχα.

### **Περίπτωση 3 η**

Παρατίθενται οι τομές και τα διαγράμματα των τάσεων στους x, y και z άξονες.

Τομή στον x άξονα,

 Στα σημεία σύνδεσης του πυλώνα με τους άξονες στήριξης **(τομή τύπου δ)**.

Όπως και στα προηγούμενα μοντέλα υπό γωνία έτσι κι εδώ οι τάσεις είναι μικρότερες από το **σο** (Εικόνα 89).

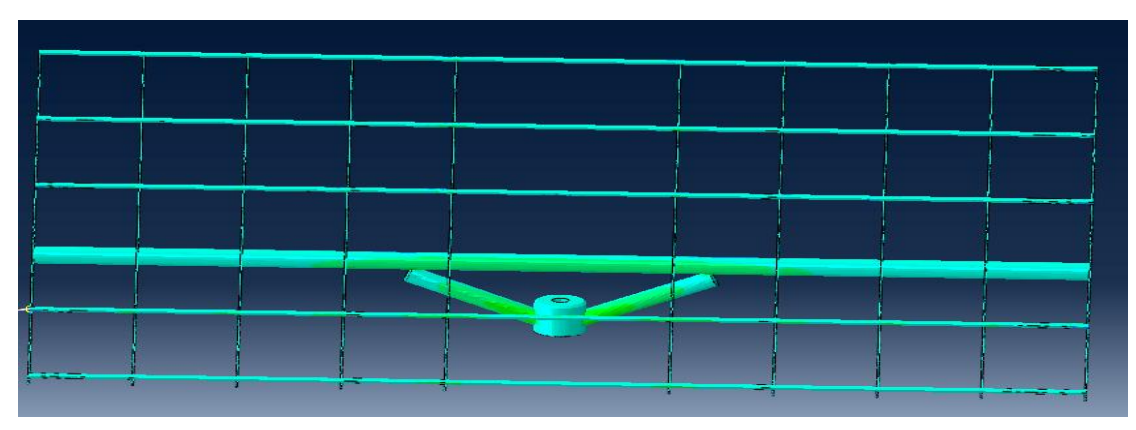

**Εικόνα 88** Τάσεις στον άξονα x

Η τομή έγινε σε ένα από τα δύο σημεία σύνδεσης του πυλώνα με τους άξονες στήριξης, όπου είχαμε τη μεγαλύτερη συγκέντρωση τάσεων. Από την τομή αυτή προέκυψε και το διάγραμμα τάσεων για τον x.

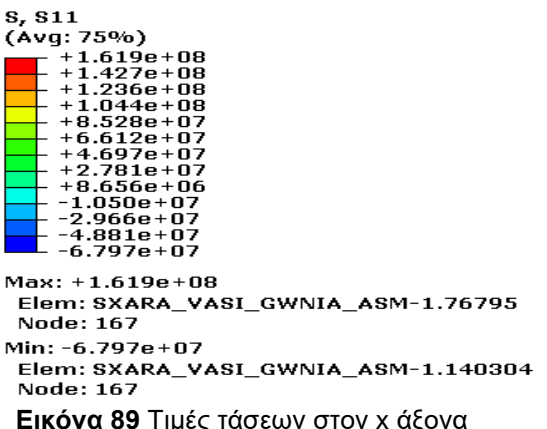

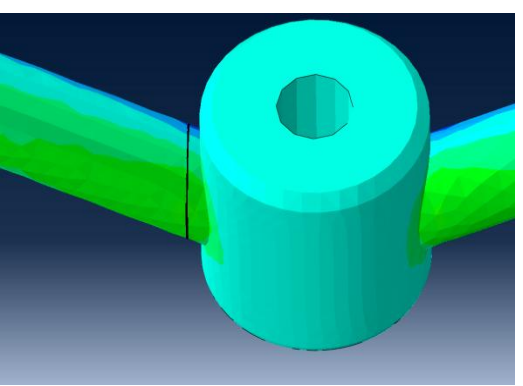

**Εικόνα 90** Τομή τύπου (δ) στον άξονα x

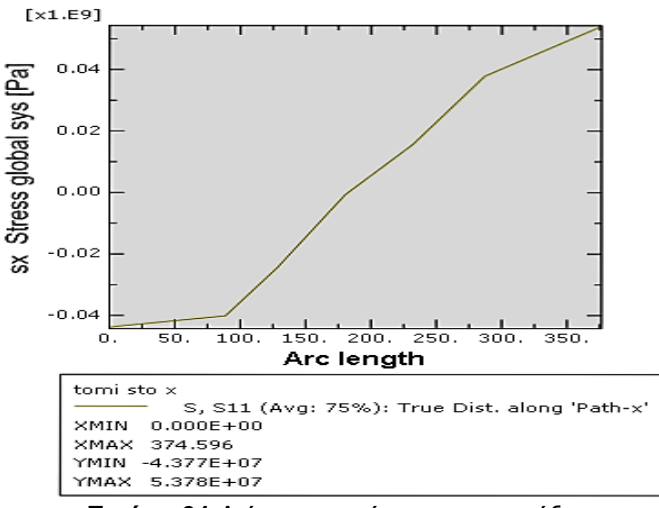

 **Εικόνα 91** Διάγραμμα τάσεων στον x άξονα

Σε σχέση με την εργασία ΚΤ οι τιμές τάσεων είναι πάλι μικρότερες και παραθέτονται και παρακάτω:

- εργασία ΚΤ τάση εφελκυσμού 1.39e+09Pa και θλίψης -1.01e+09Pa
- παρούσα εργασία 5.378e+07Pa και -4.377e+07Pa αντίστοιχα.

Τομή στον y άξονα,

 Στα σημεία σύνδεσης της σχάρας με τους άξονες στήριξης **(τομή τύπου γ)**.

Ομοίως και στον άξονα y παρατηρούμε ότι οι τάσεις είναι μικρότερες του **σ<sup>ο</sup>** (Εικόνα 93).

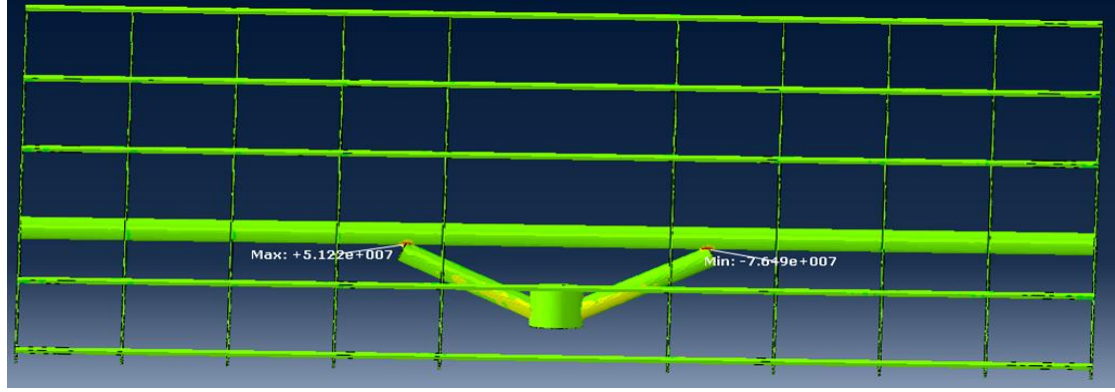

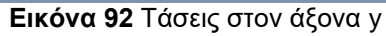

Η τομή έγινε σε ένα από τα δύο σημεία σύνδεσης της σχάρας με τους άξονες στήριξης, όπως και στα προηγούμενα μοντέλα, καθώς εκεί εντοπίζονται οι μεγαλύτερες φορτίσεις. Παρατίθεται και το διάγραμμα τάσεων που προέκυψε από την τομή.

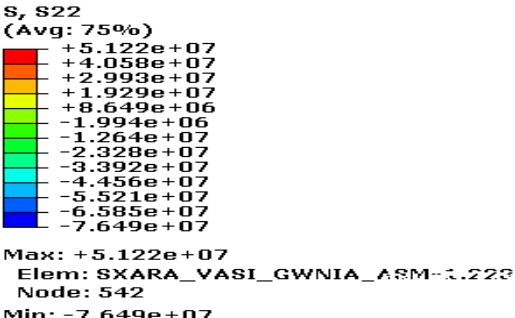

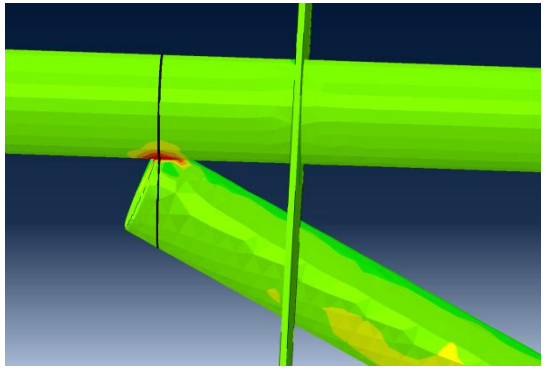

Node: 456

Elem: SXARA\_VASI\_GWNIA\_ASM-1.9222

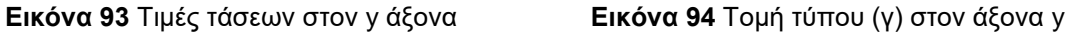

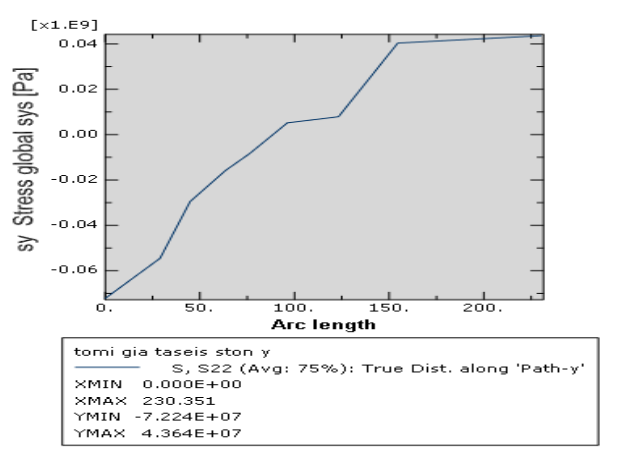

 **Εικόνα 95** Διάγραμμα τάσεων στον y άξονα

Σε σχέση με την εργασία ΚΤ οι τιμές τάσεων είναι πάλι μικρότερες και παραθέτονται και παρακάτω:

- εργασία ΚΤ τάση εφελκυσμού 3.22e+09Pa και θλίψης -3.34e+09Pa
- παρούσα εργασία 5.122e+07Pa και -7.649e+07Pa αντίστοιχα.

Τομή στον z άξονα,

 Στα σημεία σύνδεσης της σχάρας με τους άξονες στήριξης **(τομή τύπου γ)**.

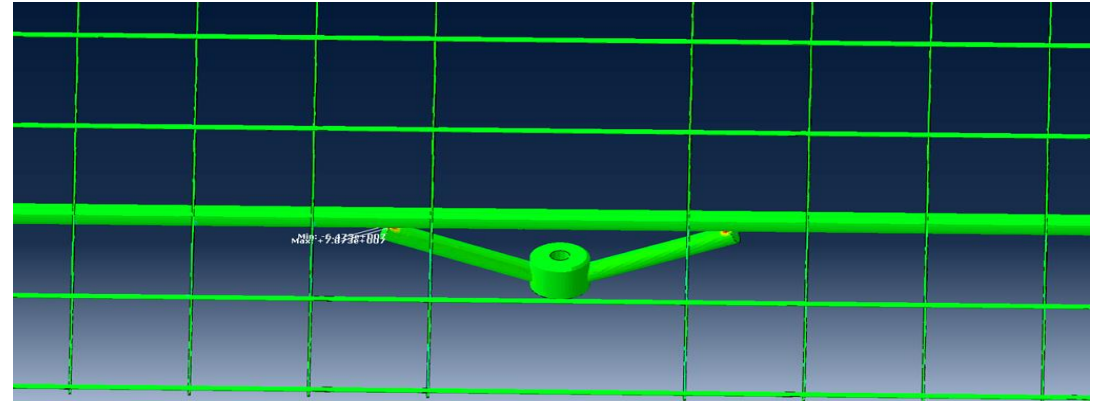

**Εικόνα 96** Τάσεις στον άξονα z

Τέλος, και στον άξονα z παρατηρούμε ότι οι τάσεις είναι μικρότερες του **σ<sup>ο</sup>** (Εικόνα 97). Η τομή έγινε σε ένα από τα δύο σημεία σύνδεσης της σχάρας με τους άξονες στήριξης, όπως και στα προηγούμενα μοντέλα, καθώς εκεί εντοπίζονται οι μεγαλύτερες φορτίσεις. Παρατίθεται και το διάγραμμα τάσεων που προέκυψε από την τομή.

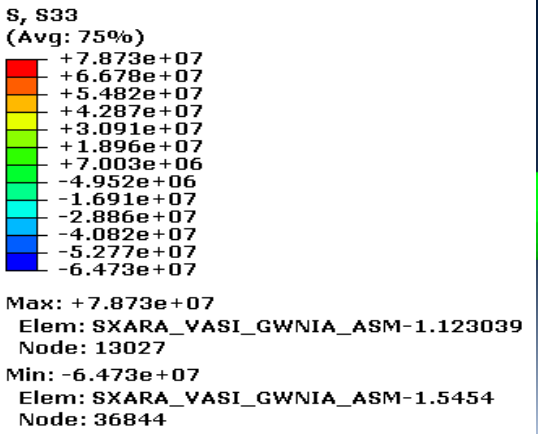

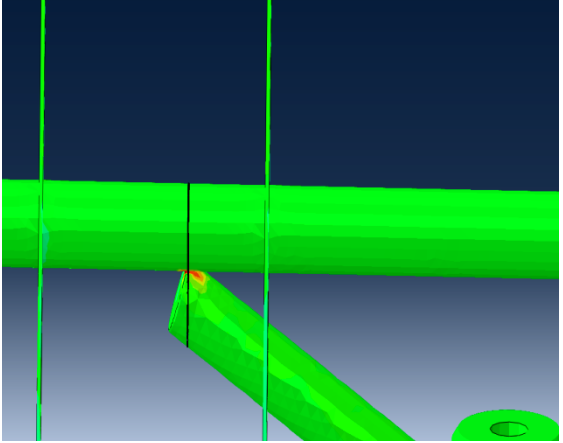

 **Εικόνα 97** Τιμές τάσεων στον z άξονα **Εικόνα 98** Τομή τύπου (γ) στον άξονα z

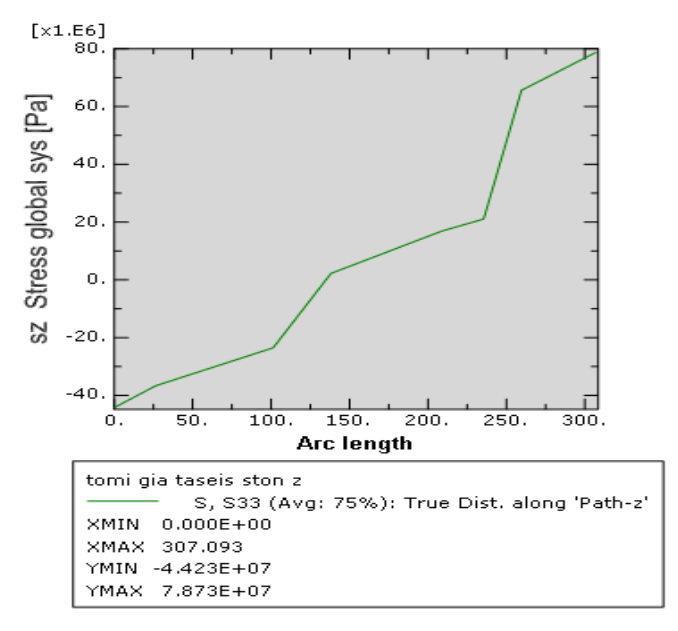

 **Εικόνα 99** Διάγραμμα τάσεων στον z άξονα

Σε σχέση με την εργασία ΚΤ οι τιμές τάσεων είναι πάλι μικρότερες και παραθέτονται και παρακάτω:

- εργασία ΚΤ τάση εφελκυσμού 6.81e+08Pa και θλίψης -7.25e+08Pa
- παρούσα εργασία 7.873e+07Pa και -6.473e+07Pa αντίστοιχα.

Ολοκληρώνοντας αυτήν την ενότητα συμπεραίνονται τα εξής:

- Σε όλες τις περιπτώσεις ανεμοπίεσης τα μοντέλα εξετάζονται στις ίδιες περιοχές στους αντίστοιχους άξονες, όπου δημιουργούνται και η μεγαλύτερες τάσεις.
- Μεγαλύτερες τάσεις παρουσιάζονται στην περίπτωση 3 και στους τρεις άξονες.
- Όλες οι τάσεις που δημιουργήθηκαν στις περιοχές έντονης φόρτισης είναι μικρότερες του **σο**.
- Σε σχέση με την εργασία ΚΤ οι τάσεις είναι αρκετά μικρότερες σε όλους τους άξονες.

#### 5.2 Τάσεις Von Mises

Οι τάσεις Von Mises χρησιμοποιούνται γενικά ως βάση για την δημιουργία μοντέλων αστοχίας, για όλκιμα υλικά όπως ο χάλυβας. Στην προκειμένη περίπτωση χρησιμοποιούνται για τον εντοπισμό των περιοχών πιθανής αστοχίας. Δεν εισερχόμεθα στην περιοχή μη γραμμικής ανάλυσης, για να μελετήσουμε παραπέρα αστοχία. Επομένως το σημαντικό είναι πως οι τάσεις αυτές είναι ανεξάρτητες του τυχαία επιλεχθέντος συστήματος αναφοράς, κάτι που δεν συμβαίνει για τις τάσεις Sx, Sy, Sz, οπότε αναμένουμε τα αποτελέσματα να είναι ανεξάρτητα του συστήματος αναφοράς, και συνεπώς αντικειμενικά. Τα αποτελέσματα θα συγκριθούν με το όριο διαρροής που όπως έχουμε αναφέρει και σε προηγούμενες ενότητες, για το χάλυβα που είναι το υλικό της κατασκευής, είναι 1.64e+09Pa.

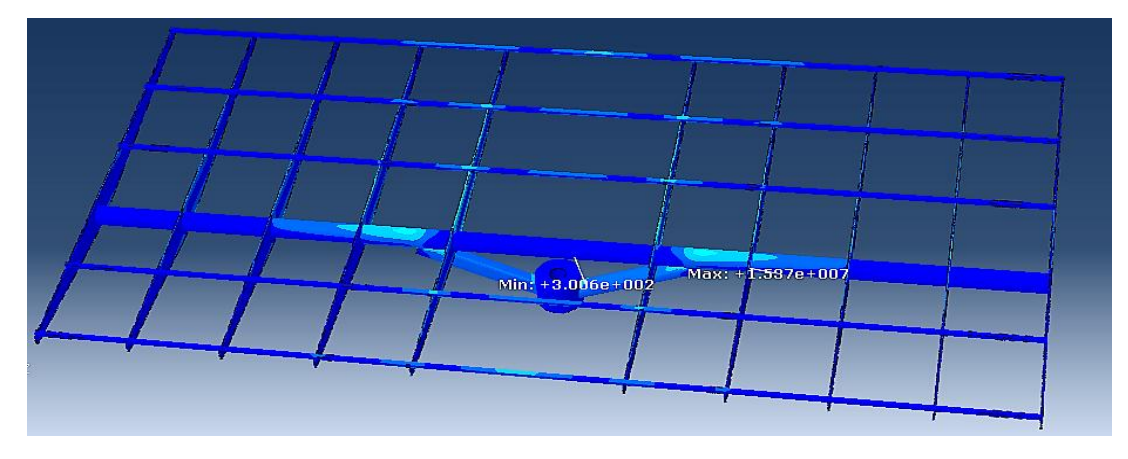

#### 5.2.1 Μοντέλο πάνελ

**Εικόνα 100** Διάγραμμα Von Mises, μοντέλο πάνελ

Η μέγιστη τιμή της κλίμακας του διαγράμματος είναι 1.537e+07Pa, δηλαδή εντός του επιτρεπόμενου ορίου διαρροής (**σο**). Οι μέγιστες φορτίσεις παρουσιάζονται στις περιοχές σύνδεσης της σχάρας με τα άκρα των αξόνων στήριξης. Παρατηρούμε ότι η μεγαλύτερη περιοχή της εγκατάστασής μας έχει μπλε χρώμα. Αυτό σημαίνει ότι η συνολική κατασκευή δέχεται φορτίσεις κυρίως μέχρι 2.562e+06Pa.

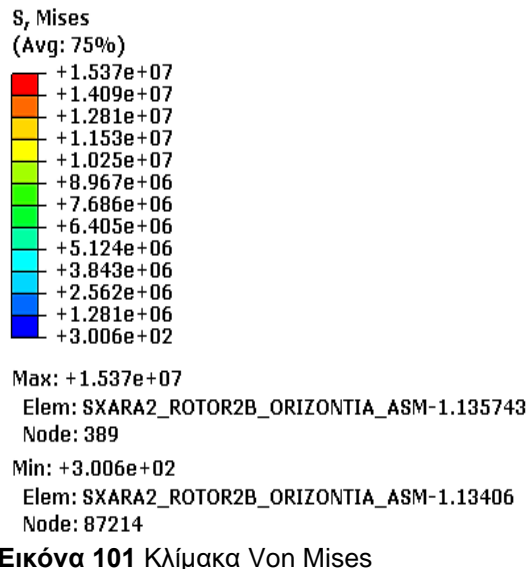

# 5.2.2 Μοντέλο χιονιού

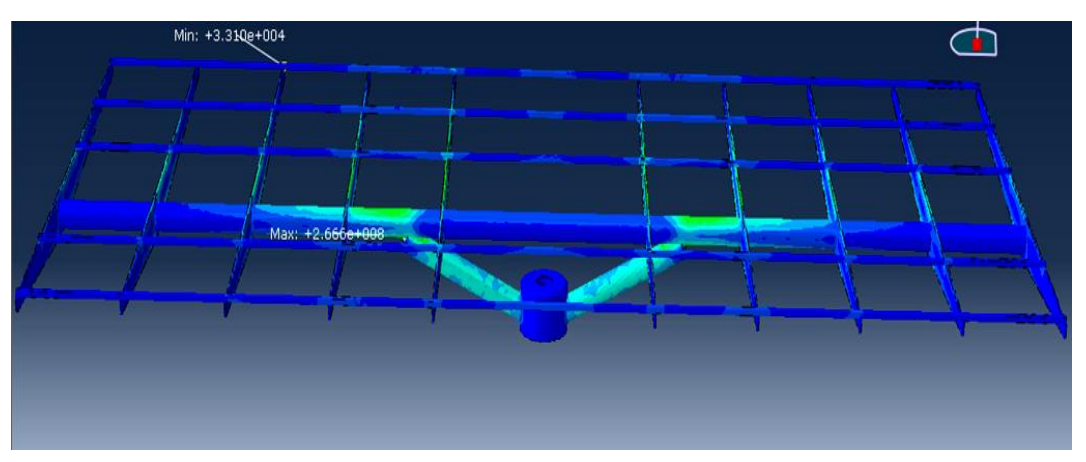

**Εικόνα 102** Διάγραμμα Von Mises, μοντέλο χιονιού

Η μέγιστη τιμή της κλίμακας του διαγράμματος είναι 2.666e+08Pa, δηλαδή εντός του επιτρεπόμενου **σο**. Οι μέγιστες φορτίσεις παρουσιάζονται στις περιοχές σύνδεσης της σχάρας με τα άκρα των αξόνων στήριξης. Παρατηρούμε ότι εμφανίζονται κάποιες τάσεις λίγο αυξημένες στους άξονες στήριξης στην περιοχή ένωσης με τον πυλώνα καθώς και στην κύρια φέρουσα δοκό, της τάξης 1.556e+08Pa. Το μεγαλύτερο τμήμα της εγκατάστασής όμως, έχει μπλε χρώμα, δηλαδή, δέχεται φορτίσεις κυρίως μέχρι 4.447e+07Pa. **Εικόνα 103** Κλίμακα Von Mises

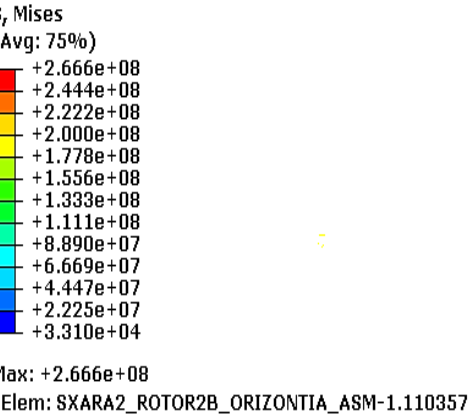

Node: 13041 Min: +3.310e+04 Elem: SXARA2\_ROTOR2B\_ORIZONTIA\_ASM-1.15250 Node: 220

Σε σχέση με το μοντέλο των πάνελ οι καταπονήσεις είναι στην ίδια περιοχή αλλά διευρυμένη και οι τιμές είναι μεγαλύτερες.

Συγκριτικά με την εργασία ΚΤ οι τιμές που βρέθηκαν είναι μικρότερες και κάτω από την τιμή του **σο**. Στην εργασία ΚΤ η μέγιστη τιμή της κλίμακας του διαγράμματος είναι 2.659e+09Pa, δηλαδή, πάνω από το **σο**.

### 5.2.3 Μοντέλα ανεμοπιέσης

# **Περίπτωση 1<sup>η</sup>**

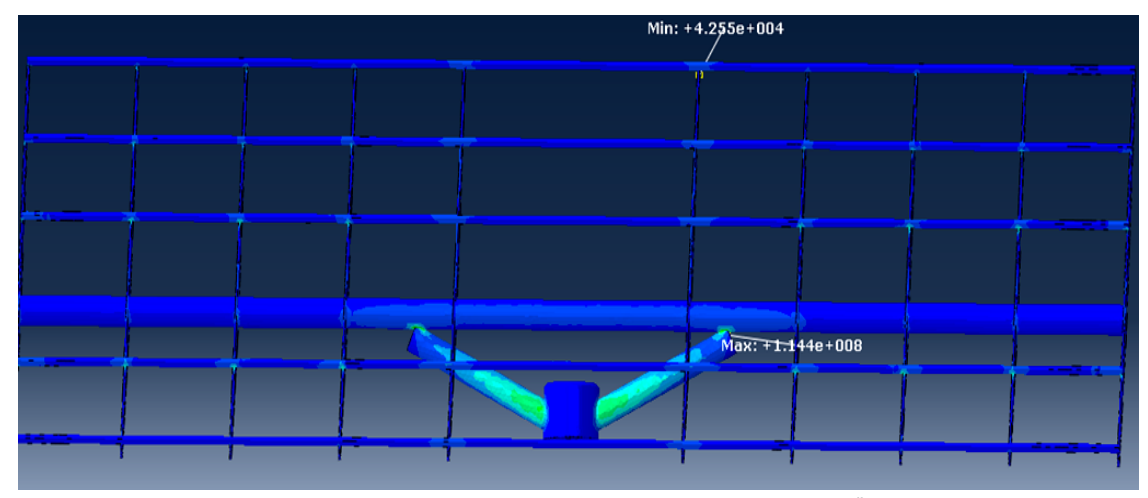

**Εικόνα 104** Διάγραμμα Von Mises, περίπτωση 1<sup>η</sup>

Η μέγιστη τιμή της κλίμακας του διαγράμματος είναι 1.144e+08Pa, δηλαδή εντός του επιτρεπόμενου **σο**. Οι μέγιστες φορτίσεις παρουσιάζονται στις περιοχές σύνδεσης της σχάρας με τα άκρα των αξόνων στήριξης. Παρατηρούμε ότι εμφανίζονται κάποιες τάσεις λίγο αυξημένες στους άξονες στήριξης στην περιοχή ένωσης με τον πυλώνα, της τάξης 6.673e+07Pa. Το μεγαλύτερο τμήμα της εγκατάστασής όμως, έχει μπλε χρώμα, δηλαδή, δέχεται φορτίσεις κυρίως μέχρι 2862e+07Pa. **Εικόνα 105** Κλίμακα Von Mises

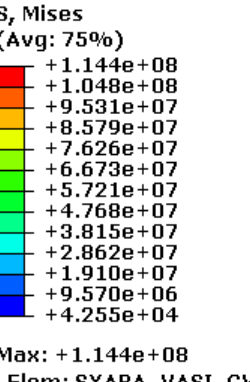

Elem: SXARA\_VASI\_GWNIA\_ASM-1.106628 Node: 36945 Min: +4.255e+04 Elem: SXARA\_VASI\_GWNIA\_ASM-1.49690 Node: 92

Συγκριτικά με την εργασία ΚΤ οι τιμές που βρέθηκαν είναι μικρότερες και κάτω από την τιμή του **σο**. Συγκεκριμένα στην εργασία ΚΤ η μέγιστη τιμή της κλίμακας του διαγράμματος είναι 1.152e+09Pa.

# **Περίπτωση 2 η**

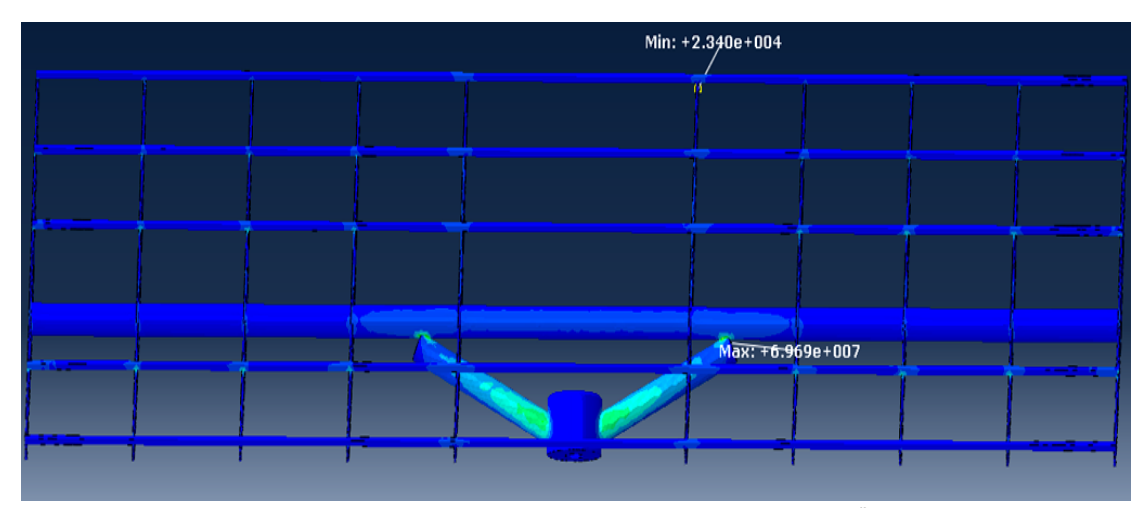

**Εικόνα 106** Διάγραμμα Von Mises, περίπτωση 2 η

Η μέγιστη τιμή της κλίμακας του διαγράμματος είναι 6.969e+07Pa, δηλαδή εντός του επιτρεπόμενου **σο**. Οι μέγιστες φορτίσεις παρουσιάζονται στις περιοχές σύνδεσης της σχάρας με τα άκρα των αξόνων στήριξης. Παρατηρούμε ότι εμφανίζονται κάποιες τάσεις λίγο αυξημένες στους άξονες στήριξης στην περιοχή ένωσης με τον πυλώνα, της τάξης 4.066e+07Pa. Το μεγαλύτερο τμήμα της εγκατάστασής όμως, έχει μπλε χρώμα, δηλαδή, δέχεται φορτίσεις κυρίως μέχρι 1.744e+07Pa. **Εικόνα 107** Κλίμακα Von Mises

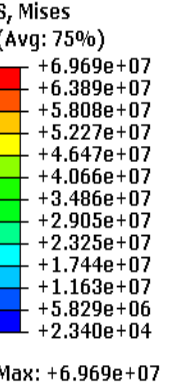

Elem: SXARA\_VASI\_GWNIA\_ASM-IPSOMETRO-1.106626 Node: 31710 Min: +2.340e+04

Elem: SXARA\_VASI\_GWNIA\_ASM-IPSOMETRO-1.49690 Node: 92

Συγκριτικά με την εργασία ΚΤ οι τιμές που βρέθηκαν είναι μικρότερες και κάτω από την τιμή του **σο**. Στην εργασία ΚΤ η μέγιστη τιμή της κλίμακας του διαγράμματος είναι 1.825e+09Pa, δηλαδή, πάνω από το **σο**.

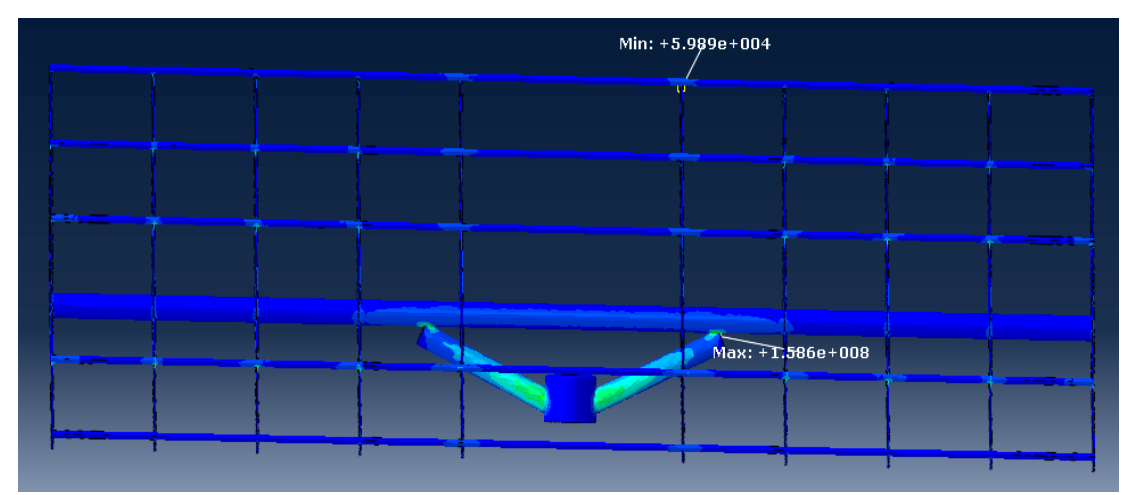

# **Περίπτωση 3 η**

**Εικόνα 108** Διάγραμμα Von Mises, περίπτωση 3 η

Η μέγιστη τιμή της κλίμακας του διαγράμματος είναι 1.586e+08Pa, δηλαδή εντός του επιτρεπόμενου **σο**. Οι μέγιστες φορτίσεις παρουσιάζονται στις περιοχές σύνδεσης της σχάρας με τα άκρα των αξόνων στήριξης. Παρατηρούμε ότι εμφανίζονται κάποιες τάσεις λίγο αυξημένες στους άξονες στήριξης στην περιοχή ένωσης με τον πυλώνα, της τάξης 9.255e+07Pa. Το μεγαλύτερο τμήμα της εγκατάστασής όμως, έχει μπλε χρώμα, δηλαδή, δέχεται φορτίσεις κυρίως μέχρι 3.970e+07Pa. **Εικόνα 109** Κλίμακα Von Mises

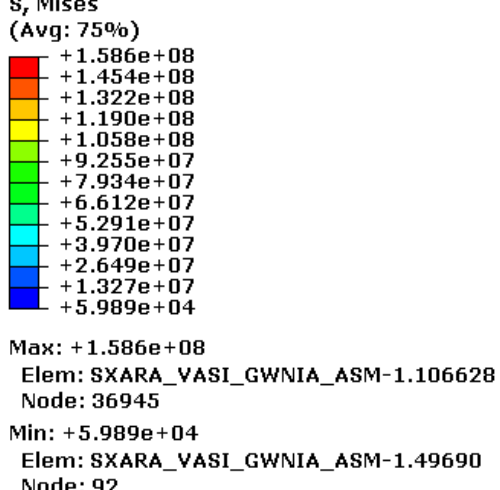

Συγκριτικά με την εργασία ΚΤ οι τιμές που βρέθηκαν είναι μικρότερες και κάτω από την τιμή του **σο**. Στην εργασία ΚΤ η μέγιστη τιμή της κλίμακας του διαγράμματος είναι 3.475e+09Pa, δηλαδή, πάνω από το **σο.**

Ολοκληρώνοντας αυτήν την ενότητα παραθέτουμε κάποιες παρατηρήσεις:

- οι περιοχές που είναι πιο πιθανό να παρουσιαστή αστοχία σε περίπτωση επιβολής μεγαλύτερων φορτίσεων, συμφώνα με το κριτήριο Von Mises είναι η σύνδεσης της σχάρας με τα άκρα των αξόνων στήριξης. Αυτό ισχύει για όλα τα μοντέλα
- σε όλα τα μοντέλα η μέγιστη τιμή της κλίμακας του διαγράμματος Von Mises είναι μικρότερη του **σ<sup>ο</sup>**
- μια μικρή ευαισθησία παρουσιάζεται γενικά στις δοκούς στήριξης σε όλα τα μοντέλα.
### 5.3 Παραμορφώσεις

Σε αυτήν την ενότητα θα παρουσιάσουμε τις συνολικές παραμορφώσεις που εμφανίζονται στα μοντέλα. Γενικά σε κανένα από τα μοντέλα που μελετήθηκαν δεν δημιουργήθηκαν τάσεις μεγαλύτερες του ορίου διαρροής. Γι' αυτό το λόγο και δεν περιμένουμε να δημιουργηθεί κάπου πλαστική παραμόρφωση, δηλαδή τιμή παραμόρφωσης μεγαλύτερη από 0.2%, η κατασκευή σε όλες τις περιπτώσεις παραμένει στην ελαστική περιοχή. Αξίζει όμως να παρατηρήσουμε που υπάρχουν μετατοπίσεις πάνω στην κατασκευή και ποσό μικρές ή μεγάλες είναι.

### 5.3.1 Μοντέλο πάνελ

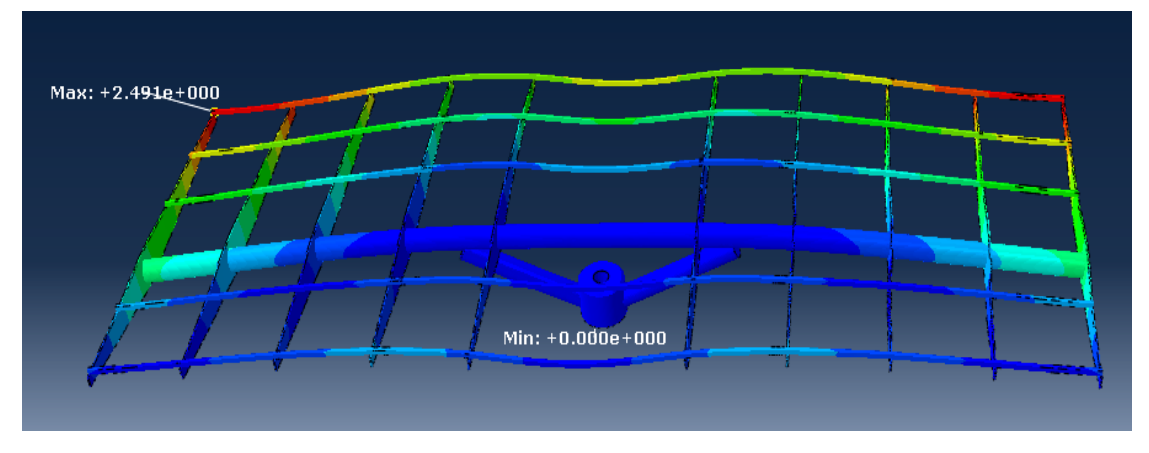

#### **Εικόνα 110** Συνολική παραμόρφωση του μοντέλου των πάνελ

Παρατηρούμε ότι η μέγιστη μετατόπιση της βάσης είναι 0.0025m και βρίσκεται στα άνω άκρα της σχάρας, ενώ στο μεγαλύτερο ποσοστό της η μετατόπιση είναι κάτω από 0.0015m. Γενικά οι μετατοπίσεις είναι πολύ μικρές πράγματα το οποίο περιμέναμε καθώς με το μοντέλο αυτό μελετάται η βάση υπό κανονικές συνθήκες.

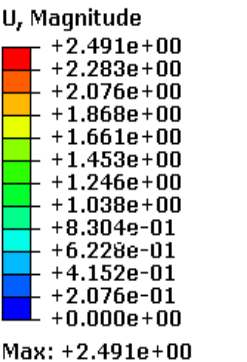

Node: SXARA2\_ROTOR2B\_ORIZONTIA\_ASM-1.178  $Min: +0.000e+00$ Node: SXARA2\_ROTOR2B\_ORIZONTIA\_ASM-1.359

**Εικόνα 111** Κλίμακα παραμορφώσεων

### 5.3.2 Μοντέλο χιονιού

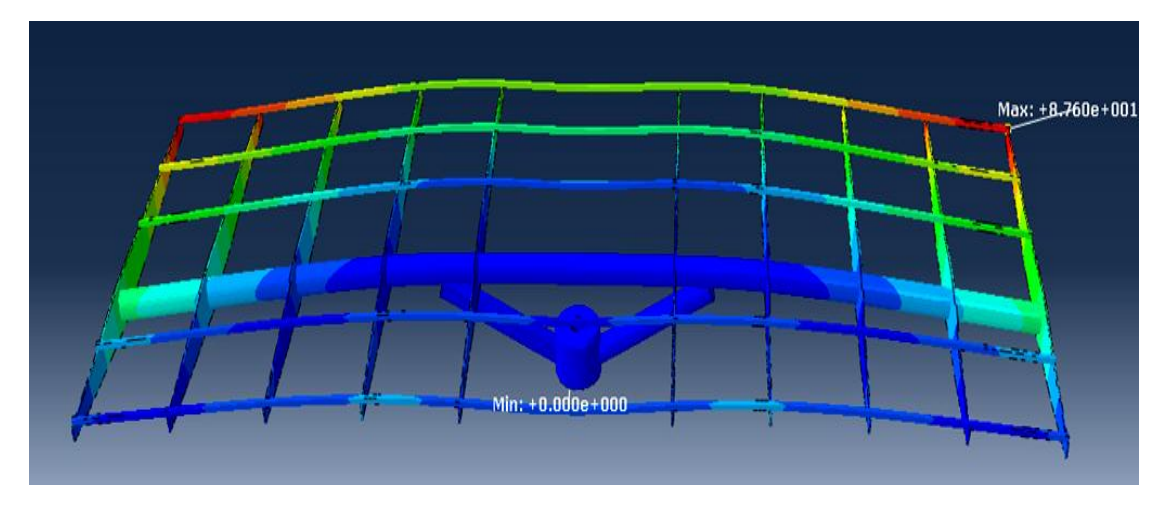

**Εικόνα 112** Συνολική παραμόρφωση του μοντέλου του χιονιού

Παρατηρούμε ότι η μέγιστη μετατόπιση της βάσης είναι 0.0876m και βρίσκεται στα άνω άκρα της σχάρας, ενώ στο μεγαλύτερο ποσοστό της η μετατόπιση είναι κάτω από 0.0511m. Γενικά οι μετατοπίσεις είναι μικρές, αλλά προφανώς μεγαλύτερες από αυτές του μοντέλου των πάνελ πράγματα το οποίο είναι λογικό καθώς με το μοντέλο αυτό μελετάται η βάση σε ακραίες συνθήκες.

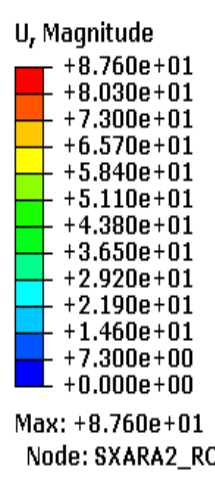

OTOR2B\_ORIZONTIA\_ASM-1.328 Min:  $+0.000e+00$ Node: SXARA2\_ROTOR2B\_ORIZONTIA\_ASM-1.359

**Εικόνα 113** Κλίμακα παραμορφώσεων

## 5.3.3 Μοντέλα ανεμοπίεσης

# **Περίπτωση 1<sup>η</sup>**

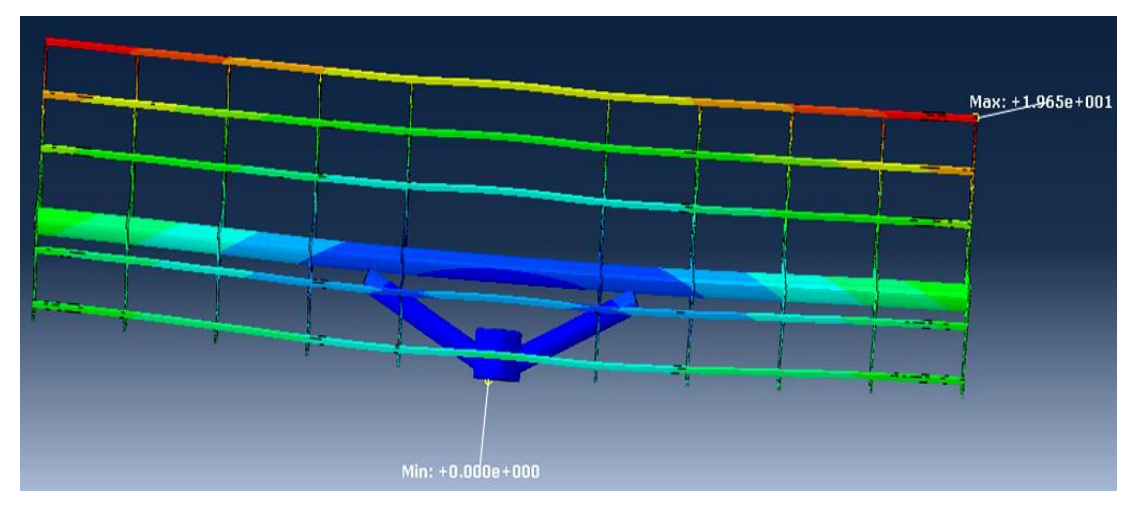

**Εικόνα 114** Συνολική παραμόρφωση του μοντέλου της ανεμοπίεσης περ. 1<sup>η</sup>

Παρατηρούμε ότι η μέγιστη μετατόπιση της βάσης είναι 0.0197m και βρίσκεται στα άνω άκρα της σχάρας, ενώ στο μεγαλύτερο ποσοστό της η μετατόπιση είναι κάτω από 0.0115m. Γενικά οι μετατοπίσεις είναι μικρές, αλλά προφανώς μεγαλύτερες από αυτές του μοντέλου των πάνελ πράγματα το οποίο είναι λογικό καθώς με το μοντέλο αυτό μελετάται η βάση σε ακραίες συνθήκες.

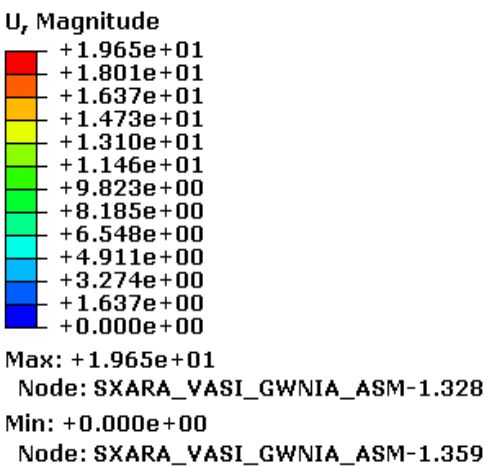

**Εικόνα 115** Κλίμακα παραμορφώσεων

### **Περίπτωση 2 η**

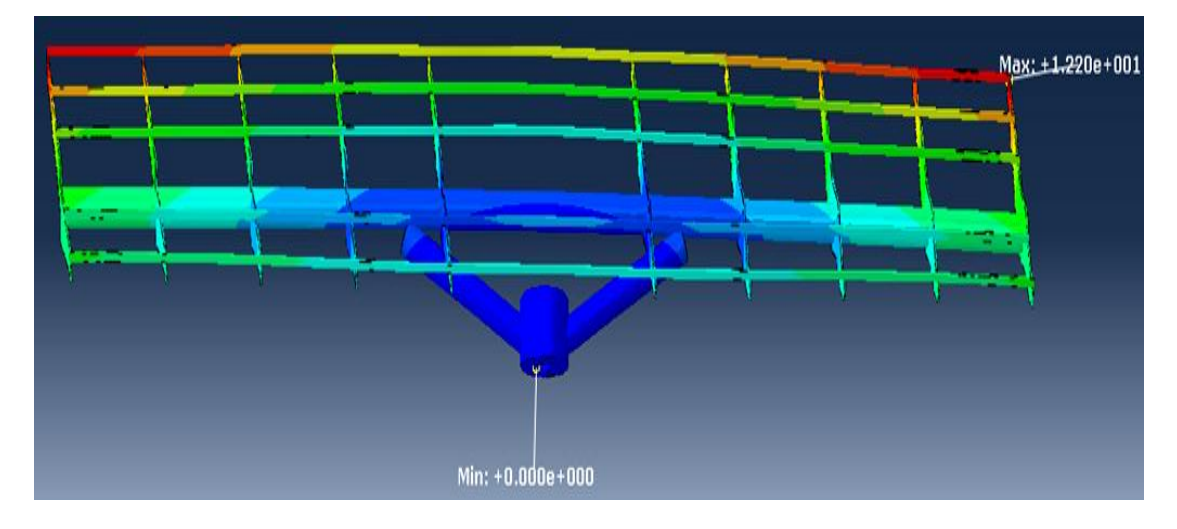

**Εικόνα 116** Συνολική παραμόρφωση του μοντέλου της ανεμοπίεσης περ. 2<sup>η</sup>

II. Magnitude

Παρατηρούμε ότι η μέγιστη μετατόπιση της βάσης είναι 0.0122m και βρίσκεται στα άνω άκρα της σχάρας, ενώ στο μεγαλύτερο ποσοστό της η μετατόπιση είναι κάτω από 0.0071m. Γενικά οι μετατοπίσεις είναι μικρές, αλλά προφανώς μεγαλύτερες από αυτές του μοντέλου των πάνελ πράγματα το οποίο είναι λογικό καθώς με το μοντέλο αυτό μελετάται η βάση σε ακραίες συνθήκες.

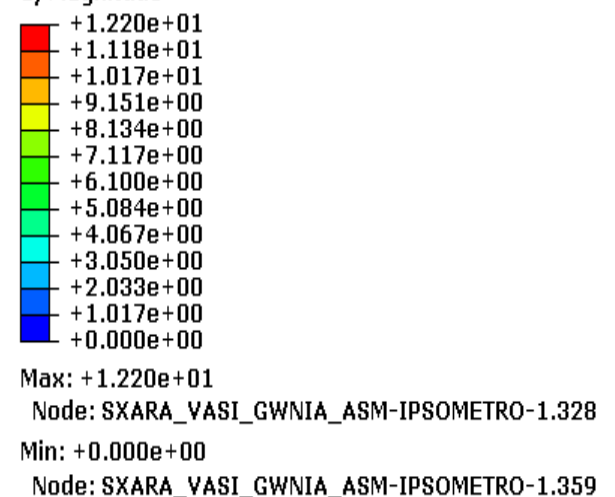

**Εικόνα 117** Κλίμακα παραμορφώσεων

### **Περίπτωση 3 η**

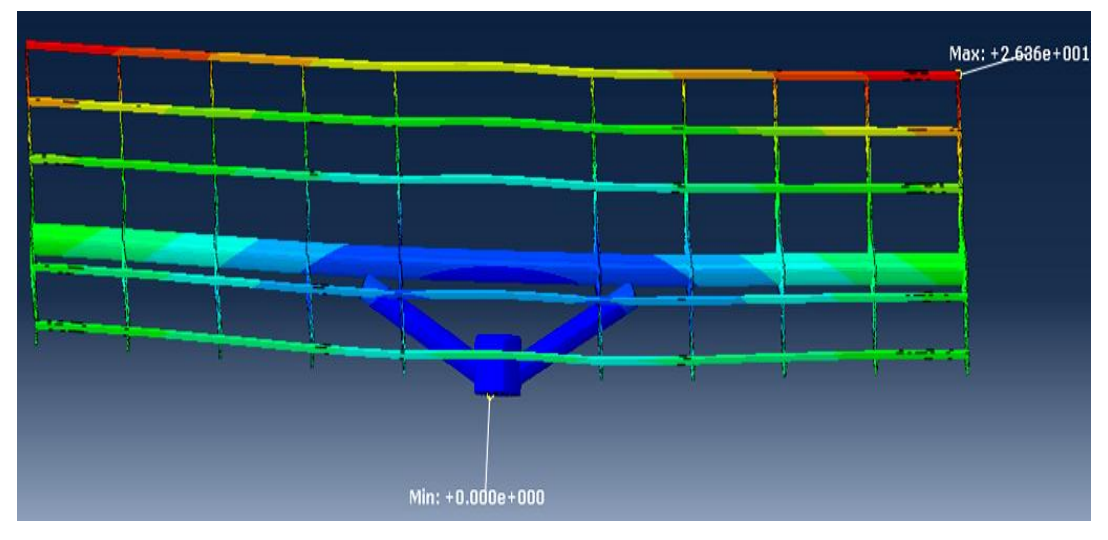

**Εικόνα 118** Συνολική παραμόρφωση του μοντέλου της ανεμοπίεσης περ. 3<sup>η</sup>

U, Magnitude

Παρατηρούμε ότι η μέγιστη μετατόπιση της βάσης είναι 0.0264m και βρίσκεται στα άνω άκρα της σχάρας, ενώ στο μεγαλύτερο ποσοστό της η μετατόπιση είναι κάτω από 0.0154m. Γενικά οι μετατοπίσεις είναι μικρές, αλλά προφανώς μεγαλύτερες από αυτές του μοντέλου των πάνελ πράγματα το οποίο είναι λογικό καθώς με το μοντέλο αυτό μελετάται η βάση σε ακραίες συνθήκες.

 $+2.636e + 01$  $+2.417e+01$  $+2.197e+01$  $+1.977e+01$  $+1.758e+01$  $+1.538e+01$  $+1.318e+01$  $+1.099e+01$  $+8.788e+00$  $+6.591e+00$  $+4.394e+00$  $+2.197e+00$  $+0.000e+00$  $Max: +2.636e+01$ Node: SXARA\_VASI\_GWNIA\_ASM-1.328  $Min: +0.000e+00$ Node: SXARA\_VASI\_GWNIA\_ASM-1.359

**Εικόνα 119** Κλίμακα παραμορφώσεων

Ολοκληρώνοντας αυτήν την ενότητα παραθέτουμε κάποιες παρατηρήσεις:

- σε όλα τα μοντέλα οι μέγιστες μετατοπίσεις παρουσιάζονται στα άνω άκρα της σχάρας
- η μεγαλύτερη μετατόπιση δημιουργήθηκε στο μοντέλο του χιονιού και είναι περίπου 8cm, πράγμα που σημαίνει ότι για την ακραία περίπτωση του χιονιού έχουμε σημαντικές μετατοπίσεις.
- θα πρέπει να ελεγχθεί το όριο τον μετατοπίσεων που αναπτύσσονται όχι μόνο ως προς το όριο αστοχίας του κύριου φορέα αλλά αστοχίας των πάνελ λόγω μεγάλων παραμορφώσεων του φορέα στήριξης σε ακραίες βέβαια συνθήκες.

# Κεφάλαιο 6

# Προβλήματα που παρουσιάστηκαν

Κατά τη διάρκεια εκπόνησης της διπλωματικής εργασίας, παρουσιάστηκαν διάφορα προβλήματα, ως προς την δυνατότητα ανταλλαγής δεδομένων μεταξύ των δύο προγραμμάτων (Pro/ENGINEER και ABAQUS/CAE), καθώς και στην υλοποίηση της πρακτικής διαδικασίας.

- Αρχικά υπήρχαν ζητήματα συμβατότητας. Το αρχείο που δημιουργήθηκε στο Pro/ENGINEER έπρεπε να μετατραπεί σε αρχείο STEP, με κατάληξη .stp ώστε στη συνεχεία να είναι δυνατή η εισαγωγή του στο ABAQUS/CAE.
- Το αρχείο αυτό αποθηκεύτηκε στη μοντελοποίηση σαν solid (στερεό), όπου η διακριτοποίηση του οδήγησε σε ένα μεγάλο αριθμητικό μοντέλο (144.973 στοιχεία, 261.567 κόμβοι). Με αποτέλεσμα να περιοριζόμαστε στην επίλυσή του. Για το λόγο αυτό επιλέξαμε να μελετήσουμε το βασικότερο μέρος της κατασκευής, δηλαδή δύο εξαρτήματα της συνολικής κατασκευής.
- Τέλος κατά τη διάρκεια της πλεγματοποίησης (Mesh) του μοντέλου υπήρξαν πάλι κάποιες δυσκολίες. Λόγω της πολυπλοκότητα του σχεδίου το ABAQUS/CAE δεν μπόρεσε να δημιουργήσει το πλέγμα με καμία από τις αποθηκευμένες τεχνικές. Έτσι χρειάστηκε να κάνουμε κάποιες αλλαγές σε προεπιλεγμένες ρυθμίσεις προκειμένου να οδηγηθούμε στην επιλογή της ελεύθερης τεχνικής (Free), με την οποία δημιουργήθηκε το Mesh.

# Βιβλιογραφία

Beer/Johnson. *"ΤΕΧΝΙΚΗ ΜΗΧΑΝΙΚΗ, ΤΟΜΟΣ 1: ΕΙΣΑΓΩΓΗ ΣΤΗ ΜΗΧΑΝΙΚΗ, ΣΤΑΤΙΚΗ"*. Αθήνα:Fountas.

*Beton*‐*Kalender 1988, Teil II*, *.* Berlin: Ernst & Sohn Verlag, 1988.

Standarization, European Committee for*. EUROPEAN PRESTANDARD.* Brussels, 1995.

Tirupathi R. Chandrupatla, Asok D. Belegundu. *"ΕΙΣΑΓΩΓΗ ΣΤΑ ΠΕΠΕΡΑΣΜΕΝΑ ΣΤΟΙΧΕΙΑ ΓΙΑ ΜΗΧΑΝΙΚΟΥΣ"*. ΑΘΗΝΑ: ΚΛΕΙΔΑΡΙΘΜΟΣ, 2005.

WILLIAM D. CALLISTER, JR. *"ΕΠΙΣΤΗΜΗ ΚΑΙ ΤΕΧΝΟΛΟΓΙΑ ΥΛΙΚΩΝ"*. Αθήνα: ΤΖΙΟΛΑ, 2004.

Abaqus 6.12 Documentation: User's Manual, 14.3.1 *"What is a step?"*

Abaqus 6.12 Documentation: User's Manual, 16.9.5 *"Defining a surface traction load"*

Abaqus 6.12 Documentation: User's Manual, 17.4.1 *"What are mesh seeds?"*

Abaqus 6.12 Documentation: User's Manual, 19.2.1 *"Basic steps for analyzing a model"*

Abaqus 6.12 Documentation: User's Manual, 40.1 *"Understanding the role of the Visualization module"*

Abaqus 6.12 Documentation: User's Manual, 48.2.1 *"Creating or editing a node list path"*

Abaqus 6.12 Documentation: User's Manual, 48.3.1 *"Choosing the path locations at which to obtain data"*

Χρήσιμα site

- 1. http://www.eshops.gr/images/ovak-manual.htm
- 2. http://www.michanikos.gr
- 3. http://en.wikipedia.org
- 4. http://www.mechatron.eu/index.php/el/

# Παράρτημα

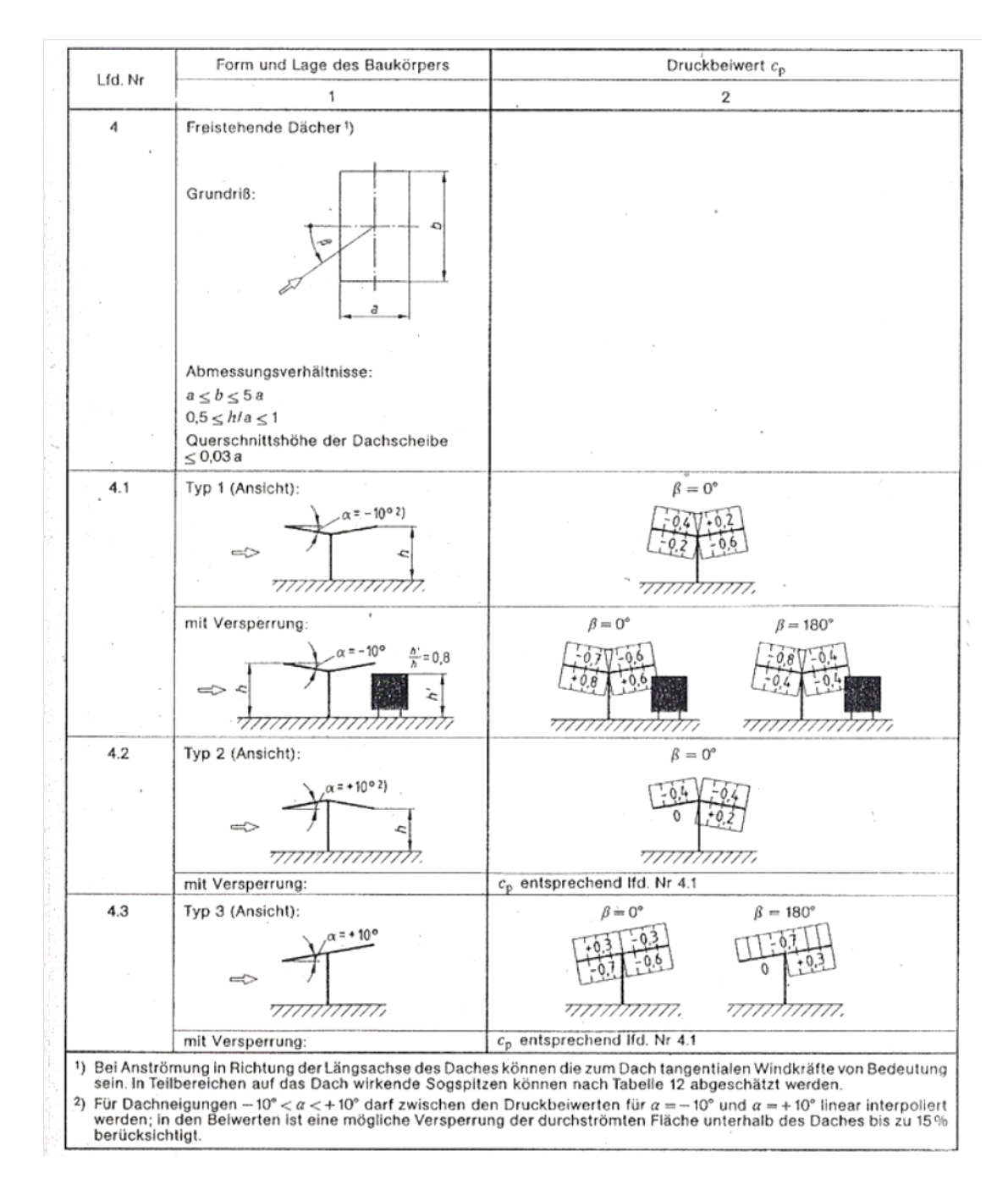

#### ΠΑΡΑΡΤΗΜΑ 76

### *Πίνακας 2*

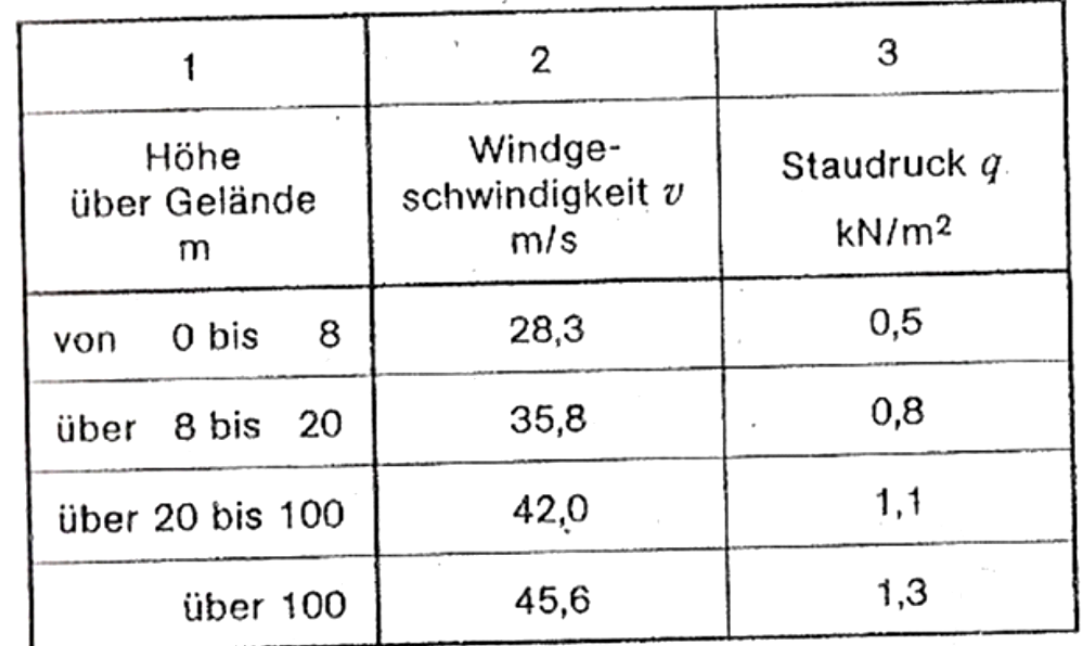

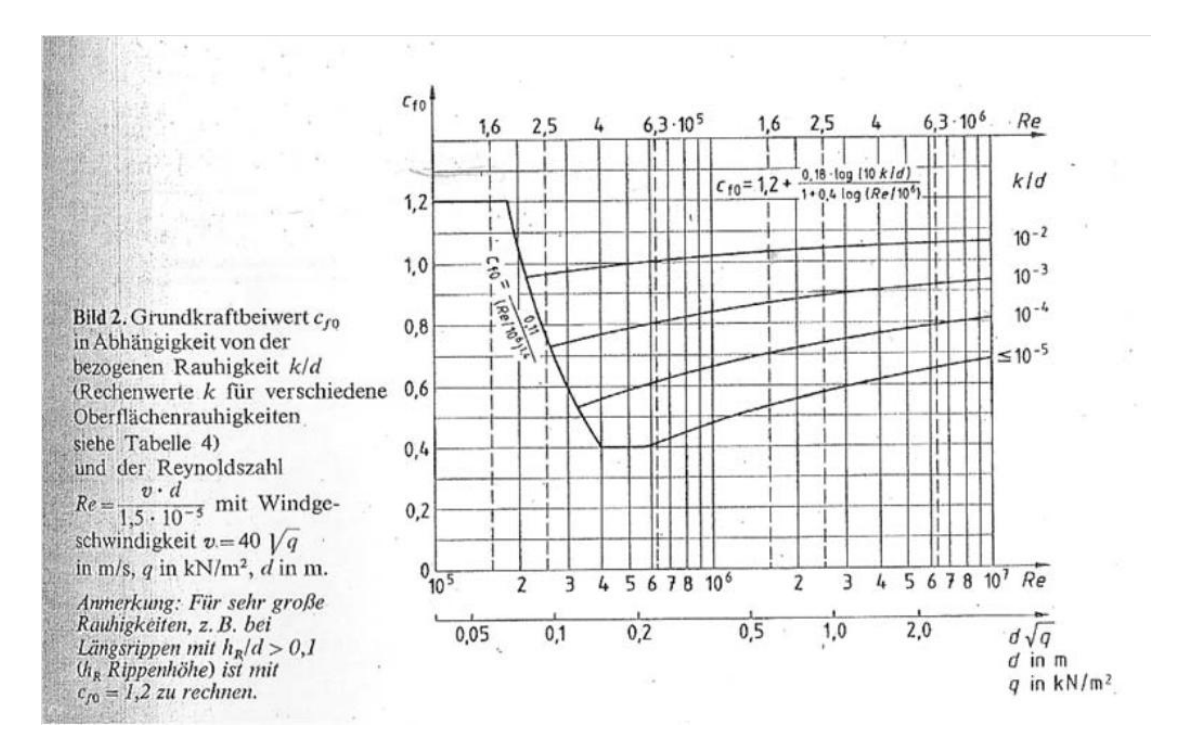

### *Πίνακας 4*

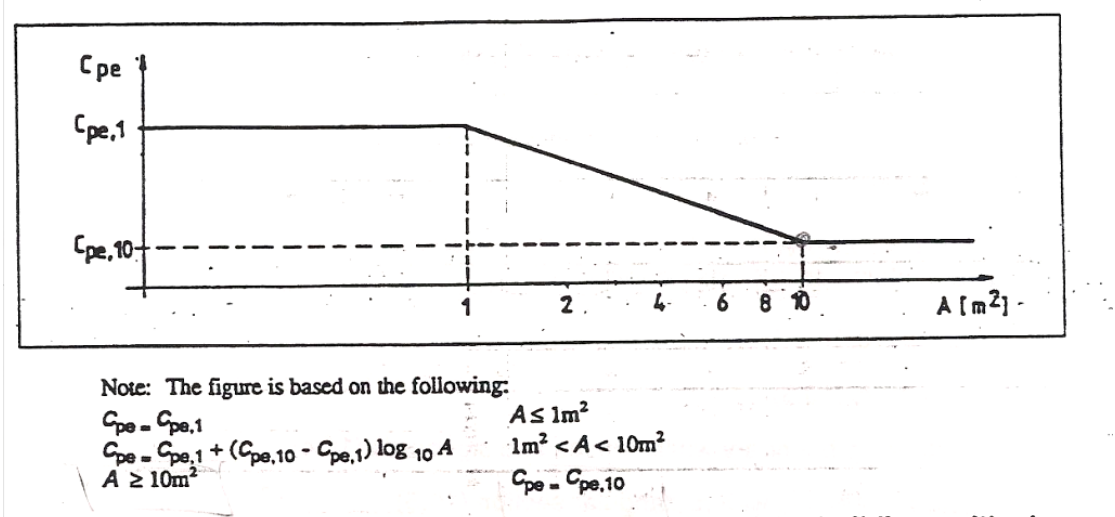

Figure 10.2.1: Variation of external pressure coefficient for buildings with size of the loaded area A.

(2) The values  $c_{pa,10}$  and  $c_{pe,1}$  in Tables 10.2.1 to 10.2.6 are given for orthogonal wind directions 0°, 90°, 180° but represent the highest values obtained in a range of wind direction  $\Theta$  =  $\pm$  45° either side of the relevant orthogonal direction.

### *Πίνακας 5*

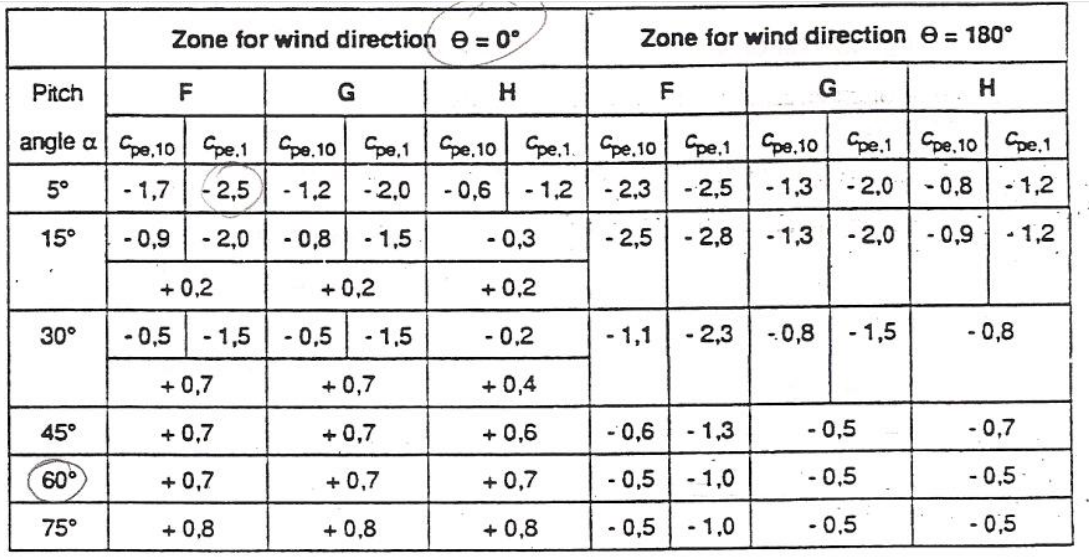

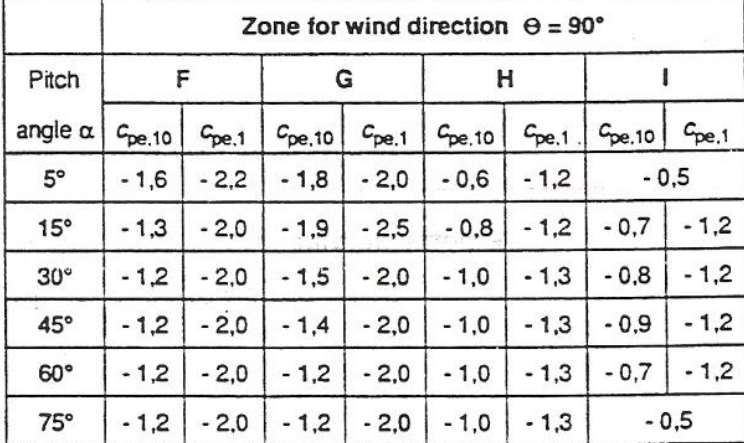

 $\hat{\mathbf{r}}$ 

Notes: (i) At  $\Theta = 0^{\circ}$  the pressure changes rapidly between positive and negative values around a pitch angle of  $\alpha = +15^{\circ}$  to +30°, so both positive and negative values are given.

(ii) Linear interpolation for intermediate pitch angles may be used between values of same  $sign.$  $\sim$  $\mathcal{O}(\frac{1}{\epsilon})$  .  $\sim 300$ i.

### ΠΑΡΑΡΤΗΜΑ 79

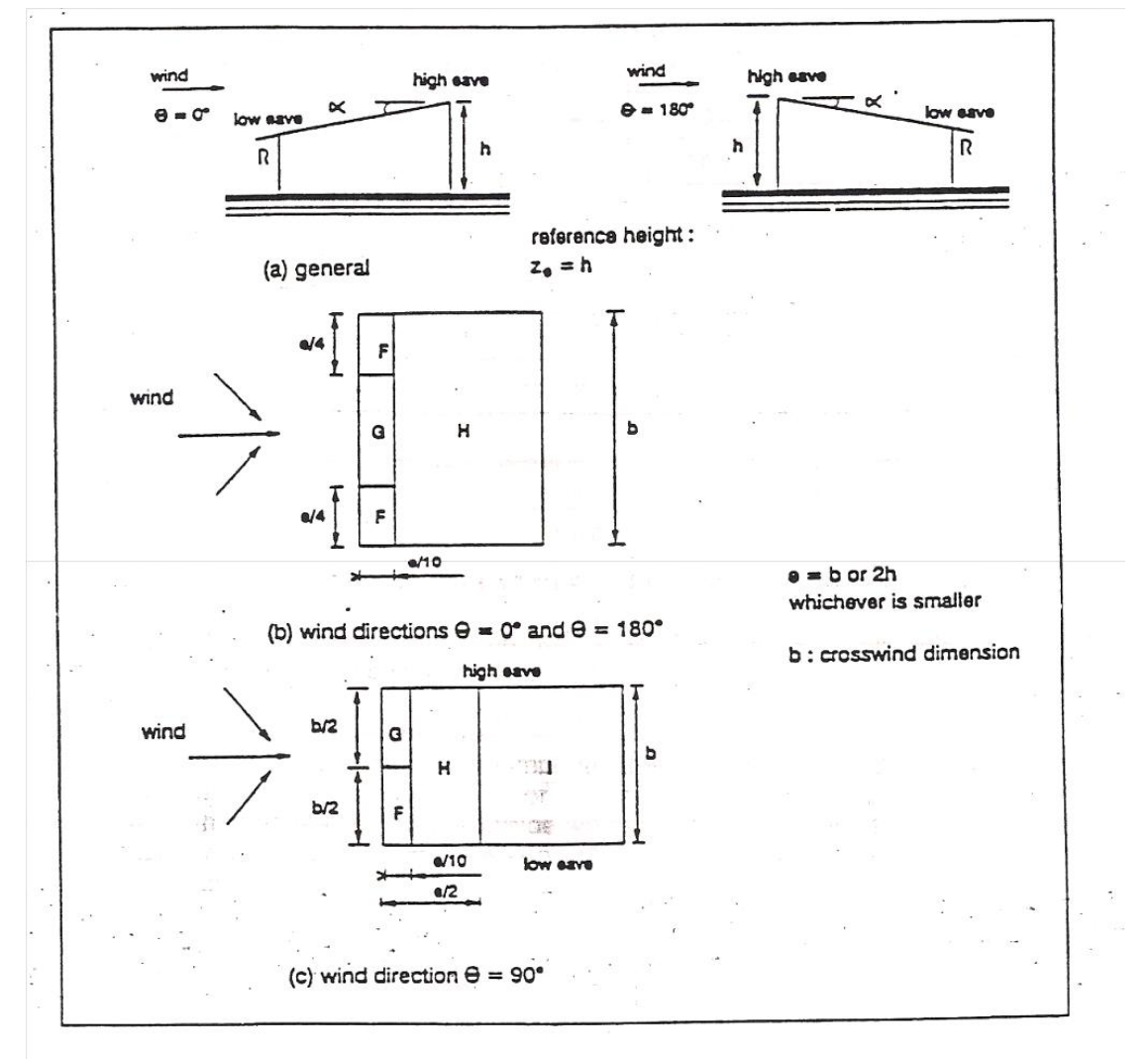

Figure 10.2.5: Key for monopitch roofs

### *Πίνακας 7*

|    | terrain category                                                                                                    | k,   | $z_0$ [m] | $z_{\min}[m]$ | ε       |
|----|----------------------------------------------------------------------------------------------------|------|-----------|---------------|---------|
|    | Rough open sea, lakes with at least 5 km<br>fetch upwind and smooth flat country<br>without obstacles                  | 0,17 | 0,01      | 2             | [0, 13] |
| п  | Farmland with boundary hedges, occa-<br>sional small farm structures, houses or<br>trees                               | 0.19 | 0.05      | 4             | [0,26]  |
| Ш  | Suburban or industrial areas and per-<br>manent forests                                                                | 0,22 | 0.3       | 8             | [0, 37] |
| IV | Urban areas in which at least 15% of the<br>surface is covered with buildings and<br>their average height exceeds 15 m | 0,24 |           | 16            | [0, 46] |

Note: The parameters of Table 8.1 are calibrated to obtain the best fit of available data. The values  $k_1$ ,  $z_0$  and  $z_{min}$  are used in 8.2, the value  $\varepsilon$  is used in annex B (section 3).

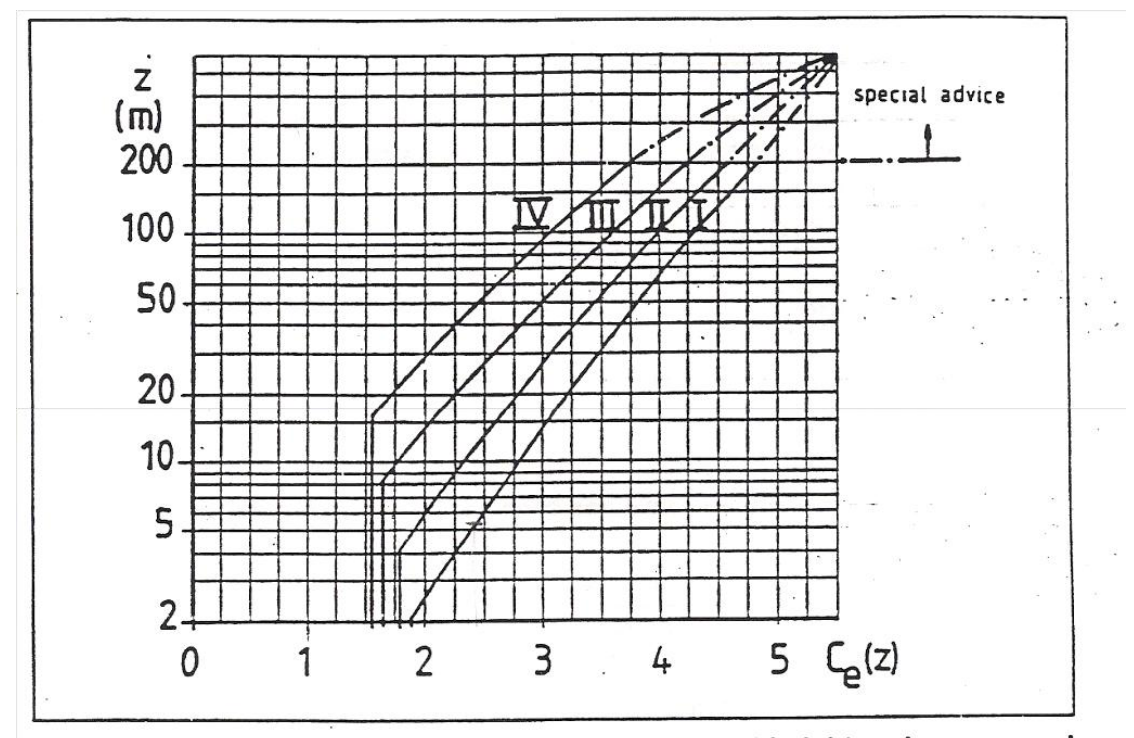

Figure 8.3: Exposure coefficient  $c_{\bullet}(z)$  as a function of height z above ground and terrain categories I to IV (see Table 8.1) for  $c_1 = 1$